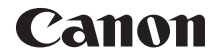

# **EOS 40D DIGITAL**

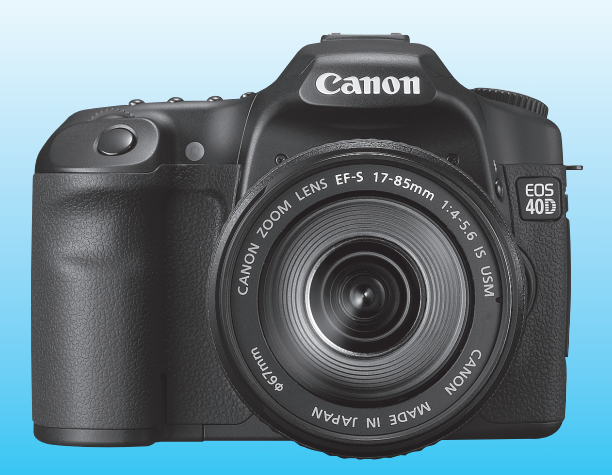

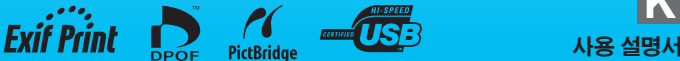

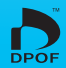

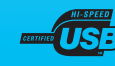

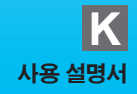

# 캐논 제품을 구입하여 주셔서 감사합니다.

EOS 40D는 유효화소수 1,010만의 고화질 CMOS 센서와 DIGIC III, 고정밀, 고속의 9 포인트 AF (전체 크로스 타입) 및 6.5 fps의 고속 연사 기능을 특징으로 하는 고성 능 디지털 SLR 카메라 입니다.

언제, 어떠한 촬영 조건에서도 뛰어난 반응성과 촬영에 요구되는 풍부한 기능들을 제공하며 시스템 액세서리를 사용한 촬영 능력도 확장되었습니다.

또한 센서에 발생한 먼지를 제거하기 위한 EOS Integrated Cleaning System 이라 고 하는 셀프 클리닝 센서 유닛을 채용하였습니다.

#### 몇 차례의 테스트 촬영을 통해 카메라를 손에 익혀보십시오.

본 디지털 카메라에서는 촬영 직후에 바로 촬영한 이미지를 재생할 수 있습니다. 본 사용설명서를 읽으면서 몇 차례의 테스트 촬영을 실시하여 바로 결과물을 확인할 수 있으며, 이 과정은 사용자가 좀 더 카메라를 이해하는 데에 도움이 될 것입니다. 잘못된 촬영 또는 사고를 방지하기 위하여, 안전상의 주의 (p.10,11) 와 취급 시 주의사항(p.12,13)을 읽어주십시오.

#### 촬영 전 카메라의 시험 작동 및 책임

촬영 후에, 이미지를 재생하여 이미지가 올바로 기록되었는지 확인하십시오. 만일 카메라 또는 CF 카드에 결함이 있어, 이미지가 기록되지 않았거나, PC에 다운로드 받을 수 없는 경우, 캐논은 그로 인한 손실이나 불편에 대하여 그 어떤 책임도 지지 않습니 다.

#### 저작권에 관하여

해당 국가의 저작권 관련법에 따라 사용자가 인물이나 특정 촬영 대상을 촬영한 경우, 개 인적인 용도 외에는 사용을 금지할 수 있습니다. 또한 일부 공공 퍼포먼스 및 전시 등의 경 우 개인적인 용도를 목적으로 한 촬영 또한 금지될 수 있다는 사실을 주지하여 주십시오.

#### 사용자 안내문

이 기기는 가정용(B급)으로 전자파적합등록을 한 기기로서 주로 가정에서 사용하는 것을 목적으로 하며, 모든 지역에서 사용할 수 있습니다.

# 품목 점검 목록

시작하기 전에 다음과 같은 장비와 액세서리들이 카메라와 함께 모두 포함되어 있는지 확인하십시오. 만일 누락된 것이 있으면 구입처에 문의하여 주십시오. 포함된 액세서리들은 시스템 맵에서 확인할 수 있습니다. (p.178).

#### 카메라: EOS 40D

(아이컵, 바디 캡, 설치된 날짜/시간용 리튬 배터리 포함)

- 렌즈: EF-S18-55mm f/3.5-5.6 IS 또는 EF-S17-85mm f/4-5.6 IS USM
	- \* 렌즈 키트만 해당
	- \* 렌즈 키트에 포함되는 렌즈는 지역에 따라 다릅니다. 각각의 렌즈마다 사용 설명서가 동봉됩니다.
- □ 배터리: 배터리 팩 BP-511A (보호 커버 포함)
- 충전기: 배터리 충전기 CB-5L
- 전원 코드 \* CB-5L용.
- 케이블 2개 인터페이스 케이블 IFC-200U 비디오 케이블 VC-100
- 스트랩: EW-100DGR (아이피스 커버 포함)
- CD-ROM 2매 EOS DIGITAL 솔루션 디스크 (기본 제공 소프트웨어) 소프트웨어 사용 설명서 (PDF)
- 포켓 가이드 카메라 사용을 위한 퀵 스타트 가이드
- EOS 40D 사용 설명서 (본 설명서)
- CD-ROM 가이드

기본 제공된 소프트웨어와 소프트웨어 사용 설명서에 대한 안내

- 카메라 보증서
- $\Box$  렌즈 보증서 \*렌즈 키트만 해당

\* 위의 품목들을 분실하지 않도록 주의하십시오.

\* CF 카드 (이미지 기록용)는 포함되어 있지 않습니다. 별도로 구입하여 주십시오.

# 본 사용 설명서의 기호 설명

### 아이콘 설명

- $\bullet$   $\langle \hat{s} \rangle$  = 메인 다이얼을 가리킵니다.
- $\bullet$   $\langle \mathbb{C} \rangle$  는 퀵 커트롤 다이얼을 가리킵니다.
- 〈※〉 는 멀티 컨트롤러를 가리킵니다.
- $\bullet$   $\langle$   $\sin$   $\rangle$   $\vdash$  SET 버튼을 의미합니다.
- $\bullet$   $\delta$ 4,  $\delta$ 6 나  $\delta$ 16 은 버튼을 사용자가 눌렀다가 손을 뗀 이후부터 각각 4초, 6초 또는 16초 동안 해당 기능이 작동됨을 가리킵니다.
- 본 사용설명서에서 카메라의 버튼이나 다이얼, 설정 등을 가리키는 데 사용된 아이콘이나 표시는 카메라와 카메라의 LCD 모니터에서도 동일하게 사용됩니다.
- ●〈MENU〉 아이콘은 〈MENU〉 버튼을 눌러 설정을 변경시킬 수 있는 기능을 가리킵니다.
- 페이지의 우측 상단에 있는 ★ 아이콘은 크리에이티브 존 모드에서만 사용 가능 한 기능을 표시합니다 (p.20).
- 더 자세한 설명을 위하여, 참조 페이지 번호를 괄호 안에 표시합니다 (p.\*\*).
- 본 사용 설명서에서 언급되는 "카메라 촬영 대기 상태" (촬영 준비 완료)는 카메라의 전원이 켜져 있고, 기타 메뉴 또는 이미지가 LCD 모니터 상에 표시 중이 아닌 상태를 가리키며, 그러므로 바로 촬영을 시작할 수 있는 상태입니다.

### 기호에 관하여

- : 더 나은 촬영을 위한 팁이나 조언
- $\overline{P}$ : 문제 해결을 위한 조언
- $\mathbf{a}$ : 촬영 시 발생할 수 있는 문제 예방을 위한 경고

#### 围 : 추가 정보

### 기본적인 전제

- 본 설명서에 기재된 모든 설명은 기본적으로 카메라의 전원 스위치가 <ON> 또 는 <J>로 설정되어 있음을 전제로 합니다 (p.32).
- 본 설명서에 기재된 < ... > 와 관련한 설명은 기본적으로 카메라의 전원 스위치가 <J>로 설정되어 있음을 전제로 합니다.
- 모든 메뉴 설정과 사용자 정의 기능들은 기본값으로 설정되어 있음을 전제로 합니다.
- 사용자의 이해를 돕기 위하여, 카메라에 EF-S17-85mm f/4-5.6 IS USM 렌즈 를 부착한 그림으로 설명합니다.

# 목차 ■

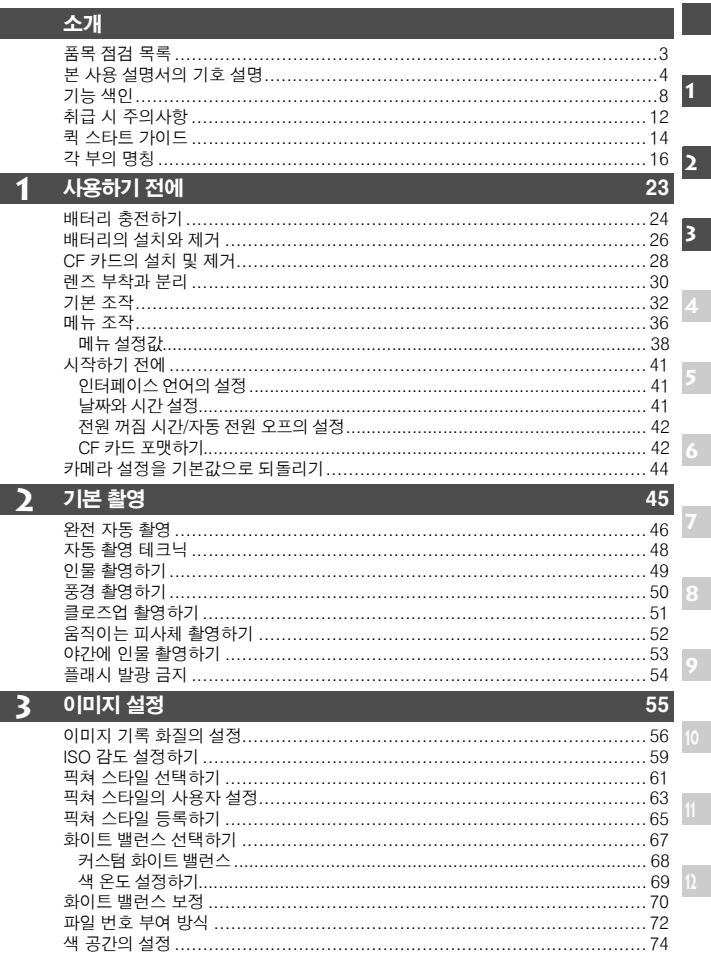

목차

# 4 AF 와 드라이브 모드 설정하기

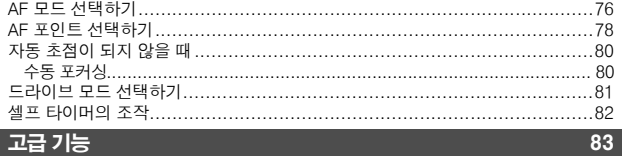

 $75$ 

107

# 5 고급기능

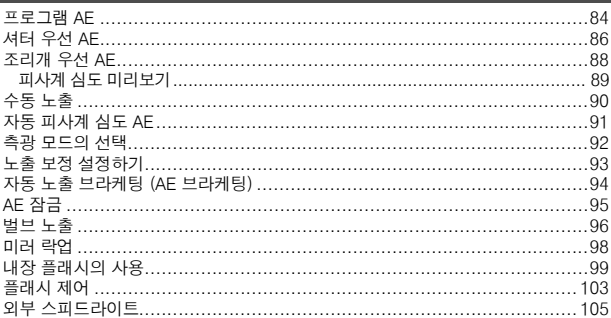

#### 라이브 뷰 촬영  $6$

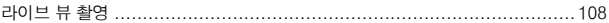

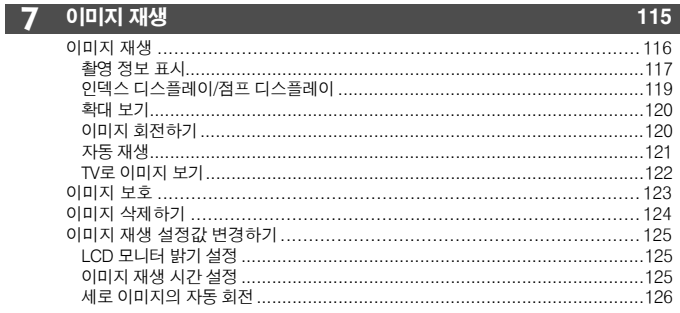

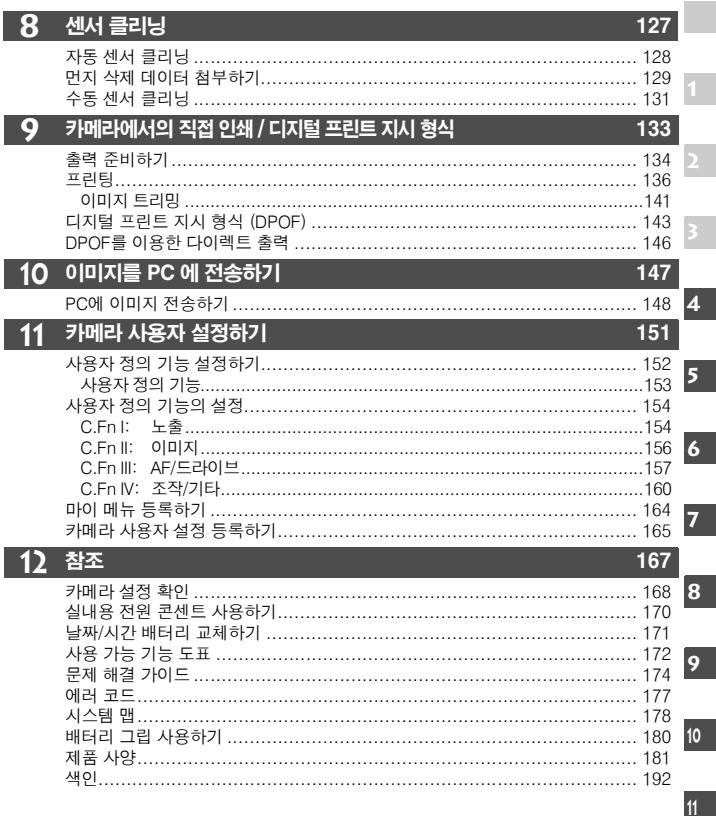

# 기능 색인

#### 전원 내내

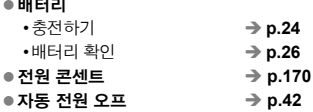

### 메뉴 & 기본 설정

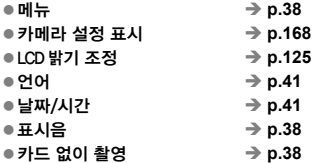

#### 이미지 기록

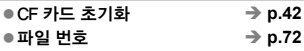

#### 이미지 화질

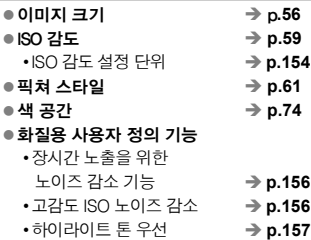

#### 화이트 밸런스

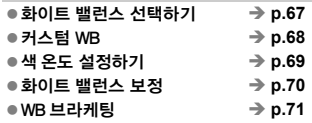

#### AF

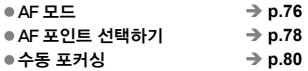

#### 측광

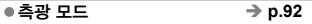

#### 드라이브

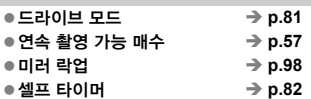

#### 촬영

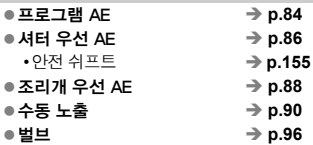

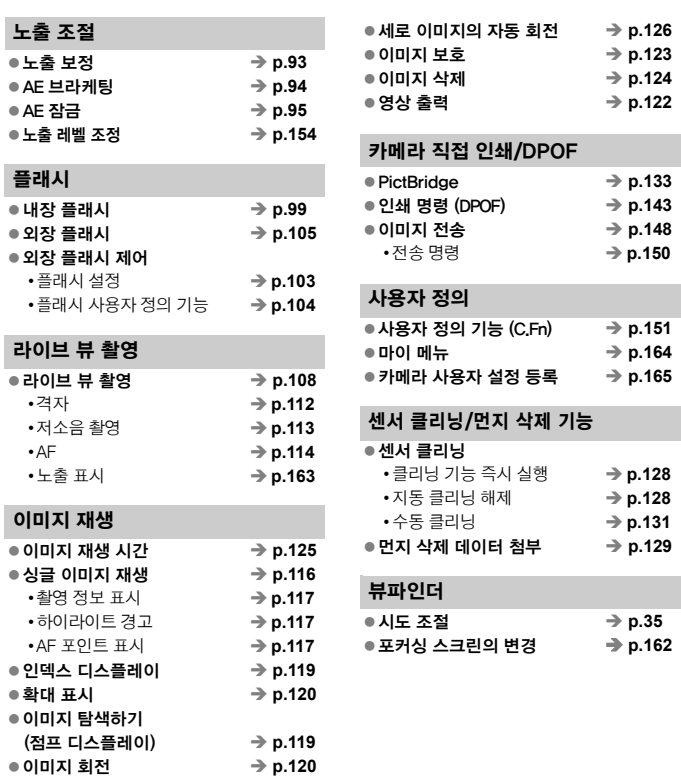

#### 안전에 관한 경고

아래에 언급된 안전에 관한 유의 사항을 준수하고 장비를 올바로 사용하여 제품의 손상이나 신체적인 상해를 방지하십시오.

#### 심각한 신체적 손상에 대한 예방

- 화재나 과열, 화학 약품의 누출과 파열 등을 방지하기 위하여 다음의 안전 사항을 준수하십시오:
	- 본 설명서에서 지정되지 않은 배터리나 전원, 액세서리등을 사용하지 마십시오.
	- 회로를 쇼트시키거나 분해 또는 배터리 팩과 보조 배터리를 개조하지 마십시오. 배터리 팩이나 보조 배터리를 불이나 물에 노출시키지 마십시오. 또한 강한 물리적 충격에 노출 시키지 마십시오.
	- 배터리 팩이나 보조 배터리를 극 (+/-)을 서로 바꾸어 설치하지 마십시오. 새 것과 오래된 것 또는 다른 종류의 배터리를 함께 사용하지 마십시오.
	- 배터리 팩을 0°C-40°C의 온도 범위 밖에서 충전시키지 마십시오. 또한 충전 시간을 초과시키지 마십시오.
	- 외부의 금속 물질을 카메라의 전기적인 접점 안으로나 액세서리들, 케이블 연결부 등에 넣지 마십시오.
- 보조 배터리를 아이들의 손에 닿지 않는 곳에 보관하십시오. 만일 아이들이 삼켰을 경우 즉시 의사에게 진료를 받으십시오. (배터리의 화학 약품은 위와 장에 해롭습니다.)
- 배터리 팩이나 보조 배터리를 버릴 때에는 다른 금속 물체나 다른 배터리들과 접촉되지 않도록 테이프로 전지 접점부를 절연시켜 주십시오. 이는 화재나 폭발을 방지시킵니다.
- 배터리를 충전하는 동안 심한 열이나 연기 또는 냄새가 날 경우 즉시 전원 콘센트에서 배터리 충전기를 분리하여 충전을 중지시켜 화재를 막으십시오.
- 배터리 팩이나 보조 배터리에서 누액이 발생하거나 변색, 변형 또는 연기나 냄새가 발생할 때는 즉시 제거하십시오. 처리 중에 화상을 입지 않도록 주의하십시오.
- 누액이 피부나 눈, 옷 등에 묻지 않도록 하십시오. 시력을 상실하거나 피부에 문제를 일으킬 수 있습니다. 만일 누액이 눈이나 피부, 옷 등에 닿으면 그 부분을 문지르지 말고 흐르는 깨끗한 물로 닦아 내십시오. 그리고 즉시 의사의 진료를 받으십시오.
- 충전 중에는 장비를 아이들의 손에 닿지 않는 곳에 두십시오. 코드는 아이를 질식시킬 수 있고 감전을 일으킬 수 있습니다.
- 코드를 열이 발생하는 물체 근처에 두지 마십시오. 코드를 변형시키거나 절연체를 녹여서 화재나 감전을 일으킬 수 있습니다.
- 자동차를 운전하는 사람에게 플래시를 발광하지 마십시오. 사고를 유발하게 됩니다.
- 사람의 눈 가까이에서 플래시를 발광하지 마십시오. 시력을 손상시킬 수 있습니다. 어린 아이를 촬영하기 위해 플래시를 사용할 때는 최소한 1m 이상 거리를 두십시오.
- 카메라나 액세서리를 사용하지 않고 보관할 때에는 먼저 배터리 팩을 제거하고 전원 플러그를 분리하여 감전이나 열의 발생, 화재 등을 방지하십시오.
- 인화성 개스가 있는 곳에서 장비를 사용하지 마십시오. 폭발이나 화재가 발생할 수 있습니다.
- 장비를 떨어뜨려서 케이스가 파손되어 내부 부품들이 드러날 경우 감전의 위험이 있으므로 내부 부품을 만지지 마십시오.
- 장비를 분해하거나 개조시키지 마십시오. 내부 부품의 높은 전압이 감전을 유발할 수 있습니다.
- 카메라나 렌즈를 통해서 태양이나 매우 밝은 광원을 쳐다보지 마십시오. 시력에 손상을 가져 오게 됩니다.
- 어린 아이들의 손이 닿는 곳에 카메라를 두지 마십시오. 어깨 끈이 아이의 목에 걸려 질식시킬 수 있습니다.
- 장비를 먼지나 습기가 많은 곳에 보관하지 마십시오. 화재나 감전을 일으킬 수 있습니다.
- 카메라를 비행기나 병원에서 사용할 때는 먼저 허락되어 있는지 확인하십시오. 카메라에서 나오는 전자파는 비행기의 장비나 병원의 의료기기기에 간섭을 일으킬 수 있습니다.
- 화재나 감전 사고를 방지하기 위하여 아래의 안전 규정을 따라 주십시오:
	- 전원 플러그는 항상 완전히 꽃아 주십시오.
	- 젖은 손으로 전원 플러그를 취급하지 마십시오.
	- 전원 플러그를 뽑을 때는 코드를 잡지 말고 플러그를 잡고 당겨 주십시오.
	- 코드에 흠집을 내거나 자르거나 심하게 구부리지 마십시오. 코드를 묶거나 꼬이게 하지 말고 코드 위에 무거운 물체를 올려놓지 마십시오.
	- 하나의 전원 콘센트에 너무 많은 전원 플러그를 연결하지 마십시오.
	- 절연체가 손상된 코드는 사용하지 마십시오.
- 필요시 전원 플러그를 뽑고 마른 천을 사용하여 전원 콘센트 주위의 먼지들을 닦아 주십시오. 주변 환경이 먼지가 많고 습도가 높거나 기름기가 있으면 전원 콘센트의 먼지는 습기를 갖게 되어 콘센트 회로의 쇼트를 유발할 수 있습니다.

#### 신체 상해 또는 장비 손상의 방지

- 뜨거운 태양 아래의 자동차 안이나 열이 발생하는 곳 가까이에 장비를 두지 마십시오. 장비가 뜨거워져서 피부에 화상을 입을 수 있습니다.
- 카메라가 삼각대에 부착되어 있는 동안 들고 다니지 마십시오. 손상을 입을 수 있습니다. 또한 삼각대가 카메라와 렌즈를 충분히 지지할 만큼 튼튼한지도 확인하십시오.
- 렌즈나 카메라에 부착된 렌즈를 렌즈캡이 부착되지 않은 상태로 햇빛 아래 두지 마십시오. 태양 광선이 집중되어 화재를 일으킬 수 있습니다.
- 배터리 충전 기기를 천으로 덮지 마십시오. 열이 발생하여 케이스가 변형되거나 화재를 유발할 수 있습니다.
- 카메라를 물에 빠뜨리거나 또는 물이나 금속 조각이 카메라 안으로 들어간 경우에는 즉시 배터리 팩과 보조 배터리를 제거하여 화재나 감전을 방지하십시오.
- 배터리 팩이나 보조 배터리를 열이 있는 곳에 두거나 사용하지 마십시오. 배터리 누액이 발생 하거나 배터리 수명이 짧아집니다. 배터리 팩이나 보조 배터리는 또한 뜨거워져서 피부 화상을 입게 할 수 있습니다.
- 페인트 신너나 벤젠 또는 기타 휘발성 용매로 장비를 닦지 마십시오. 화재나 신체에 해를 입힐 수 있습니다.

만일 제품이 제대로 작동하지 않거나 수리가 필요한 경우에는 판매처나 캐논 서포트 센터로 문의하여 주십시오.

# 취급 시 주의사항

#### 카메라 취급

- 카메라는 정밀한 기기입니다. 떨어뜨리거나 물리적인 충격을 주지 마십시오.
- 본 카메라는 방수 제품이 아니므로 수중에서 사용할 수 없습니다. 만일 카메라를 물에 빠뜨린 경우에는, 즉시 가까운 캐논 서포트 센터를 찾으십시오. 물방울들은 마른 천으로 닦아 내십시오. 만약 염분에 노출되었다면 물을 약간 적신 천으로 가볍게 닦아 내십시오.
- 카메라를 자석이나 전기 모터와 같은 강한 자성체 근처에 두지 마십시오. 고압 송전탄과 같은 강한 자기장 지역에서 사용이나 보관을 하지 마십시오. 오작동과 이미지 손상의 원인이 됩니다.
- 차 앞 좌석과 같은 직사광선에 노출된 장소에 두지 마십시오. 높은 온도는 카메라의 손상을 가져 옵니다.
- 본 카메라는 정교한 회로로 이루어져 있습니다. 분해하거나 수리하려고 하지 마십시오.
- 렌즈, 뷰파인더, 미러, 포커싱 스크린에 붙은 먼지는 시중에서 판매되는 블로어 브러시를 사용하여 제거하십시오. 유기 용매가 포함된 세척제로 카메라 바디나 렌즈를 닦지 마십시오. 오염이 심하다면 근처의 캐논 서포트 센터를 찾으십시오.
- 손으로 전지 접촉 부위를 만지지 마십시오. 부식과 오작동의 원인이 됩니다.
- 저온에서 고온으로의 갑작스러운 이동은 내부나 외부에서 응결의 원인이 됩니다. 만일 응결이 발생하였다면 CF 카드와 배터리를 제거한 후 완전히 마를 때까지 기다 리십시오.
- 응축된 수분이 있을 시에는 사용하지 마십시오. 손상의 원인이 됩니다. 만일 응결이 발생 하였다면 CF 카드와 배터리를 제거한 후 완전히 마를 때까지 기다리십시오.
- 카메라를 장시가 사용하지 않을 때에는 배터리를 제거한 후 건조하고 서늘한, 통풍이 잘되는 곳에 보관하십시오. 보관 중에는 작동 검사를 위해 정기적으로 셔터를 작동시켜 주십시오.
- 보관 시, 실험실과 같은 부식성이 강한 화학 물질이 있는 장소는 피하십시오.
- 장기간의 보관 후 또는 중요한 행사에 카메라를 사용해야 하는 경우에는 사용 전 카메라의 모든 컨트롤부에 대한 조작을 확인하거나 가까운 캐논 서포트 센터에 의뢰하십시오.

#### LCD 패널과 LCD 모니터

- LCD 모니터는 99.99%의 유효픽셀을 갖는 매우 고정밀의 기술로 제작되며, 나머지 0.01% 이하의 픽셀에서 작동치 않는 픽셀이 있을 수 있습니다. 작동치 않는 픽셀은 흑색이나 적색 등으로만 디스플레이 되며 오작동을 일으키는 것이 아니므로 기록되는 이미지에도 영향을 미치지 않습니다.
- 저온 상태에서는, LCD가 느리게 반응하게 됩니다. 그리고 고온에서는 디스플레이가 어두 워집니다. 이 모든 경우에서 실온의 상태에서는 디스플레이가 정상으로 돌아오게 됩니다.

#### CF 카드

- CF 카드는 정교한 제품입니다. 떨어 뜨리거나 진동에 노출시키지 마십시오. 저장된 자료가 손실될 수 있습니다.
- CF 카드를 TV나, 스피커, 자석, 정전기의 영향을 받을 수 있는 자기장이 강한 물체 근처에 보관하지 마십시오. 이미지 데이터가 손상될 수 있습니다.
- CF 카드를 직사광선이나 열 기구 근처에 두지 마십시오. 카드가 변형되거나 사용할 수 없 게 됩니다.
- CF 카드에 액체를 흘리지 마십시오.
- 저장된 자료를 보호하기 위해, 전용 케이스에 CF 카드를 보관하십시오.
- CF 카드를 구부리거나 강한 충격을 주지 마십시오.
- CF 카드를 고온, 먼지가 많은 곳, 습한 장소 혹은 정전기나 자기장 근처에 보관하지 마십시오.

#### 렌즈 전기 접점

카메라에서 렌즈를 분리한 후에는 렌즈 캡을 쒸우거나 렌즈 표면 또는 전지 접점 부위에 흡짐이 생기지 않도록 렌즈 뒷쪽을 위로 가게 하여 놓아 주십시오.

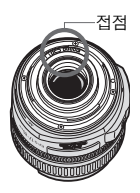

#### 오랜 시간 사용시의 유의사항

장시간 연속 촬영을 하거나 오랫동안 라이브 뷰 촬영 기능을 사용하면 카메라가 뜨거워집니다. 이는 카메라에 문제가 있는 것은 아니지만 오랫동안 뜨거운 카메라를 들고 있으면 경미한 피부 화상을 일으킬 수 있습니다.

# 퀵 스타트 가이드

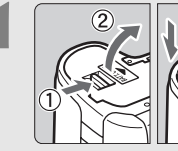

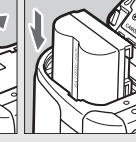

1 2 N M터리를 장착합니다.(p.26)<br>1 N M 배터리를 충전시키려면 24페이지 배터리를 충전시키려면 24페이지를 참조 하십시오.

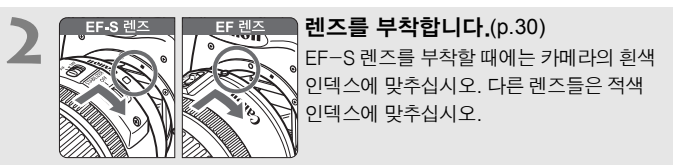

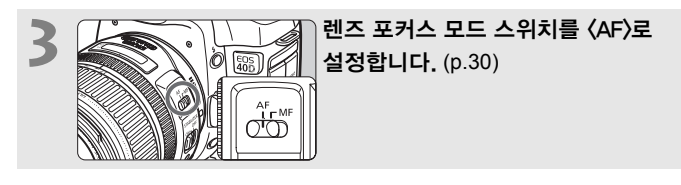

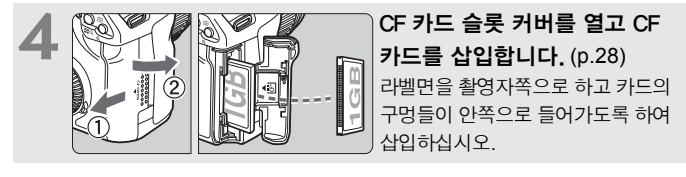

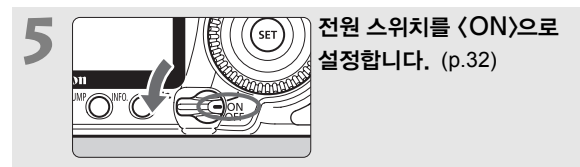

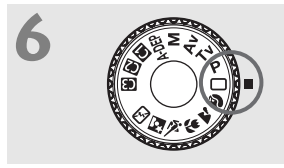

**6** 20 20 H이얼을 〈□〉 (완전 자동)으로<br>| HTTLL / (0) 설정합니다. (p.46) 필요한 모든 카메라 설정값이 자동으로 지정 됩니다.

> **7** 피사체에 초점을 맞춥니다. (p.32) 뷰파인더를 통하여 피사체 위에 뷰파인더의 중앙을 겨냥하십시오. 셔터 버튼을 반 누름 하면 카메라가 피사체에 초점을 맞춥니다.

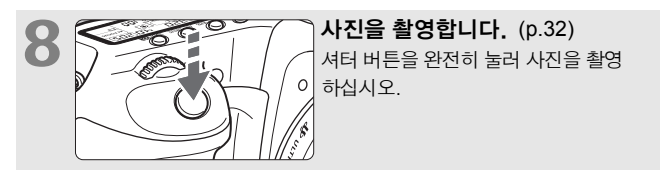

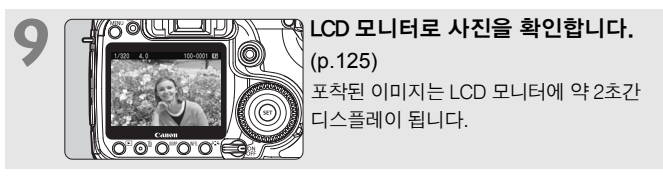

- 촬영된 이미지를 좀 더 오래 보려면 "이미지 재생" (p.116)을 참조하십시오.
- 이미지를 삭제하려면 "이미지 삭제하기" (p.124)를 참조하십시오.

# 각 부의 명칭

자세한 정보를 위한 참조 페이지 번호는 (p.\*\*)로 표시됩니다.

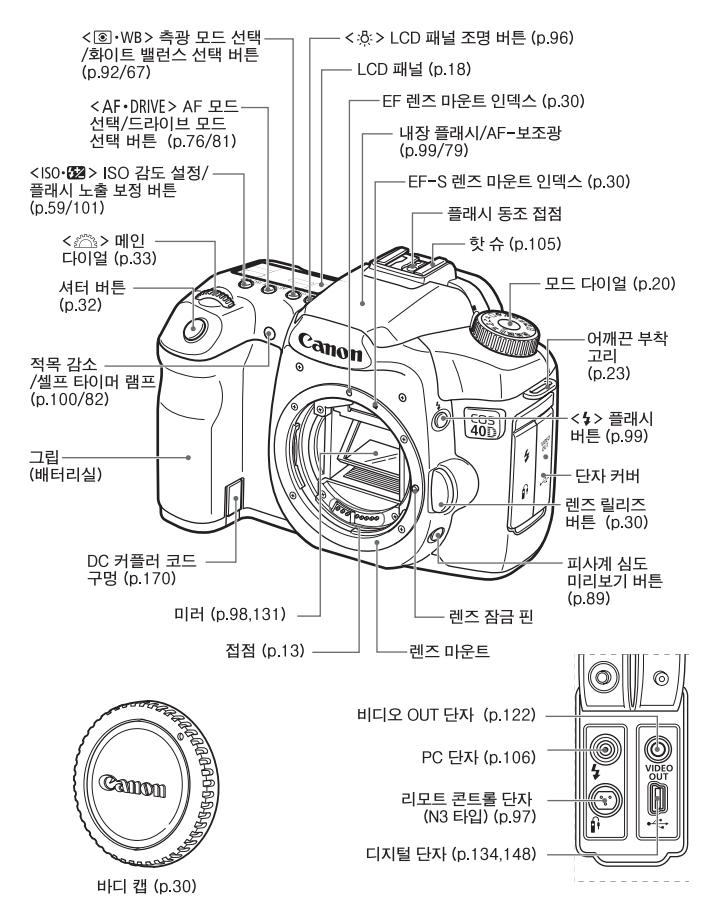

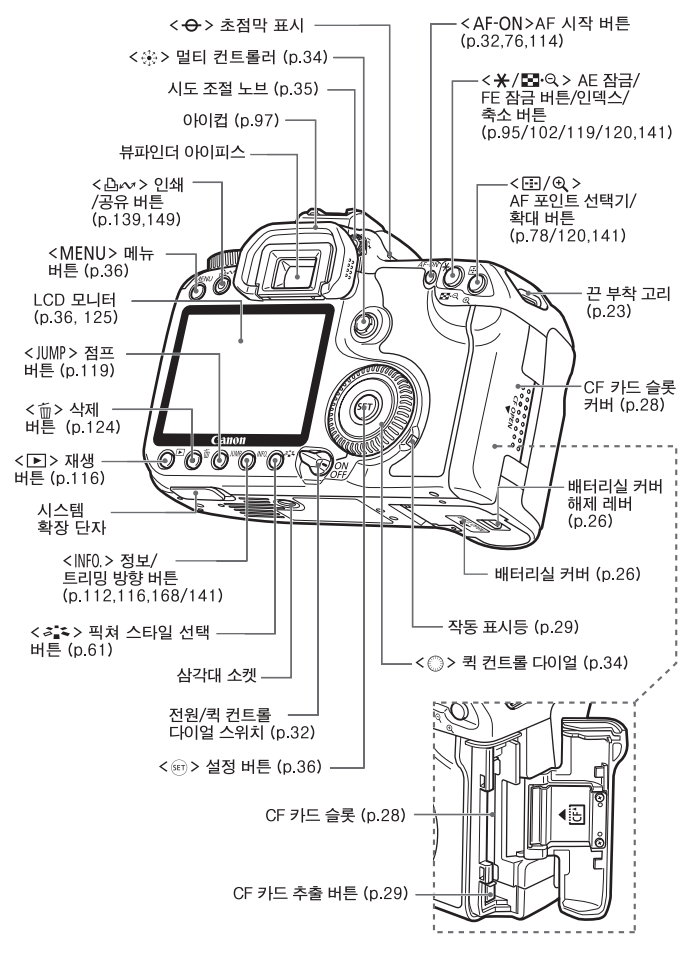

#### 각 부의 명칭

#### LCD 패널

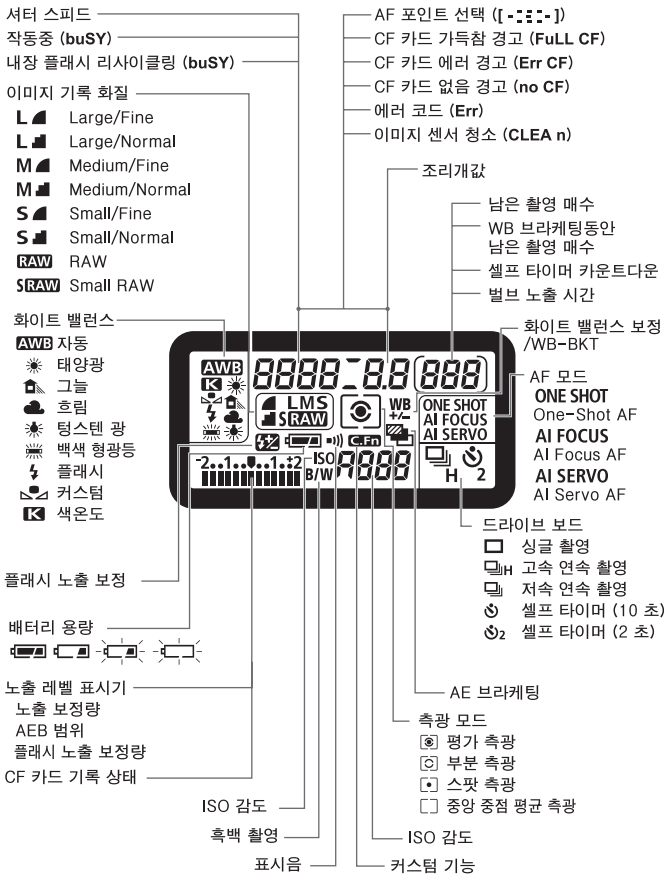

디스플레이에는 사용 가능한 설정값만 나타납니다.

뷰파인더 정보

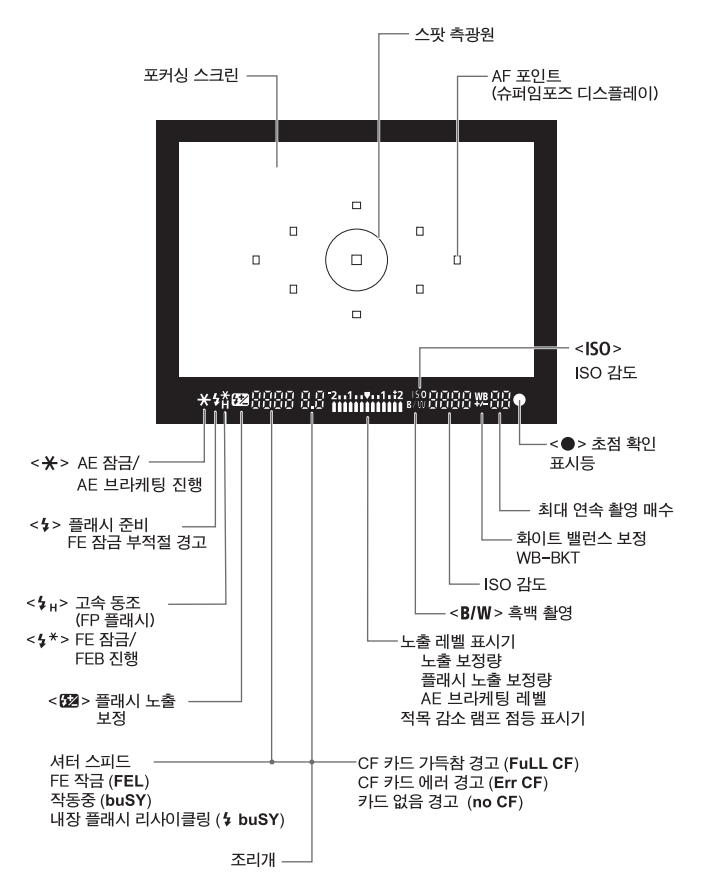

디스플레이에는 사용 가능한 설정값만 나타납니다.

#### 모드 다이얼

모드 다이얼은 베이직 존 모드와 크리에이티브 존 모드로 나뉩니다.

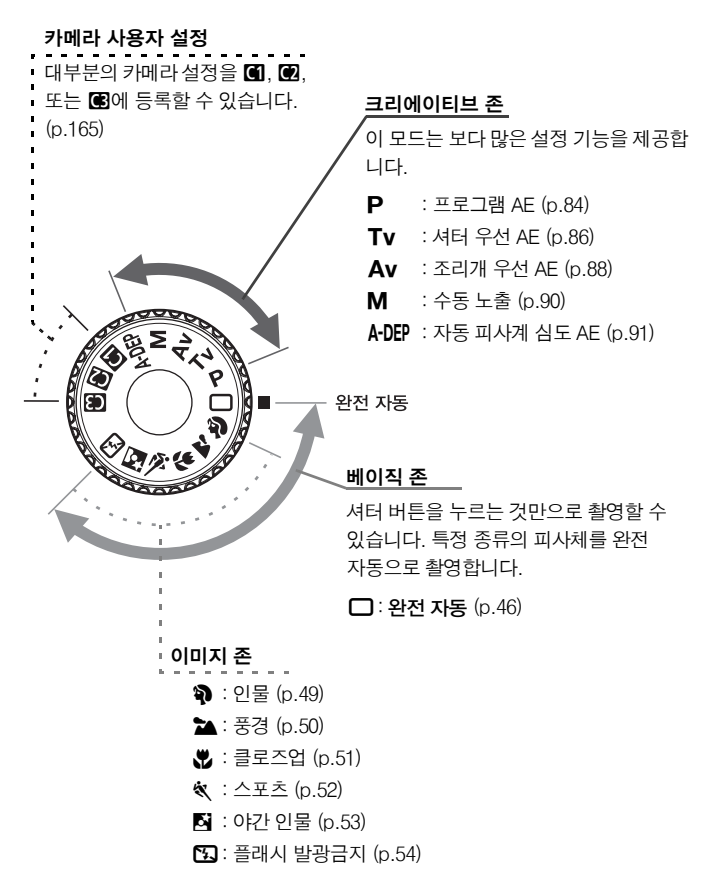

#### EF-S18-55mm f/3.5-5.6 IS 렌즈

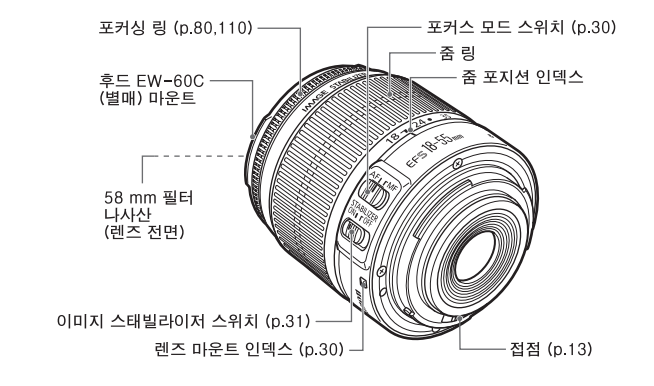

#### EF-S17-85mm f/4-5.6 IS USM 렌즈

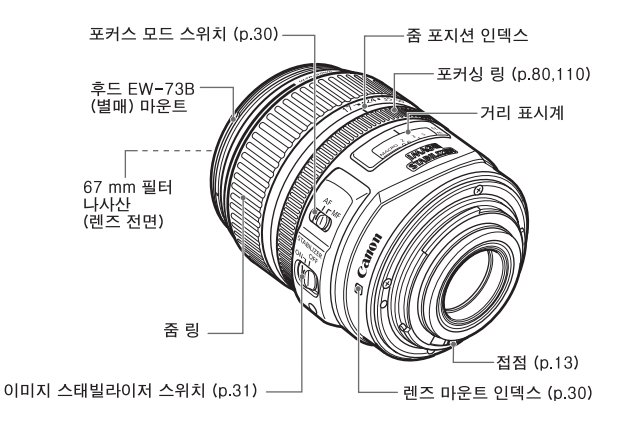

배터리 충전기 CB-5L 배터리 팩 충전기입니다. (p.24)

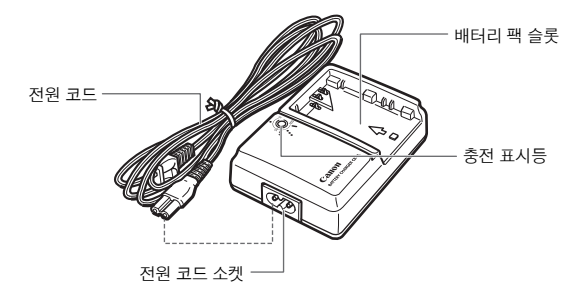

# 사용하기 전에

**1**

**여기서는 카메라 사용에 관한 몇 가지 예비 단계와 기본 조작에 관하여 설명합니다.**

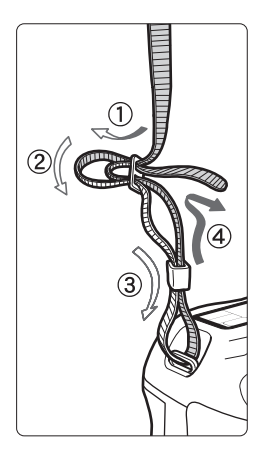

#### 스트랩 부착하기

스트랩의 끝을 카메라의 스트랩 연결 고리 의 아래에서 부터 통과시키고 그림처럼 스 트랩의 버클을 다시 통과시킵니다. 느슨한 부분이 없도록 스트랩을 당기고 버클에서 풀리지 않았는지 확인하십시오.

● 스트랩에는 아이피스 커버도 부착되어 있습니다 (p.97)

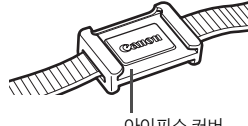

# 배터리 충전하기

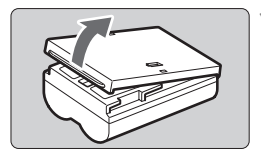

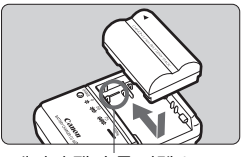

배터리 팩 슬롯 인덱스

**CB-5L**

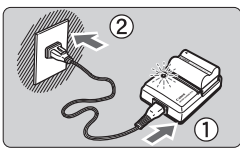

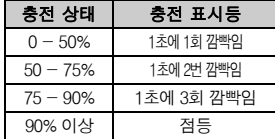

### **1** 커버를 제거합니다.

● 배터리를 카메라에서 분리시켰을 때에는 회로 쇼트로부터 보호하기 위하여 꼭 커버를 다시 부착하십시오.

### **2** 배터리를 부착합니다.

- 배터리의 상단 모서리를 배터리 충전기의 인덱스 라인에 일치시키십시오. 배터리를 아래로 누르면서 화살표 방향으로 밉니다.
- 배터리를 분리시키려면 위의 반대 순서로 진행하십시오.

### **3** 배터리를 충전합니다.

- 충전기에 전원 코드를 연결하고 플러그를 전원 콘센트에 접속시킵니다.
- ▶ 적색 램프가 깜빡이기 시작하면서 충전이 자동으로 시작됩니다.
- ▶ 완전 소모된 배터리의 충전 시간은 다음과 같습니다:
	- BP-511A 와 BP-514 : 약 100분
	- BP-511 과 BP-512 : 약 90분
	- 배터리 충전에 필요한 시간은 주위 온도와 배터리 충전 잔량에 따라 달라집니다.
- 배터리 충전기의 깜빡임 횟수와 그 의미는 좌측의 표와 같습니다.

### $\mathbb{W}$  배터리와 충전기 사용을 위한 팁

- 배터리의 충전은 사용 전 날이나 당일에 하십시오. 충전이 완료된 배터리를 사용하지 않은 채로 두면 시간의 경과와 함께 자연적 으로 방전됩니다.
- 충전이 완료되면 배터리를 충전기에서 분리하고 전원 콘센트에서 충전기의 플러그를 뽑아주십시오.
- 배터리가 충전되었는지 아닌지를 표시하기 위해 커 버를 다른 방향으로 부착할 수 있습니다. 배터리를 재충전하였으면 배터리 모양의 혹 < [ ] > 윽 배터리의 청색 표시 위에 맞추어 커버를 부착하십시오. 배터리가 소모되면 반대 방향으로 커버를 부착하십시 오.

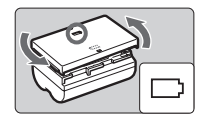

- 배터리는 주위 온도가 섭씨 0°C 40°C 범위인 곳에서 사용하십시오. 섭씨 0°C - 30°C가 배터리 사용의 최적 온도이며 해당 기온에서의 사용을 권장합니다. 눈이 많이 오는 곳과 같은 추운 환경에서는 배터리의 성능과 사용 가능 시간이 일시적으로 감소할 수 있습니다.
- 카메라를 사용하지 않을 때는 배터리를 부리하십시오. 카메라를 사용하지 않으면서 배터리를 카메라에 장착하여 둘 경우 소량의 전류 가 흘러나와 불필요한 방전이 발생하여 배터리의 수명을 단축시키게 됩니다. 카메라에서 배터리를 분리하고 보호 커버를 부착하여 보관하십시오. 배터리의 충전이 완료된 후 사용하지 않고 넣어두면 성능이 떨어질 수 있습니다.
- 충전기는 해외에서도 사용이 가능합니다. 본 충전기는 100V AC에서 240V AC 50/60 Hz의 전원에서 사용이 가능합니다. 시중에서 해당 국가에 맞는 플러그 어댑터를 구입하여 사용하십시오. 휴대용 변압기를 충전기에 연결하지 마십시오. 충전기가 손상될 수 있습니다.
- 완전히 충전된 후에도 배터리가 빨리 소모되면 배터리를 교체하십시오. 배터리를 새 것으로 교체하십시오.
- 배터리 팩 BP-511A, BP-514, BP-511 또는 BP-512 이외의 배터리 팩은 충전하지 마십시오.
	- 배터리 팩 BP-511A, BP-514, BP-511과 BP-512는 캐논 전용 제품입니다. 이 배터리 팩들을 타사의 충전기나 제품에서 사용하면 오작동이나 불의의 사고가 발생할 수 있습니다. 캐논은 이러한 경우 어떠한 법적 책임도 지지 않습니다.

# 배터리의 설치와 제거

### 배터리 설치

완전히 충전된 BP-511A 배터리 팩을 카메라에 장착하십시오.

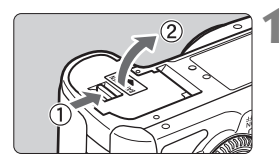

### **1** 배터리실 커버를 엽니다.

● 화살표 방향대로 레버를 밀고 커버를 여십시 오.

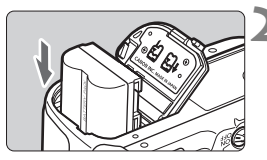

### **2** 배터리를 삽입합니다.

- 배터리 접점을 아래로 향하게 하십시오.
- 배터리가 고정될 때까지 배터리를 삽입하십 시오.

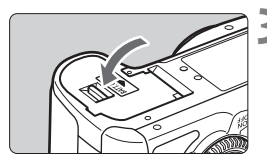

# **3** 커버를 닫습니다.

● 커버가 찰칵하고 닫힐 때까지 누르십시오.

배터리 팩 BP-514, BP-511 또는 BP-512도 사용될 수 있습니다.

### 배터리 용량 확인하기

전원 스위치가 < $ON$ > 이나 < $J$ > 로 설정되어 있으면  $(p.32)$ , 배터리 용량이 네 단계 중 하나로 표시됩니다 :

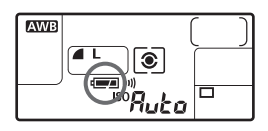

- **74** : 배터리 용량 OK.
- $\Box$  : 배터리 용량이 낮습니다.
- bn : 배터리가 곧 소모됩니다.
- : 배터리를 즉시 충전해야 합니다.

**배터리 수명** [촬영 기능 매수 · 약]

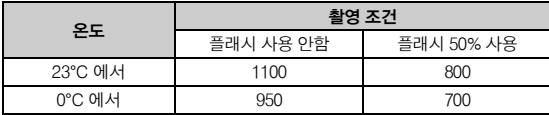

■ 위의 수치는 라이브 뷰 촬영을 하지 않는 조건으로 완전 충전된 BP-511A와 CIPA (카메 라 영상기기 공업회)의 시험 규격을 기준으로 얻어진 것입니다.

- 촬영 가능 매수는 LCD 모니터를 많이 사용할 수록 감소됩니다.
- 셔터 버튼을 오랫동안 반누름하면, 즉 오토포커스만 작동시키면 촬영 가능 매수 가 줄어들 수 있습니다.
- BP-514로 촬영 가능한 매수는 표에서 표시된 수치와 동일합니다.
- BP-511 이나 BP-512로 촬영 가능한 매수는 20°C 에서는 표에서의 수치에 약 75% 정도가 됩니다. 0°C 에서는 표에서의 수치와 거의 같게 됩니다.
- 렌즈는 카메라의 배터리를 전원으로 사용하여 작동됩니다. 어떤 렌즈에서는 촬영 가능 매수가 감소될 수 있습니다.
- 라이브 뷰 촬영을 사용할 경우의 배터리 수명에 대해서는 112페이지를 참조 하십시오.

### 배터리의 제거

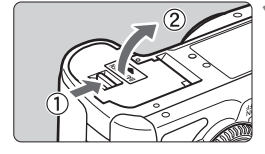

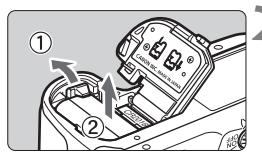

#### **1** 배터리실 커버를 엽니다.

● 화삭표 방향대로 레버를 믹고 커버를 여십시 오.

#### **2** 배터리를 제거합니다.

- 배터리 잠금 레버를 화살표 방향으로 밀고 배터리를 꺼내십시오.
- 회로 단락을 방지하기 위하여 배터리에 꼭 보호 커버를 부착하십시오.

R. ● 실제 촬영 매수는 촼영 조건에 따라 위에 표시된 수치보다 적어질 수 있습니다.

# CF 카드의 설치 및 제거

촬영된 이미지는 CF 카드(별매)에 기록됩니다. TYPEⅠ이나 TYPEⅡ CF 카드의 두께는 다르지만 두 가지 모두 카메라에 삽입할 수 있습니다. 또한 마이크로드라이브 (하드 디스크 타입)와 2GB 이상의 용량을 가진 CF 카드도 사용할 수 있습니다.

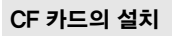

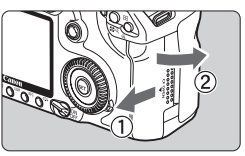

**1** 커버를 엽니다.

■ 화살표 방향으로 커버를 밀어서 여십시오.

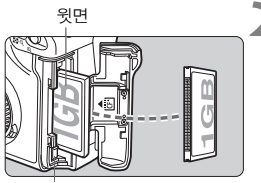

CF 카드 추출 버튼

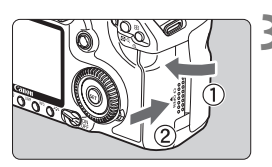

촬영 가능 매수

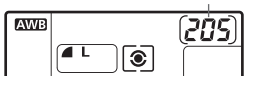

# **2** CF 카드를 삽입합니다.

- 그림과 같이 표지 면이 자신을 향하게 하 고 카드의 작은 구멍들이 있는 쪽을 카메 라 안으로 삽입하십시오.
	- CF 카드를 잘못된 방향으로 삽입하면 카메 라가 손상될 수 있습니다.
- ▶ CF 카드 추출 버튼이 튀어 나옵니다.

#### **3** 커버를 닫습니다.

- 커버를 닫고 찰칵 소리가 나며 잠길 때까지 화살표 방향으로 미십시오.
- ▶ 전원 스위치가 〈ON〉 이나 〈ノ〉으로 설정 되어 있을 때는 촬영 가능 매수가 LCD 패널 에 표시됩니다.

촬영 가능 매수는 CF 카드의 잔여 용량이나 이미지의 기록 화질 설정, ISO 감도 등 에 따라 달라집니다.

#### CF 카드의 제거

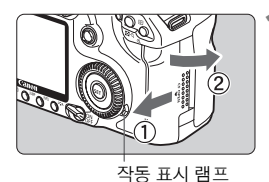

#### **1** 커버를 엽니다.

- $\bullet$  전원 스위치를  $\langle$  OFF $\rangle$ 로 돌리십시오.
- **작동 표시 램프가 꺼진 것을 확인한 다음 커버를 여십시오.**
- 

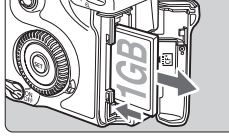

- **2** CF 카드를 제거합니다. CF 카드 추출 버튼을 누르십시오. ▶ CF 카드가 추출됩니다. ● 커버를 닫습니다.
- 작동 표시등이 켜져 있거나 깜빡이는 것은 CF 카드에서 쓰기, 읽기, 삭제 중이거 나 데이터가 전송 중임을 표시하는 것입니다. 작동 표시등이 점등 또는 깜빡일 때 는 다음의 동작을 행하지 마십시오. 그러한 동작은 이미지 데이터를 손상시킬 수 있습니다. 또한 CF 카드나 카메라에 손상을 줄 수도 있습니다.
	- **•** 카메라를 흔드는 행위
	- **•** CF 카드 슬롯 커버의 개방
	- **•** 배터리의 제거
	- CF 카드에 이미 기록된 이미지가 포함되어 있는 경우, 이미지 번호는 0001부터 시작하지 않을 수 있습니다 (p.72)
	- 만일 LCD 패널에 **Err CF** (CF 에러)가 표시되면 43페이지를 참조하십시오.
	- 하드 디스크 타입의 카드를 잡을 때는 항상 옆면을 이용하십시오. 납작한 면 으로 잡으면 카드가 손상될 수 있습니다.
	- CF 카드와 비교하여 하드 디스크 타입의 메모리 카드는 더욱 진동과 물리적 충격에 약합니다. 이와 유사한 카드를 사용하는 경우, 특히 이미지를 기록하거 나 디스플레이 하는 중에는 진동이나 물리적 충격에 카메라가 노출되지 않도록 주의하십시오.

|= ||<br>|■ 메뉴에서 [Q 카드없이 촬영]을 [해제]로 설정하면 CF 카드 없이는 촬영할 수 없게 됩니다

# 렌즈 부착과 분리

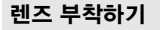

EF-S 렌즈 마운트 인덱스

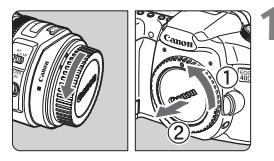

EF 렌즈 마운트 인덱스

anan

### **1** 캡을 제거합니다.

● 후면 렌즈 캔을 제거하고 바디 캔을 화살표 방향으로 돌려서 제거하십시오.

# **2** 렌즈를 부착합니다.

- 카메라의 흰색 EF-S 렌즈 마운트 인덱스를 EF-S 렌즈와 정렬시키고 완전히 장착되어 찰칵 소리가 날 때까지 화살표 방향으로 렌즈를 돌리십시오.
- EF-S 이외의 렌즈를 부착할 때는 적색 EF 렌즈 마운트 인덱스에 렌즈를 정렬시키십 시오.

# **3** 렌즈에 있는 포커스 모드 스위치를 <AF>로 설정합니다.

● 〈MF〉모드로 설정되어 있을 경우 오토포커스 기능이 작동하지 않습니다.

**4** 렌즈 전면 캡을 제거합니다.

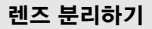

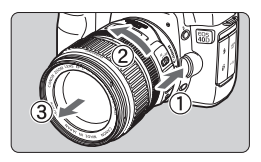

렌즈 해제 버튼을 누르면서 그림에 표시

된 화살표 방향으로 렌즈를 돌립니다.

● 레즈가 더 이상 돌아가지 않을 때까지 렌즈를 돌린 후 렌즈를 분리시키십시오.

렌즈를 부착하거나 분리시킬 때, 렌즈 마운트를 통해 카메라에 이물질이 들어가지 않도록 주의하십시오.

#### 이미지 스태빌라이저 렌즈에 관하여

이미지 스태빌라이저(IS) 렌즈가 부착되어 있고 렌즈의 IS 스위치가 < $ON$ >으로 설정됐으면 셔터 버튼을 반 누름 할 때 이미지 스태빌라이저가 작동합니다. 뷰파인더의 이미지가 안정적으로 보일 때 사진을 찍으십시오.

- $\bullet$ ● 벌브 노출을 사용할 때는 IS 스위치는 〈OFF>로 설정하십시오. 〈ON>으로 설정 하면 이미지 스태빌라이저가 오작동할 수 있습니다.
	- 이미지 스태빌라이저는 셔터 버튼에서 손을 뗀 후에도 2초 정도 더 작동합니다. 오작동을 일으킬 수 있으므로 그동안에 렌즈를 분리하지 마십시오.
	- 이미지 스태빌라이저를 사용하면 촬영 가능 매수가 줄어듭니다 (배터리 수명 단축).

### 무한 거리의 피사체에 수동 초점 맞추기

무한 거리에 있는 피사체에 수동으로 초점을 맞추려면 뷰파인더를 통하여 보십시오. 무한 초점의 끝까지 포커싱 링을 돌린다 해도 알맞은 초점으로 맞출 수 없습니다.

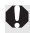

♦ 어떤 렌즈를 통해서도 태양을 바라보지 마십시오. 시력이 손상될 수 있습니다.

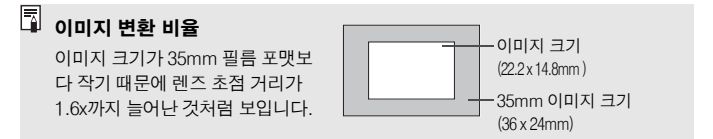

# 기본 조작

### 전원/퀵 컨트롤 다이얼 스위치

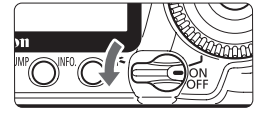

- $\langle$  OFF $\rangle$  : 카메라가 꺼지고 작동하지 않습니다. 카메라를 사용하지 않을 때 설정 합니다.
- $\langle ON\rangle$  : 카메라가 작동합니다.
- <J> : 카메라와 <5> 다이얼이 작동 합니다. (p.34)
- [T] 전원 스위치를〈ON/ノ〉 나 〈OFF〉로 설정할 때는 언제나 센서 클리닝 기능이 자동으로 작동됩니다. 센서 클리닝 중에는 LCD 모니터에 로고가 나타납니다.
	- 배터리를 절약하기 위해 카메라는 아무런 조작을 하지 않은 채 1분이 지날 경우 자동으로 전원이 꺼집니다. 다시 카메라를 켜려면 셔터 버튼을 누르기만 하면 됩니다.
	- 메뉴의 [K] 자동 전원 오프] 로 전원 자동 꺼짐 시간을 변경할 수 있습니다. (p.42)
	- 이미지가 CF 카드에 기록되는 동안 전원 스위치를 < OFF> 로 설정하면 [기록 중..] 이 표시되고 CF 카드에 이미지 기록이 모두 완료된 후 전원이 꺼집니다.

#### 셔터 버튼

셔터 버튼은 두 단계로 작동합니다. 셔터 버튼을 반만 누를 수 있고 셔터 버튼을 완전히 누를 수도 있습니다.

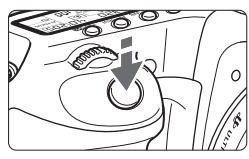

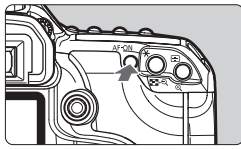

#### 반 누름 ( $\ddot{\odot}4$ )

셔터 스피드와 조리개 값을 설정하는 자동 노출 및 오토 포커스 기능을 작동시킵니다. LCD 패널과 뷰파인더에 노출 설정이 표시 됩니다.

크리에이티브 존 모드에서 <AF-ON> 버튼을 누르면 셔터 버튼을 반 누름 하는 것과 같은 작동을 합니다.

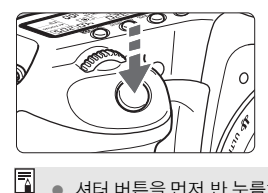

완전 누름 셔터를 작동시켜 사진을 촬영합니다.

● 셔터 버튼을 먼저 반 누름하지 않고 완전히 누르거나 셔터 버튼을 반 누름한 다음 바로 완전히 누를 경우 카메라는 잠시 지체한 후에 사진을 촬영합니다.

 메뉴를 보고 있을 때나, 이미지 재생, 이미지 기록 중에도 셔터 버튼을 반 누름 하면 바로 촬영 대기 상태로 전환됩니다.

### <6> 메인 다이얼을 사용하여 선택하기

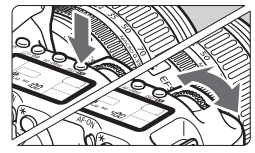

### (1) 버튼을 누른 후 〈*《*③》 다이얼 돌리기

버튼을 누르면 6초 동안 기능이 작동 상태로 유지됩니다 (66). 이 시간동안 < $\langle\hat{\mathcal{E}}\rangle$  다이얼을 돌려서 원하는 설정을 할 수 있습니다. 타이머 시간이 종료되거나 셔터 버튼을 반누름 할 경우 카메라는 촬영 준비 상태로 됩니다.

● 이 방법으로 측광 모드, AF 모드와 ISO 감도 를 설정하고 AF 포인트를 선택할 수 있습니 다.

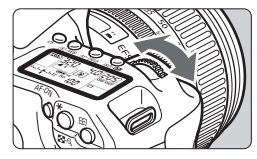

### (2) <<br /> **(2)** <<br />  $\left| \begin{array}{l} \mathbf{1} \end{array} \right.$

뷰파인더나 LCD 패널을 보면서 < $\ell$  > 다이얼 을 돌려서 원하는 설정값으로 지정합니다.

● 이 방법으로 셔터 스피드, 조리개 값 등을 설정할 수 있습니다.

### <5> 퀵 컨트롤 다이얼을 사용하여 선택하기

<5> 다이얼을 사용하기 전에 전원 스위치를 <J>로 설정하십시오.

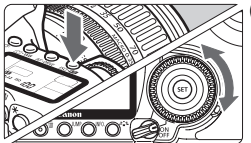

#### **(1)** 버튼을 누른 후 <5> 다이얼을 돌리기

버튼을 누르면 그 기능은 6초 동안 선택 상태로 유지됩니다 (9). 이 사이에 <5> 다이얼을 돌리면 원하는 세팅을 설정할 수 있습니다. 기능이 꺼지거나 셔터 버튼을 반누름하면 바로 촬영 대기 상태로 전환됩니다.

● 이 다이얼을 사용하여 화이트 밸런스, 드라 이브 모드, 플래시 노출 보정과 AF 포인트를 선택하거나 설정할 수 있습니다.

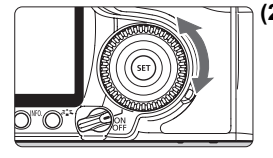

#### **(2)** <5> 다이얼만 돌리기

뷰파인더나 LCD 패널을 확인하면서 < ( ) 다이얼을 돌려서 원하는 설정을 지정하십시오.

● 이 다이얼을 사용하여 노출 보정량, 수동 노출을 위한 조리개 설정과 기타 설정값을 지정할 수 있습니다.

전원 스위치가 <1>으로 설정되어 있을 때도 (1) 을 사용할 수 있습니다.

#### <9> 멀티 컨트롤러 사용하기

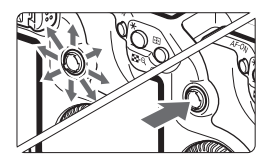

<9> 는 8개의 방향키와 중앙의 버튼으로 구성되어 있습니다.

● AF 포인트를 선택하거나 화이트 밸런스를 보정할 때, 라이브 뷰 촬영하는 동안 초점 프레임을 선택하거나 확대 보기에서의 이미지 스크롤, 또한 메뉴를 선택할 때도 사용합니다. ([이미지 삭제]와 [포맷] 제외)

### 뷰파인더의 시도 조절

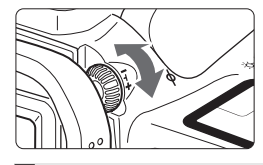

- 시도 조절 노브를 돌립니다.
- 뷰파인더에서 AF 포인트가 선명하게 보이도 록 노브를 좌측이나 우측으로 돌리십시오.

만일 시도 조절 후에도 뷰파인더의 화면이 선명하지 않다면 시도 조절 렌즈 E (10 종류, 별매)를 사용하는 것이 좋습니다.

#### 촬영 자세

선명한 이미지를 얻으려면 카메라의 흔들림을 최소화하도록 안정되게 잡으십시오.

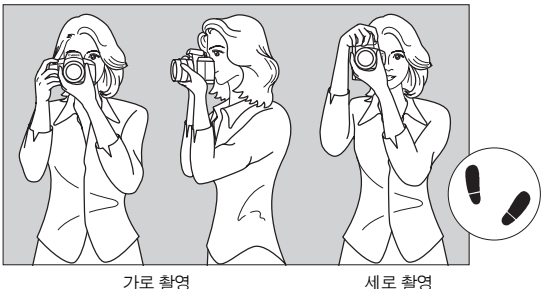

- 1. 오른손으로 카메라 그립을 꼭 잡으십시오.
- 2. 렌즈의 아래 부분을 왼손으로 받치듯이 잡으십시오.
- 3. 오른손의 검지로 셔터 버튼을 가볍게 누릅니다.
- 4. 양 팔과 팔꿈치를 상체의 전면에 가볍게 밀착시킵니다.
- 5. 카메라에 얼굴을 대고 뷰파인더를 들여다 봅니다.
- 6. 안정된 자세를 유지하려면 한쪽 발을 다른 발의 앞쪽에 위치시키십시오.

# 메뉴 조작

메뉴로 여러 가지 옵션 설정값을 지정함으로써 이미지 기록 화질, 픽쳐 스타일과 날짜/시간, 커스텀 기능 등을 설정할 수 있습니다. LCD 모니터를 보면서 카메라 후면의 <MENU> 버튼과 < $s\overset{\infty}{\curvearrowright}$ > <<</>  $\curvearrowright$  다이얼을 사용하십시오.

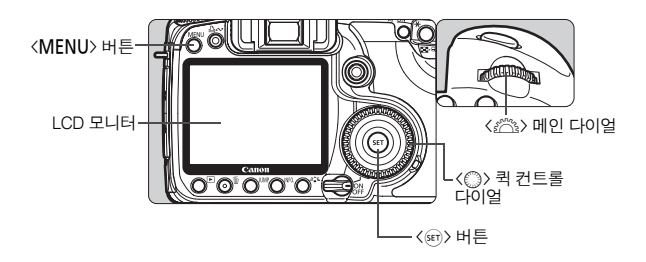

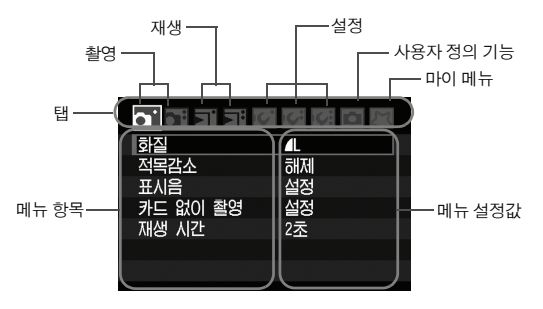

#### \* **[**2/7/8/9**]** 탭은 완전 자동 같은 베이직 존 모드에서는 디스플레이 되지 않습니다.

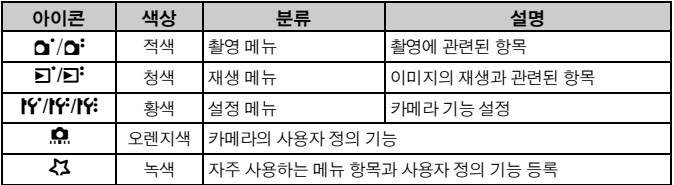
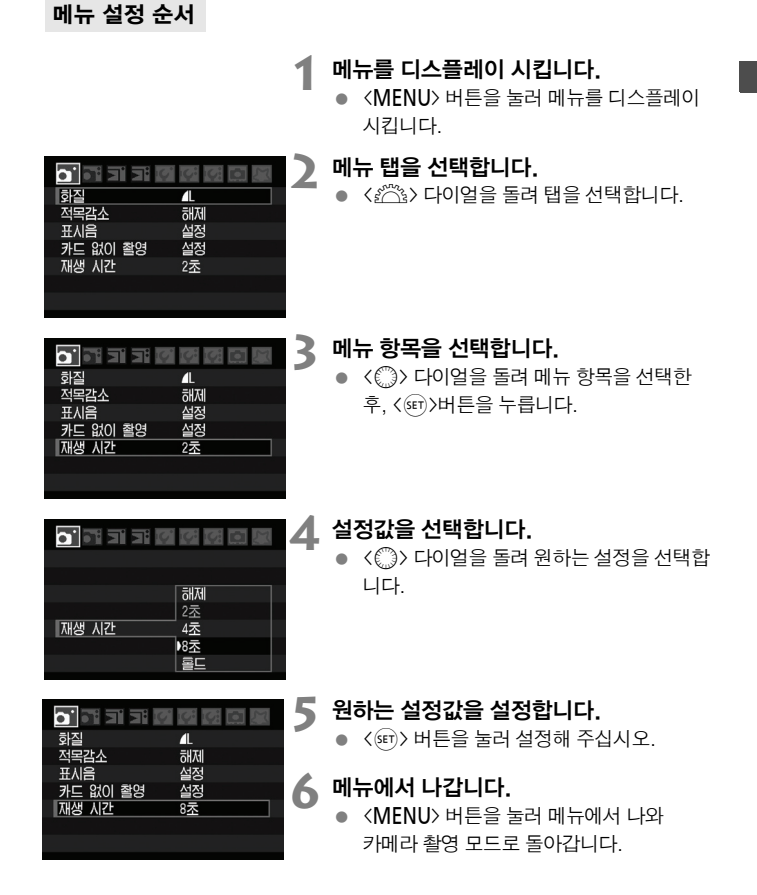

### 메뉴 설정값

#### 1촬영 1 (적색) 페이지

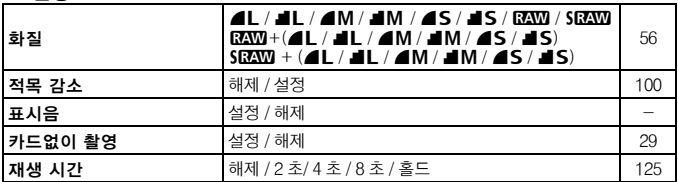

### **a** · 촬영 2 (적색)

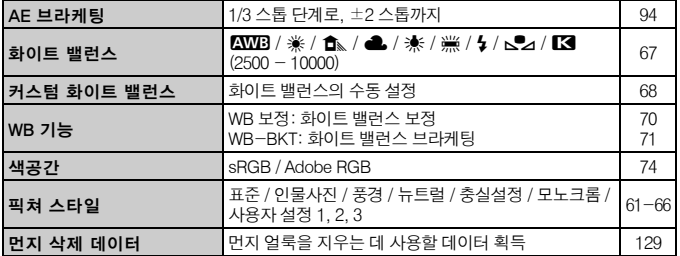

### **E 재생 1** (청색)

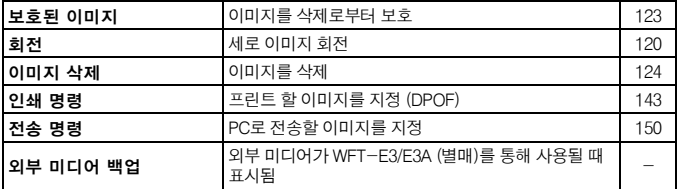

 $\blacksquare$  THAH 2 (청새)  $\blacksquare$  (여행) 기대에 대한 사람들을 지원하고 있다.

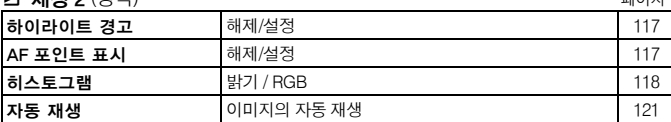

**if** 설정 1 (황색)

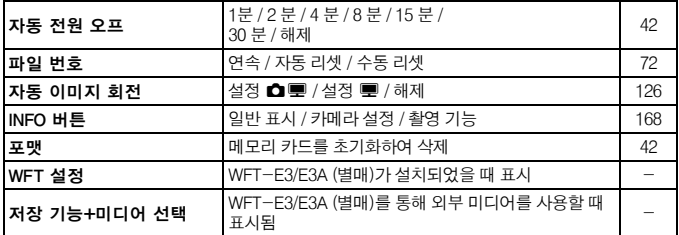

**IF 설정 2** ( 황색 )

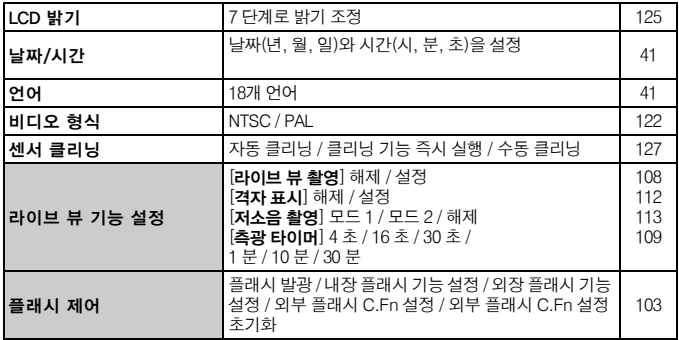

#### **14: 섴정 3** (황색) 레이지 - 1999년 - 1999년 - 1999년 - 1999년 - 1999년 - 1999년 - 1999년 - 1999년 - 1999년 - 1999년 - 1999년 - 1

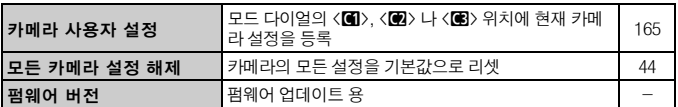

#### 8 사용자 정의 기능 (오렌지색)

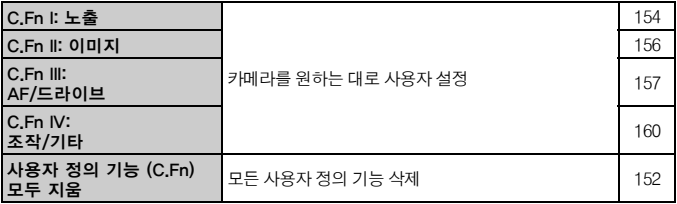

#### 9 마이 메뉴 (녹색)

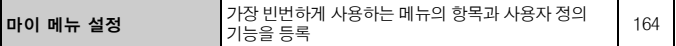

- [3] ● [di] 촬영 2, [ff] 설정 3, [点] 사용자 정의 기능과 [ζ1] 마이 메뉴 화면 (탭)은 베이직 존 모드에서는 디스플레이 되지 않습니다.
	- 회색 부분의 메뉴 항목들은 베이직 존 모드에서는 디스플레이 되지 않습니다.
	- 베이직 존 모드에서는 RAW, sRAW와 RAW/sRAW+JPEG 기록 화질 모드가 표시되지 않습니다.
	- 〈IIIMP〉 버튼을 눌러서 다른 탭을 선택할 수 있으며 탭 하단의 첫 번째 항목이 선택됩니다.
	- 메뉴가 디스플레이 되어 있어도 셔터 버튼을 반누름하면 바로 촬영 모드로 전환 이 가능합니다.
	- 이후부터의 메뉴 기능에 대한 설명은, 〈MENU〉 버튼을 눌러서 메뉴 화면이 디스플레이 되어 있는 상태임을 가정합니다.
	- $\bullet$  자주 사용하는 메뉴 항목은 마이 메뉴  $[2]$ 에서 등록할 수 있습니다. (p.164)

### 시작하기 전에

### 3 인터페이스 언어의 설정

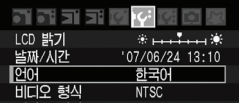

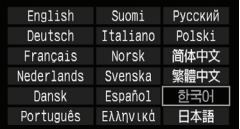

### **1** [언어] 를 선택합니다.

● **[I'<sup>4]</sup> 탭에서[언어**] (위에서 3번째 항목)를 서택한 후 < (str) 버튼을 누릅니다.

### **2** 원하는 언어를 설정합니다.

- < < ( )> 다이얼을 돌려 언어를 선택하고 <0>버튼을 누릅니다.
- ▶ 언어가 변경됩니다.

### **MENU 날짜와 시간 설정**

카메라의 날짜와 시간이 올바르게 설정되어 있는지 확인하십시오. 필요하면 올바른 시간과 날짜를 설정하십시오.

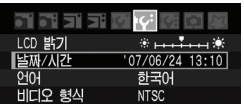

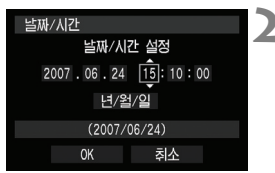

### **1** [날짜/시간]을 선택합니다.

● [K<sup>2</sup>] 탭에서 [날짜/시간]을 선택한 후 <0>버튼을 누릅니다.

### **2** 날짜와 시간, 날짜 표시 형식을 설정합니다.

- < < < < < 0 어 : 동려 숫자를 선택합니다.
- $\Box$  표시가 나오도록  $\langle$ ன $\rangle$  버튼을 누릅니다.
- <5> 다이얼을 돌려 원하는 설정값을 선택 한 후  $\langle \widehat{\mathfrak{so}} \rangle$ 버튼을 누릅니다.  $( \Box \mathfrak{L} \leq 0)$ 감 니다.)

### **3** 메뉴에서 나옵니다.

- <5> 다이얼을 돌려 [**OK**]를 선택하고 <0>버튼을 누릅니다.
- ▶ 낙짜와 시가이 석정되고 화면에 메뉴가 다시 나타납니다.

날짜와 시간은 촬영되는 모든 이미지에 함께 기록되기 때문에 올바로 설정하는 것이 중요합니다.

### ■■■ 전원 꺼짐 시간/자동 전원 오프의 설정

특정 시간 동안 아무런 조작을 하지 않을 경우, 카메라가 자동으로 꺼지는 자동 전원 오프 시간을 변경할 수 있습니다. 자동으로 카메라가 꺼지는 것을 원치 않으면 이 항 목을 [해제] 로 설정해 주십시오. 전원이 꺼지면, 셔터 버튼이나 기타 다른 버튼을 눌러 다시 카메라를 켤 수 있습니다.

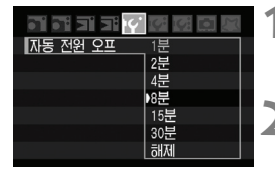

### **1** [자동 전원 오프]를 선택합니다.

● [IY] 탭에서 [자동 전원 오프]를 선택한 후, <0>버튼을 누르십시오.

### **2** 원하는 시간을 설정합니다.

 <5> 다이얼을 돌려 원하는 항목을 선택한 후,  $\langle \widehat{\rm sn} \rangle$  버튼을 누르십시오.

[編]<br>『<mark>』 [해제</mark>]로 설정된 경우에도 전원을 절약하기 위해 LCD모니터는 30분 후에 자동으로 꺼집니다. (카메라의 전원은 꺼지지 않습니다.)

### MENU CF 카드 포맷하기

새 CF 카드를 사용하거나, 다른 카메라나 PC를 사용하여 포맷한 경우에는 본 카메라를 사용하여 다시 포맷해 주십시오.

CF 카드를 포맷하면 메모리 카드에 저장된 모든 이미지와 정보가 삭제됩 니다. 삭제 보호가 된 이미지도 모두 삭제되므로 포맷하기 전에 반드시 내용물을 확인하십시오. 필요한 경우 메모리 카드를 포맷하기 전에 PC 등에 이미지를 옮겨 두시기 바랍니다.

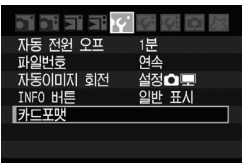

**1** [카드 포맷]을 선택합니다.

● **[IY]**탭에서 [카드 포맷] 항목을 선택한 후, <0> 버튼을 누릅니다.

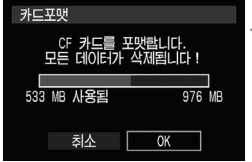

### **2** [**OK**]를 선택합니다.

- $\bullet$   $\langle$   $\hat{ } \rangle$  ) 다이얼을 돌려  $[OK]$ 를 선택한 후, <0>버튼을 누릅니다.
- ▶ CF 카드가 포맷됩니다. (초기화)
- ▶ 포맷이 완료되면 메뉴 화면으로 돌아갑니다.

 $\bigoplus$   $\bullet$  CF 카드를 포맷하거나 데이터가 삭제된 때에는 파일 관리 정보만이 변경되고 실제의 데이터는 완전히 삭제된 것이 아닙니다. CF 카드를 다른 사람에게 양도 하거나 폐기할 때는 이 점을 유의하십시오.

- CF 카드를 폐기할 때에는 개인 정보의 유출을 방지하기 위해 카드를 물리적 으로 파괴하십시오.
- LCD 모니터에 CF 카드에 관련된 에러 메시지가 표시될 경우 CF 카드에 문제가 발생한 것을 의미합니다. CF 카드를 카메라에서 분리한 후 재설치하십시오. 에러 메시지가 계속 나타날 경우에는 CF 카드를 교체하여 주십시오. 또는 카드 의 모든 이미지들을 PC 등에 전송할 수 있다면 PC에 모두 전송 시킨 후 카드를 포맷하십시오. 그러면 카드가 정상으로 돌아올 수도 있습니다.

메모리 카드 포맷 화면에서 표시되는 CF 카드의 용량은 카드에 표시된 용량보다 작습니다.

### $\overline{\text{MIN}}$  카메라 설정을 기본값으로 되돌리기 $^\star$   $\quad$

카메라의 모든 촬영 설정과 메뉴 설정을 기본값으로 복귀시킬 수 있습니다.

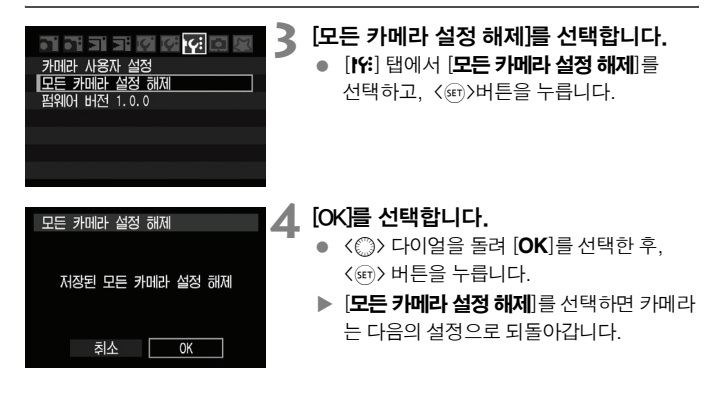

촬영 설정 이미지 기록 설정

| AF 모드     | One-Shot AF    | 화질         | $\blacksquare$ |
|-----------|----------------|------------|----------------|
| AF 포인트 선택 | 자동 선택          | ISO 감도     | 자동             |
| 측광 모드     | ◉ (평가 측광)      | <b>색공간</b> | sRGB           |
| 드라이브 모드   | $\Box$ (싱글 촬영) | ■화이트 밸런스   | AWB (자동 WB)    |
| 노출 보정     | 0(9)           | WB 기능      | 취소됨            |
| AE 브라케팅   | 해제             | WB 브라케팅    | 취소됨            |
| 플래시 노출 보정 | 0 (영)          | │픽쳐 스타일    | 표준             |

围. ● [사용자 정의 기능]과 [카메라 사용자 설정]은 해제할 수 없습니다.

● 커스텀 화이트 밸런스와 먼지 삭제 데이터 (p. 129)에서 얻은 화이트 밸런스 데이터 (p. 68)는 삭제됩니다.

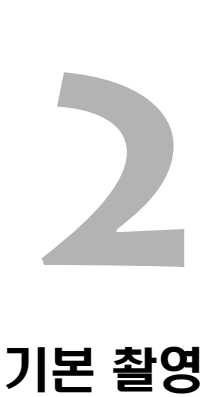

**이 장에서는 모드 다이얼의 베이직 존 모드를 사용하여 최상의 결과를 만들어 내는 방법을 설명합니다.**

베이직 존 모드에서는 카메라가 모든 것을 자동으로 설정하므로 피사체를 보고 촬영만 하면 됩니다 (p.172) 또한 베이직 존 모드에서는 조작 실수로 인한 미숙한 사진을 방지하기 위하여 카메라의 설정값을 변경할 수 없습 니다.

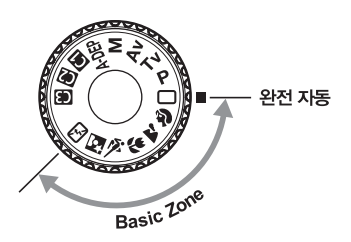

베이직 존 모드의 자동 이미지 수정 베이직 존 모드에서는 최상의 밝기를 얻을 수 있도록 이미지가 자동으로 조정됩니다.

### 1 완전 자동 촬영

AF 포인트

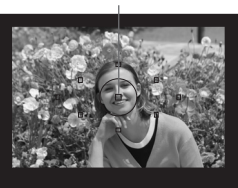

### **모드 다이얼을 〈□〉로 설정합니다.**

### **2** 피사체에 AF 포인트를 맞춥니다.

- 모든 AF 포인트가 작동하며 일반적으로 초점은 가장 가까이 있는 물체에 위치한 AF 포인트가 맞춥니다.
- 피사체 위에 중앙 AF 포인트를 겨냥하면 초점을 쉽게 잡을 수 있습니다.

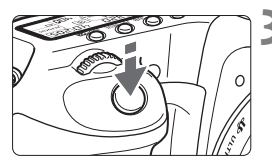

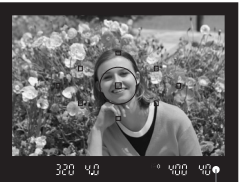

초점 확인 표시등

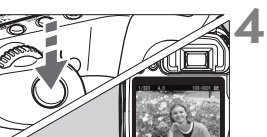

### **3** 피사체에 초점을 맞춥니다.

- 셔터 버튼을 반 누름 하면 렌즈가 초점을 맞추기 위해 움직입니다.
- ▶ 초점이 맞은 AF 포인트가 적색으로 잠까 점등합니다. 동시에 신호음이 발생하고 초점 확인 표시등 <●>이 뷰파인더에서 점등합니다.
- ▶ 픽요한 경우 내장 플래시가 자동으로 팝업됩니다.

- **4** 사진을 촬영합니다.
	- 셔터 버튼을 완전히 눌러 촬영하십시오.
	- ▶ 포착된 이미지가 LCD 모니터에 약 2초간 표시됩니다.
	- 내장 플래시가 팝업되었으면 손가락으로 눌러 닫으십시오.

### FAQ

● 초점 확인 표시등 <●> 이 깜빡이고 초점이 맞지 않습니다.

밝고 어두운 차이가 분명한 부분 위에 AF 포인트를 겨냥한 다음 셔터 버튼을 반누름 하여 주십시오. (p.80) 피사체에 너무 가까이 다가가 있으면 물러서서 다시 시도해 보십시오.

● 때때로 동시에 여러 개의 AF 포인트가 깜빡입니다.

이것은 모든 AF 포인트에서 초점이 맞았음을 표시하는 것입니다. 원하는 피사체상에 위치한 AF 포인트가 깜빡이면 촬영하여 주십시오.

● 신호음이 부드럽게 계속 울립니다. (초점 확인 표시등 <●> 도 켜지지 않습 니다.)

이것은 카메라가 움직이는 피사체의 초점을 계속 맞추고 있는 것을 나타냅니다. (초점 확인 표시등 <●> 은 켜지지 않습니다.) 신호음이 울리는 동안 셔터 버튼을 완전히 누르면 움직이는 피사체에 초점이 맞게 촬영할 수 있습니다.

● 셔터 버튼을 반누름하였으나 피사체에 초점이 맞지 않습니다.

렌즈의 포커스 모드 스위치를 <**MF**> (수동 초점)로 설정하면 카메라는 초점을 맞추지 않습니다. 포커스 모드 스위치를 <**AF**>로 설정하여 주십시오.

### ● 피사체에 초점을 맞춘 다음 중을 하고 촬영하였더니 초점이 부드럽게 보입니다.

줌을 할 경우 초점을 맞추기 전에 하여 주십시오. 초점이 맞은 다음에 줌 링을 돌리면 초점을 조금 잃을 수 있습니다.

● 낮인데 플래시가 판업 됩니다.

역광의 피사체에서는 피사체의 짙은 그늘을 줄이기 위해 플래시가 팝업될 수 있습니다.

● 저 조명에서 내장 플래시가 연속적인 석광으로 발광됩니다.

셔터 버튼을 반누름하면 자동 초점을 보조하기 위해 내장 플래시가 연속하여 섬광을 발산시킬 수 있습니다. 이를 AF 보조광이라고 부릅니다. 이는 약 4m 떨어진 곳까지 유효합니다.

● 플래시가 발광하였는데도 사진이 어둡게 나옵니다.

피사체가 너무 멀리 떨어져 있습니다. 피사체는 카메라로부터 5m 이내의 범위에 있어야 합니다.

● 플래시를 사용하였으나 사진의 아랫 부분이 비정상적으로 어둡게 나왔습니다. 피사체가 카메라에 너무 가까이 있어 렌즈에 의해 그림자가 생겼습니다. 피사체는 카메라로부터 적어도 1m는 떨어져 있어야 합니다. 렌즈에 후드 (별매)를 부착한 경우 플래시 사진을 촬영하기 전에 후드를 제거하여 주십시오.

### 1 자동 촬영 테크닉

촬영 구도의 재구성

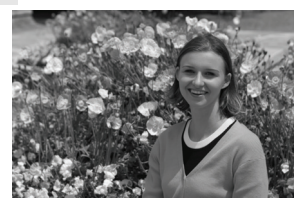

균형 잡힌 배경과 멋진 원근감을 만들기 위하여 장면에 따라 피사체를 우측 이나 좌측으로 위치하도록 하여 주십시오. <□ > (완전 자동) 모드에서는 정지된 피사체에 초점을 맞추기 위하여 셔터 버튼을 반누름한 다음 그 상태를 유지하면 초점이 고정됩니다. 그런 다음 촬영 구도를 다시 잡고 셔터 버튼을 완전히 눌러 사진을 촬영할 수 있습니다. 이를 초점 잠금이라고 부릅니다. 초점 잠금은 다른 베이직 존 모드 (<<br >  $\times$  X → 제외)에서도 사용할 수 있습니다.

움직이는 피사체의 촬영

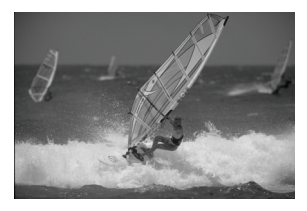

<1> (완전 자동) 모드에서 초점을 잡는 동안이나 초점을 잡은 후에 피사체가 움직일 경우(카메라와의 거리가 변경)에는, AI Servo AF가 피사체를 계속하여 초점을 맞추는 데 효과적입니다. 셔터 버튼을 반누름한 상태로 피사체에 AF 포인트를 계속 맞추면 초점도 계속 맞은 상태로 유지됩니다. 사진을 촬영하고자 하는 시점에서 셔터 버튼을 완전히 눌러 주십시오.

### 2 인물 촬영하기

<2> (인물) 모드는 인물 피사체를 돋보이게 만들기 위하여 배경을 흐리게 합니다. 또한 〈□〉 (완전 자동) 모드보다 피부 톤과 머리카락을 부드러워 보이게 합니다.

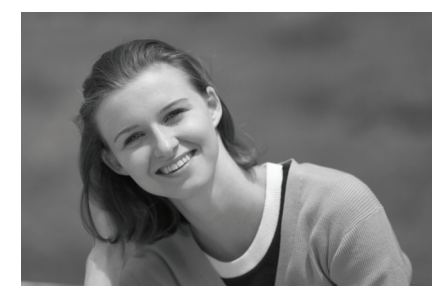

※ 촬영 팁

### ● 피사체와 배경 사이의 거리를 멀리할수록 더 좋습니다. 피사체와 배경 사이의 거리를 멀리할수록 배경이 더욱 흐려집니다.

또한 피사체는 순수하게 어두운 배경 앞에서 더욱 두드러져 보입니다.

#### ● 망원 렌즈를 사용하십시오.

줌 렌즈를 사용하는 경우 피사체가 허리 위로 프레임에 가득 차도록 망원을 사용하십시오. 필요하면 더 가까이 다가 가십시오.

#### ● 얼굴에 초점을 맞추십시오.

얼굴에 위치한 AF 포인트가 적색으로 깜빡이는지 확인하십시오.

 셔터 버튼을 계속 누르고 있으면 연속적으로 촬영하여 다른 포즈와 다른 얼굴 표정을 얻을 수 있습니다 (약 3매/초).

● 필요하면 내장 플래시가 자동으로 올라옵니다.

## 3 풍경 촬영하기

가까운 거리에서 먼 거리까지 모든 사물에 초점을 맞추고 넓은 풍경과 야경을 촬영하려면 <3> (풍경) 모드를 사용하십시오. 녹색과 청색은 <1> (완전 자동) 모드보다 더욱 선명하고 뚜렷해 집니다.

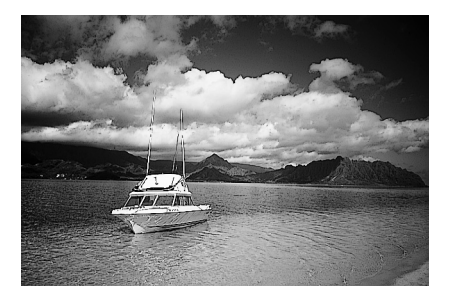

卷 촬영 팁

#### ● 줌 렌즈에서는 최대 광각을 사용하십시오.

줌 렌즈를 사용하는 경우, 최대 광각으로 촬영하십시오. 이는 최대 망원에서보다 가깝거나 먼 물체의 초점이 잘 맞습니다. 또한 풍경의 폭도 넓힐 수 있습니다.

#### ● 야경 촬영하기

내장 플래시가 작동하지 않기 때문에 이 모드는 좋은 야경 사진을 만듭니다. 야경 촬영에서는 카메라 흔들림을 방지하기 위하여 삼각대를 사용하 십시오. 야경을 배경으로 인물 사진을 촬영하려면 모드 다이얼을 <6> 로 설정하고 삼각대를 사용하 십시오. (p.53)

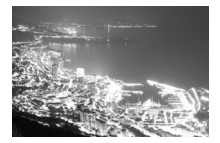

### 4 클로즈업 촬영하기

꽃이나 작은 물건을 근접 촬영하려면 <♥> (클로즈업) 모드를 사용하십시오. 작은 물건을 매우 크게 보이게 촬영하려면 매크로 렌즈 (별매)를 사용하십시오.

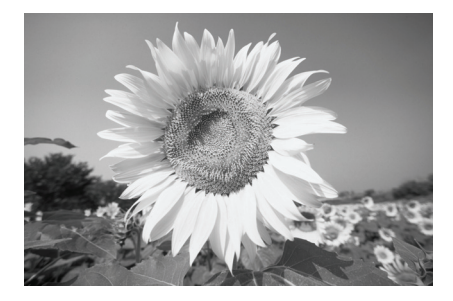

卷 촬영 팁

● 단순한 배경을 사용하십시오. 단순한 배경은 꽃 등을 더욱 돋보이게 만듭니다.

#### ● 가능한한 피사체에 가깝게 접근하십시오.

렌즈의 최소 촬영 거리를 확인하십시오. 일부 렌즈는 <4**0.28m**>와 같이 표시되어 있습니다. 렌즈의 최소 촬영 거리는 카메라에 있는 < $\bigoplus$  > (초점면) 표시에서 피사체까지의 거리를 측정한 것입니다. 피사체에 너무 접근하면 초점 확인 표시등 <● > 이 깜빡입니다. 저 조명에서는 내장 플래시가 발광합니다. 피사체에 너무 접근하고 사진의 밑면이 어둡게 보이면 피사체로부터 떨어져 주십시오.

● 줌 렌즈에서는 최대 망원을 사용하십시오. 줌 렌즈를 사용할 때 최대 망원 위치로 촬영하면 피사체를 더욱 크게 만듭 니다.

## 5 움직이는 피사체 촬영하기

어린 아이가 달리는 모습이나 자동차 경주에서와 같이 움직이는 피사체를 촬영하려면 <5> (스포츠) 모드를 사용하십시오.

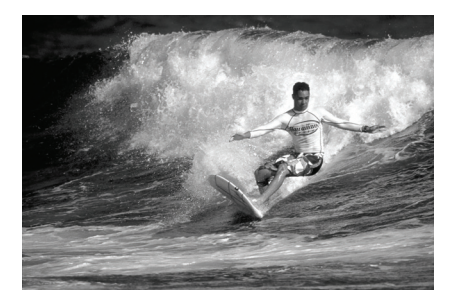

$$
\frac{1}{10}
$$
  **{{** 졸영 티

### ● 망원 렌즈를 사용하십시오. 멀리 있는 것을 촬영할 수 있으므로 망원 렌즈 사용을 권장합니다.

### ● 중앙 AF 포인트를 사용하여 초점을 맞추십시오.

피사체 위에 중앙 AF 포인트를 겨냥한 다음 자동으로 초점이 맞도록 셔터 버튼을 반누름하여 주십시오. 자동으로 초점을 맞추는 동안 신호음이 부드럽 게 계속 울립니다. 초점이 맞지 않으면 초점 확인 표시등 <●> 이 깜빡입니다. 사진을 촬영하고자 하는 시점에서 셔터 버튼을 완전히 누르십시오. 셔터 버튼 을 누르고 있는 동안은 연속 촬영 (초당 최대 약 6.5매)과 자동 초점이 계속 작동합니다.

 $\bigoplus$  저 조명에서 카메라가 흔들릴 수 있을 때는 좌측 하단에 있는 뷰파인더의 셔터 스피드 표시가 깜빡입니다. 카메라가 흔들리지 않도록 안정되게 잡고 촬영하십시오.

## 6 야간에 인물 촬영하기

야간에 배경을 자연스럽게 보이도록 노출을 주어 인물 사진을 촬영하고 싶다면 <6> (야간 인물) 모드를 사용하십시오.

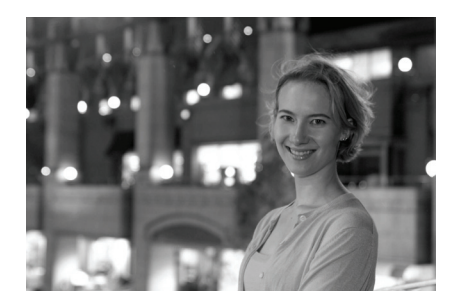

卷 촬영 팁

### ● 광각 렌즈와 삼각대를 사용하십시오.

줌 렌즈를 사용하는 경우에는 넓은 야경 모습을 얻을 수 있도록 최대 광각으 로 설정하십시오. 카메라가 흔들리는 것을 방지하려면 삼각대를 사용하십시오.

#### ● 사람을 카메라로부터 5m 이내의 거리에 있도록 하십시오.

저 조명상태에서 내장 플래시는 자동으로 발광하여 인물 피사체를 적절히 노출 시킵니다. 내장 플래시가 효과적인 거리는 카메라로부터 5m입니다.

### **<**1**>** (완전 자동)으로 촬영

야간 촬영에서는 카메라 흔들림이 발생할 수 있으므로 <□ > (완전 자동)으로 촬영할 것을 권장합니다.

셀프 타이머를 사용하는 경우, 셀프 타이머 램프는 사진을 촬영한 후에 발광 합니다.

## 7 플래시 발광 금지

플래시의 사용이 금지되어 있는 장소에서는  $\langle \mathbf{F} \mathbf{J} \rangle$  (플래시 발광 금지) 모드를 사 용하십시오. 이 모드는 촛불이 있는 장면에서 촛불의 모습을 살려서 촬영하려 할 때 도 유용합니다.

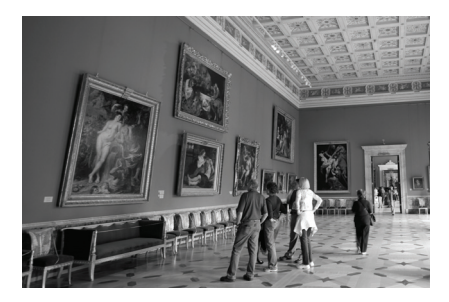

卷 촬영 팁

● 뷰파인더의 숫자 표시가 깜빡이면 카메라가 흔들리지 않도록 주의하십시오. 저 조명에서 카메라가 흔들릴 수 있을 때는 뷰파인더의 셔터 스피드 표시가 깜빡입니다. 카메라가 흔들리지 않도록 안정되게 잡거나 삼각대를 사용하십 시오. 줌 렌즈를 사용하는 경우에는 카메라가 흔들려서 생기는 블러를 줄이기 위하여 최대 광각을 사용하십시오.

#### ● 플래시 없이 인물 촬영하기

저 조명에서 사람은 촬영이 끝날 때까지 움직이지 말아야 합니다. 노출 중에 사람이 움직이면 사진에서 흐릿하게 나타나게 됩니다.

# 이미지 설정

**3**

**이 장에서는 이미지 기록 품질과 ISO 감도, 픽쳐 스타일, 화이트 밸런 스, 색 공간에 대한 디지털 이미지 설정에 대해서 설명합니다.**

- 베이직 존 모드에서는 이미지 기록 품질 (RAW/sRAW, RAW/ sRAW+JPEG 제외)과 파일 넘버링 방식만이 이 장에서의 설명대로 설정이 가능합니다.
- 페이지 제목 오른쪽에 있는 ★ 표시는 그 기능이 크리에이티브 존 모드에서만 가능하다는 것을 의미합니다 (P, Tv, Av, M, A-DEP).

카메라가 촬영 대기 상태일 때 <B> 버튼을 누르면 이미지 설정값을 확인할 수 있습니다. (p.168)

### MENU 이미지 기로 하짘이 섴정

프린트 등을 위해 의도한 이미지 크기에 맞도록 기록 화질을 설정하십시오. 베이직 존 모드에서는 다음의 이미지 기록 화질 설정값으로만 설정할 수 있습니다: ■  $\blacksquare$  L,  $\blacksquare$  M,  $\blacksquare$  S,  $\blacksquare$  S. 이들은 모두 JPEG 이미지입니다.  $\boxdot$   $\boxdot$   $\boxdot$   $\boxdot$   $\boxdot$ 모드에서는 이미지들이 제공된 소프트웨어를 통한 처리 과정이 필요합니다. (p.58)

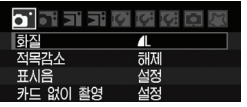

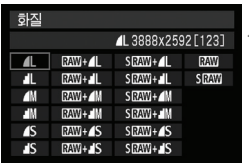

### **1** [화질] 을 선택합니다.

- $\bullet$   $\left[ \mathsf{\Omega}^{\prime} \right]$  탭 하단의 $\left[ \mathsf{\Omega} \right]$ 를 선택한 다음  $\langle$  (set) > 을 누르십시오.
- $\triangleright$  이미지 기록 화질 화면이 나타납니다.

### **2** 이미지 기록 화질을 선택합니다.

- < ( ) 다이얼을 돌려 이미지 기록 화질을 선택한 다음 < ser) > 을 누르십시오.
- 우측 상단에 표시되는 숫자 \*\*\*\* x \*\*\*\* 는 기록된 픽셀 수를 나타냅니다. [\*\*\*] 는 남은 촬영 가능 매수입니다 (999까지 표시됨).
- 베이직 존 모드와 크리에이티브 존 모드 모두에서 각각 이미지 기록 화질을 설정 하십시오.

### 이미지 기록 화질 설정값 가이드

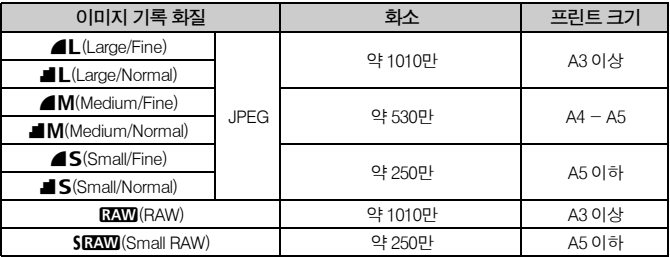

 $\overline{\text{RAM}} + 1$ ,  $\overline{\text{SRM}} + 1$  ,  $\overline{\text{SRM}} + 1$  ,  $\overline{\text{SRM}} + 1$  ,  $\overline{\text{SAM}} + 1$  ,  $\overline{\text{SAM}} + 1$  ,  $\overline{\text{SAM}} + 1$  ,  $\overline{\text{SAM}} + 1$  ,  $\overline{\text{SAM}} + 1$  ,  $\overline{\text{SAM}} + 1$  ,  $\overline{\text{SAM}} + 1$  ,  $\overline{\text{SAM}} + 1$  ,  $\overline{\text{SAM}} + 1$  , 가 같은 폴더 안에 동일한 파일 번호로 저장됩니다.

### 이미지 기록 화질에 따른 이미지 파일 크기와 CF 카드 용량

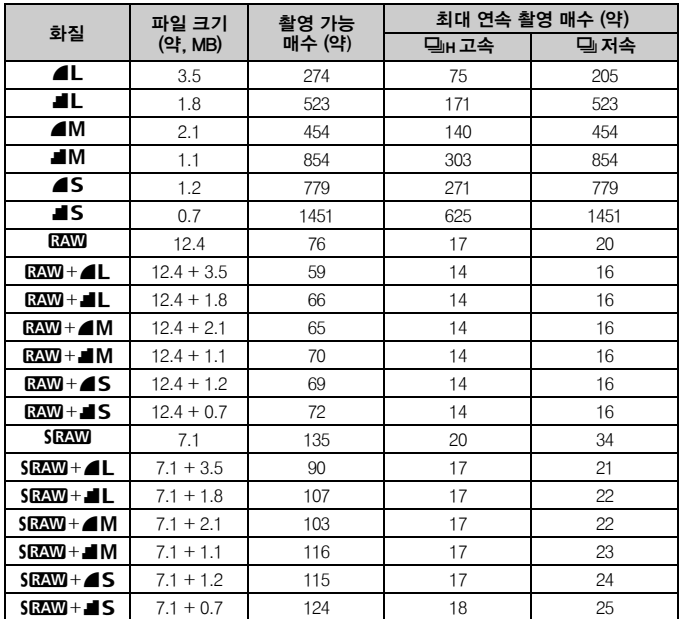

 촬영 가능 매수와 최대 연속 촬영 매수는 캐논의 시험 규격을 기준으로 1 GB CF 카드의 사용을 적용한 것입니다.

- 1 매의 파일 크기와 촬영 가능 매수, 연속 촬영 중의 최대 연속 촬영 매수는 캐논 의 시험 규격을 기준으로 하였습니다 (ISO 100, 픽쳐 스타일: 표준).
- LCD 패널에서는 CF 카드에 기록할 수 있는 잔여 이미지 매수를 확인할 수 있습니다.
- 단일 이미지의 크기, 촬영 가능 매수, 최대 연속 촬영 매수는 피사체와 CF 카드 제조사, ISO 감도, 픽쳐 스타일 등에 따라 달라질 수 있습니다.
- 모노크롬 이미지의 경우 파일 사이즈가 작기 때문에 촬영 가능 매수가 더 늘어 납니다.

### RAW에 관하여

RAW 이미지는 영상 소자에 의해 출력되어 디지털 데이터로 변환된 다음 그 상태대로 CF 카드에 기록된 데이터입니다. RAW 이미지는, 기본 제공된 소프트웨어가 설치되 어있는 PC로 전송하여 필요에 맞게 조정할 수 있습니다.

소프트웨어를 사용하여 RAW 이미지를 후처리 작업한 후 JPEG이나 TIFF 파일로 변환시켜 저장할 수 있습니다.

### sRAW에 관하여

일반 RAW 이미지 크기의 약 1/4에 해당하는 작은 크기의 RAW 이미지입니다. RAW 이미지와 마찬가지로 sRAW도 제공된 동일한 소프트웨어를 사용하여 후처리 작업이 가능합니다. 일반 RAW 이미지와 같은 고해상도의 화질이 불필요할 경우에 유용합니다.

### 최대 연속 촬영 매수

이전 페이지에서 설명한 최대 연속 촬영 매수는 1GB의 CF 카드를 기준으로 한 번에 촬영할 수 있는 연속 촬영 매수를 나타냅니다. 최대 촬영 매수는 이미지 기록 화질, 드라이브 모드, CF 카드 제조사와 기타 다양한 요인들에 의해 달라집니다.

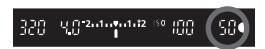

뷰파인더의 우측 하단에 표시되며 최대 매수가 99장이거나 그 이상이면 " **99**" 라고 표시됩니다.

 $\bullet$ ● 최대 연속 촬영 매수는 카메라에 CF 카드가 설치되어 있지 않는 경우에도 표시 됩니다. 사진을 촬영하기 전에 CF 카드가 설치되어 있는지 확인하십시오.

● 〈므∎) 용 최대 연속 촥영 매수는 드라이브 모드 섴정에 관계없이 표시됩니다.

뷰파인더에 최대 연속 촬영 매수가 " **99** "라고 표시되는 경우는 최대 연속 촬영 가능 매수가 99매 또는 그 이상이라는 의미입니다. 만일 98이나 그 미만의 수가 표시된 경우에는 최대 연속 촬영 가능 매수는 98매 또는 그 이하입니다. 연속 촬영 기능을 사용하다가 중단하면 최대 연속 촬영 가능 매수가 증가 합니다. 촬영된 모든 이미지 가 CF 카드에 기록되면 최대 연속 촬영 매수는 이전 페이지에 표시된 대로 돌아갑니 다.

### ISO: **ISO 감도 설정하기**\*

주위의 광원에 적합하도록 ISO 감도(빛에 대한 이미지 센서의 감도)를 설정하십시 오. 예를 들어 저 조명에서 ISO 감도를 올리면 (높은 수치) 보다 빠른 셔터 스피드를 사용할 수 있고 카메라 흔들림의 발생 가능성이 줄어듭니다. 플래시의 유효 범위도 넓어집니다.

### 베이직 존 모드에서의 ISO 감도

ISO 감도는 ISO 100-800내에서 자동으로 설정됩니다.

### 크리에이티브 존 모드에서의 ISO 감도

ISO 100 - 1600 이 1/3 스톱 단위로 설정될 수 있습니다. 또한 "**Auto**"로 설정 하면 주위 밝기 레벨에 맞춰 ISO 감도가 자동으로 변경됩니다.

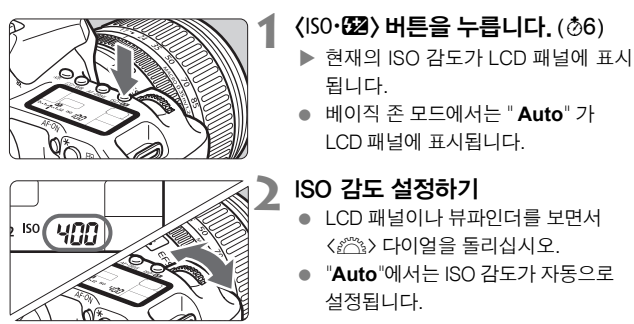

- 온도가 높은 곳에서 촬영하거나 높은 ISO 감도로 촬영할 경우 입자가 거친 이미지가 될 수 있습니다.
	- 높은 온도와 높은 ISO 감도, 오랜 노출은 이미지에서 불규칙한 색상을 유발할 수 있습니다.

[8**C.Fn I -3**] (ISO 확장) 을 [**1:** 설정]으로 설정하면 (p.154), "**H**" (ISO 3200)도 설정할 수 있습니다.

### " 자동" ISO 감도에 관하여

ISO 감도를 " 자동"으로 설정하면 셔터 버튼을 반 누름 할 때 설정된 실제의 ISO 감 도가 표시됩니다. 아래와 같이 촬영 모드에 맞춰 ISO 모드가 자동으로 설정됩니다.

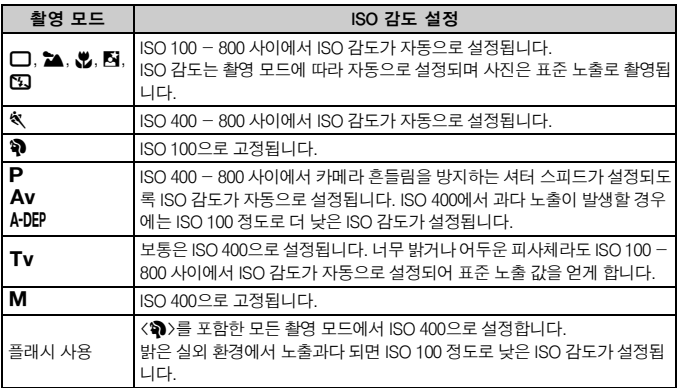

### **a's 픽쳐 스타일 선택하기\***

픽쳐 스타일을 선택함으로써 여러분의 사진적 표현력이나 피사체에 어울리는 이미지 효과를 얻을 수 있습니다.

베이직 존 모드에서는 픽쳐 스타일이 자동으로 설정됩니다. 그러므로 본 페이지부터 66페이지까지 설명된 작동법을 실행할 수 없습니다.

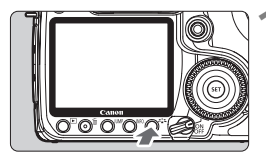

### $(3.3)$  버튼을 누릅니다.

- 카메라가 촬영 준비 되면 <a" <> 버튼을 누르십시오.
- $\blacktriangleright$  픽쳐 스타일 화면이 나타납니다.

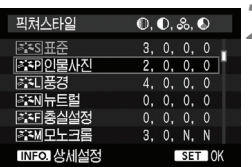

### **2** 픽쳐 스타일을 선택합니다.

- <5> 다이얼을 돌려 픽쳐 스타일을 선택한 다음, < (str) > 을 누르십시오.
- ▶ 픽쳐 스타일이 적용되고 카메라는 촬영 준비 상태가 됩니다.

[2픽쳐 스타일**]** 메뉴를 사용하여 픽쳐 스타일을 선택할 수도 있습니다.

### 픽쳐 스타일 효과

표준

이미지의 색상이 선명하고 윤곽이 또렷합니다.

● 인물 사진

멋진 피부 색조를 위한 모드입니다. 이미지의 윤곽이 약간 또렷하게 표현됩니다.

● 풍경

선명한 청색과 녹색 그리고 매우 또렷한 이미지를 제공합니다.

뉴트럴

이미지에 자연스럽게 완화된 색감을 부여합니다. PC에서의 후처리 작업을 전제로 하는 픽쳐 스타일입니다.

#### 충실 설정

이미지를 흐릿하고 부드럽게 표현합니다. 5200K이하의 색온도에서 촬영하면 피사체의 색상과 일치하도록 색상이 측광, 조정됩니다. PC에서의 후처리 작업을 전제로 합니다.

#### 모노크롬

흑백 이미지용입니다.

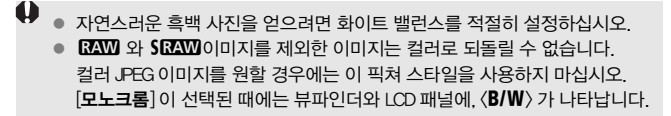

#### ● 사용자 설정 1-3

65페이지의 "픽쳐 스타일 등록하기"를 참조하십시오.

### 기호에 관하여

픽쳐 스타일 선택 화면의 우측 상단에 위치한 기호들은 [샤프니스], [콘트라스트] 등을 설정하는 파라미터들 입니다. 기호의 아래에 있는 수치는 각각의 픽쳐 스타일 에서 [샤프니스]나 [콘트라스트]와 같은 파라미터 설정값을 표시합니다..

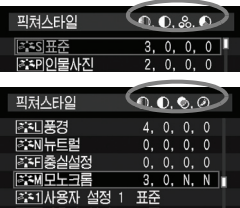

#### 기호

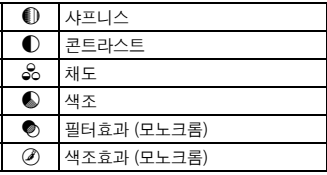

### ■ 결과 픽쳐 스타일의 사용자 설정 \*

[샤프니스]나 [콘트라스트]와 같은 각각의 파라미터를 조정하여 픽쳐 스타일을 사용자 설정할 수 있습니다. [모노크롬]을 사용자 설정하려면 다음 페이지를 참조 하십시오.

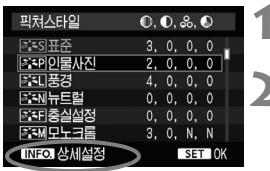

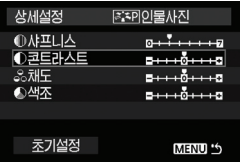

### 상세설정 **조카인물사진** ○콘트라스트  $5 + 10 + 10$

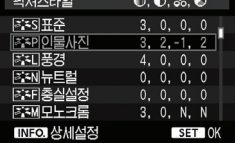

### 파라미터의 설정값 및 효과

# $(3, 5)$  버튼을 누릅니다.

### **2** 픽쳐 스타일을 선택합니다.

 <5> 다이얼을 돌려 픽쳐 스타일을 선택한 후, <INFO.> 버튼을 누릅니다.

### **3** 파라미터를 선택합니다.

● < < ( )> 다이얼을 돌려 조정하고자 하는 파라 미터를 선택한 후, < (sri) HH특을 누릅니다.

### **4** 파라미터를 설정합니다.

- < (3) 다이얼을 돌려 원하는 대로 파라미터 값을 설정한 다음, < (sri) 버튼을 누릅니다.
- <MENU> 버튼을 눌러 조정한 파라미터 값을 저장합니다. 픽쳐 스타일 선택 화면이 다시 나타납니다.
- ▶ 기본 설정값과 다른 값은 청색으로 나타납니다.

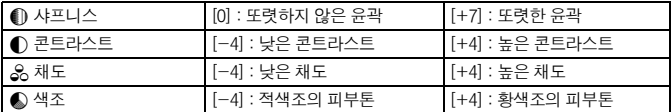

- 围 ● 3단계에서 [**초기 설정**]을 선택하면 각각의 픽쳐 스타일을 모두 초기 파라미터 값으로 복구할 수 있습니다.
	- 수정한 픽쳐 스타일을 사용해 촬영하려면 앞 페이지의 2번 단계를 따라 픽쳐 스타일을 설정한 다음 촬영하십시오.

### 모노크롬 조정

모노크롬에서는 [샤프니스]와 [콘트라스트]외에도 [필터 효과]와 [색조 효과]를 설정할 수 있습니다.

### [필터 효과]

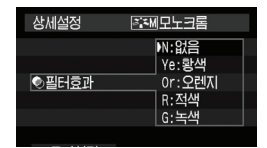

모노크롬 이미지에 필터 효과를 적용시키면 하얀 구름과 푸른 나무를 더욱 돋보이게 만들 수 있습니다.

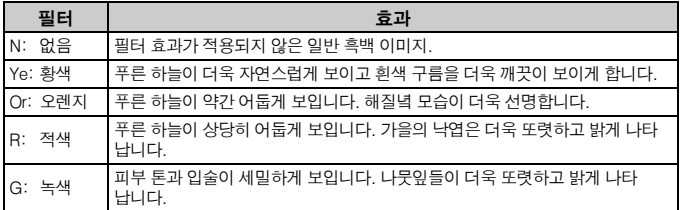

|\_**\_\_\_\_\_\_\_\_\_\_**<br>| -<br>| **그** - 프로**라스트**] 파라미터를 플러스 쪽으로 설정하면 필터 효과가 더욱 두드러집니다.

### [색조 효과]

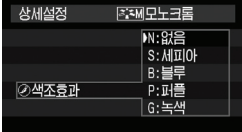

색조 효과를 적용함으로써 컬러 톤을 가진 모노크롬 이미지를 만들 수 있습니다. 이로써 이미지를 더욱 인상 깊게 만들 수 있습니다. 다음의 항목들을 선택할 수 있습니다: [N:없음][S:세피아][B:블루][P:퍼플][G:녹색]

### a: 픽쳐 스타일 등록하기\*

[인물 사진]이나 [풍경]과 같은 기본 픽쳐 스타일을 선택한 후 각각의 파라미터를 원하는 대로 조정하여 [사용자 설정 1], [사용자 설정 2], [사용자 설정 3]에 등록 시킬 수 있습니다. 샤프니스나 콘트라스트와 같은 파라미터가 서로 다른 픽쳐 스타 일을 직접 만들 수 있습니다. 또한 제공된 소프트웨어를 사용하여 이미 설정되어 있는 픽쳐 스타일을 선택할 수도 있습니다.

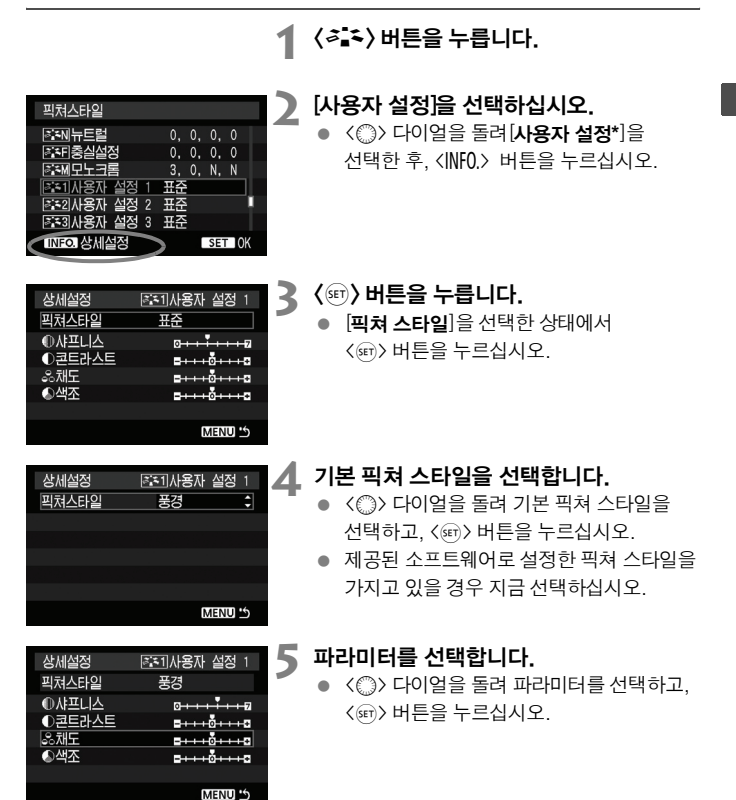

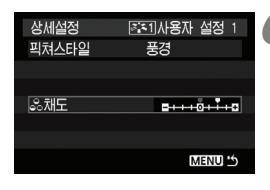

#### 픽쳐스타일 图列先生型  $0, 0, 0, 0$ 조퍼충실설정  $0, 0, 0, 0$ **주제모노크롬** 3, 0, N, N **BIS1 사용자 설정 1** 풍경 F32사용자 설정 2 표준 п F33 사용자 설정 3 표준 INFO 상세설정 SET OK

### **6** 파라미터를 설정합니다.

- < ( ) 다이얼을 돌려 원하는 파라미터 값을 설정한 후, < (str) 버튼을 누릅니다.
- 〈MENU〉 버튼을 눌러 새로 설정한 픽쳐 스타일을 등록합니다. 픽쳐 스타일 선택 화면이 다시 나타납니다.
- ▶ 기본이 되었던 픽쳐 스타일은 **[사용자 설정 \***] 의 우측에 표시됩니다.
- ▶ 설정값이 수정되어 (기본값과 다르게) [사용자 설정 **\***]에 등록된 픽쳐 스타일의 이름은 청색으로 나타납니다.

[사용자 설정 **\***]에 이미 픽쳐 스타일이 등록된 경우, 4번 단계에서 기본 픽쳐 스타일 설정값을 변경하면 이미 등록한 해당 픽쳐 스타일의 파라미터를 대체하게 됩니다.

등록한 픽쳐 스타일을 적용하여 촬영하려면 앞 페이지의 [사용자 설정 **\***]을 선택 하기 위한 2번 단계를 따르십시오.

### WR:하이트 밸런스 서택하기\*

화이트 밸런스 기능 (WB)은 이미지의 흰색 영역을 하얗게 보이도록 만드는 기능 입니다. 일반적으로 〈KWB〉 (자동) 설정으로 최적의 화이트 밸런스를 얻을 수 있습 니다. 그러나 만일 〈KW3} 로 자연스러운 색상을 얻을 수 없다면, 각각의 광원에 맞게끔 화이트 밸런스를 수동 설정할 수 있습니다.

베이직 존 모드에서는 〈KWB>가 자동으로 설정됩니다.

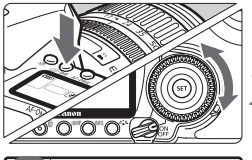

### $(3 \cdot \text{WB})$  버튼을 누릅니다. ( $(6)$

**2** 화이트 밸런스를 선택합니다.

● LCD 패널을 보면서 < ... 다이얼을 돌려 주십시오.

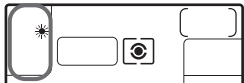

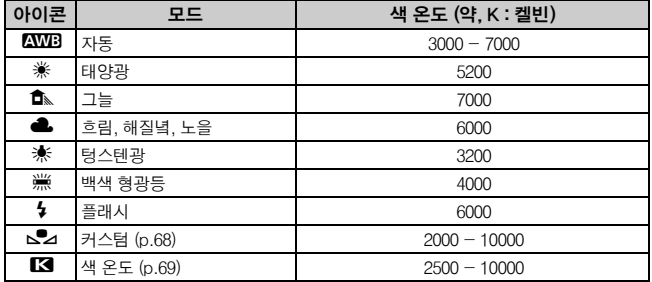

### 화이트 밸런스에 관하여

사람의 눈은 광원의 종류에 관계 없이 흰색 물체는 흰색으로 인식합니다. 그러나 디지털 카메라의 경우 소프트웨어를 통해 색 온도를 조절해야 흰 부분이 하얀색으로 나타납니다. 이렇게 설정된 흰색은 다른 색상을 조절하기 위한 기준으로 사용되며, 그로서 자연스러운 색상의 영상을 만들 수 있습니다.

[2화이트 밸런스**]** 메뉴에서도 화이트 밸런스를 설정할 수 있습니다.

### △ 커스텀 화이트 밸런스

커스텀 화이트 밸런스는 특정 광원에 대해 더욱 정확성을 높이기 위해 화이트 밸런스를 수동으로 설정할 수 있도록 합니다.

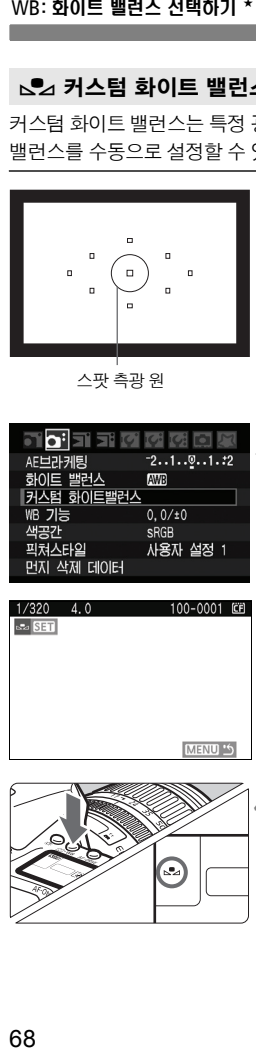

스팟 측광 원

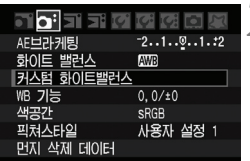

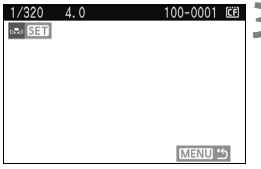

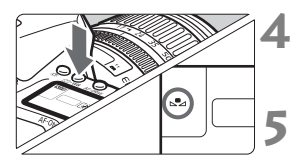

- **흰색 물체를 촬영합니다.**<br>● 순수한 흰색 물체가 스팟 측광 원을 채워야 합니다.
- 흰색 물체에 수동으로 초점을 맞추고 표준 노출로 설정하십시오.
- 어떤 화이트 밸런스나 설정할 수 있습니다.

# **2 [커스텀 화이트밸런스]를 선택합니다.**<br>■ ● [**G**i] 탭 하단의 [커스텀 **화이트밸런스**]를

- 선택한 다음 〈☞〉을 누르십시오.
- $\blacktriangleright$  설정 화면이 나타납니다.

# **화이트 밸런스 데이터를 불러옵니다.**<br>● <*《*③> 나 <◎> 이얼을 돌려 1단계에서

- 촬영한 이미지를 선택한 다음 < 0>을 누르십시오.
- $\blacktriangleright$  대화 화면이 나타나면  $[OK]$ 를 선택하여 데이터를 불러옵니다.
- 〈③・WB〉버튼을 누릅니다. (ゐ6)
	- 메뉴를 빠져 나간 후에 < <mark>⑧ · WB</mark>> 버튼을 누르십시오.

**커스텀 화이트 밸런스를 선택합니다.**<br>● LCD 패널을 보면서 <◎> 다이얼을 돌려<br><<<del>●</del>⊿>을 선택하십시오.

- $\mathbf{u}$ ● 1단계에서 얻은 노출 값이 적절하지 않으면 올바른 화이트 밸런스를 얻지 못할 수 있습니다.
	- 픽쳐 스타일이 [**모노크록**] (p62)에 설정되어 있는 동안 이미지가 촬영되면 이미지를 3단계에서 선택할 수 없습니다.
- 흰색 물체 대신에 18% 그레이 카드(시중에서 구입 가능)를 사용하면 더욱 정확한 화이트 밸런스를 구할 수 있습니다.
	- $\bullet$  제공된 소프트웨어로 등록한 개인용 화이트 밸런스는  $\langle\mathbf{S}_\mathbf{Z}\rangle$ 에 등록됩니다. 3단계를 수행하면 개인용 화이트 밸런스로 등록된 데이터가 삭제됩니다.

### $R$  색 온도 설정하기

화이트 밸런스의 색 온도를 숫자로 설정할 수 있습니다.

**1** [화이트 밸런스]를 선택합니다.

● [□] 탭 하단의 [화이트 밸런스]을 선택하고 <0>를 누르십시오.

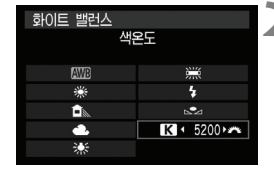

### **2** 색 온도를 설정합니다.

- $\bullet$   $\langle$   $\hat{ } \rangle$  다이얼을 돌려서  $[$   $\blacksquare$ ]를 선택하십 시오.
- <6> 다이얼을 돌려 원하는 색온도를 선택한 다음 < sm>을 누르십시오.
- 색 온도는 2500K 에서 10000K까지 100K 단위로 설정할 수 있습니다.

o 인공 광원을 위한 색 온도를 설정할 때는 필요시 화이트 밸런스 보정(마젠타색 이나 녹색)을 설정하십시오.

● 시중에서 판매하는 색 온도계에서 얻은 판독값으로 〈K3 )를 설정하려면, 테스트 촬영을 하여 설정값을 조절하여 색 온도계의 색 온도 판독값과 카메라의 색 온도 판독값 간의 차이를 보정하십시오.

### MENU 하이트 밸런스 보정\*

설정된 화이트 밸런스 값을 보정할 수 있습니다. 이 조정은 색 온도 변환 필터나 시중에서 판매하는 색 보정 필터를 사용하는 것과 동일한 효과를 갖게 됩니다. 각 색상은 9 단계로 보정할 수 있습니다.

색 온도 변환 필터나 색 보정 필터 사용에 익숙한 사용자들이 특히 편리하게 사용할 수 있습니다.

### 화이트 밸런스 보정

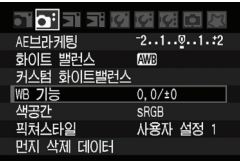

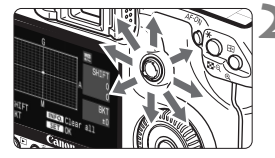

샘플 설정 : A2, G1

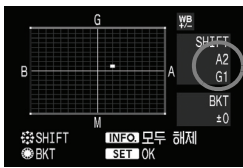

### **1** [**WB** 기능]을 선택합니다.

 $\bullet$   $\left[$   $\bigcap$  탭 하단의  $\left[$  WB 기능 $\right]$ 을 선택하고 <0>을 누르십시오.

### **2** 화이트 밸런스 보정을 설정합니다.

- 〈※〉 를 사용하여 "■" 표시를 원하는 지점 으로 옮기십시오.
- B는 청색, A는 황색, M 은 적색이며 G는 녹색입니다. 해당 방향에 있는 색상이 보정됩니다.
- 우측 상단의 " **SHIFT** "는 방향과 보정량을 나타냅니다.
- $\bullet$  <INFO.> 버튼을 누르면 [WB 기능]의 모든 설정이 취소됩니다.
- 설정을 마치고 메뉴로 돌아가려면 <(4m) > 을 누르십시오.

 화이트 밸런스 보정 중에는 뷰파인더와 LCD 패널에 <u>가 표시됩니다. ● 청색/황색 보정의 1 레벨은 색 온도 변환 필터의 5 미레드에 해당합니다.

(미레드: 색 온도 변환 필터의 농도를 나타내는 측정 단위)

### 화이트 밸런스 자동 브라켓팅

단 한번의 촬영으로 서로 다른 칼라 톤을 가진 3장의 이미지를 동시에 기록시킬 수 있습니다. 현재 화이트 밸런스 설정의 색온도를 바탕으로 이미지가 청/황색 쪽이나 마젠타/녹색 쪽으로 브라켓 됩니다. 이를 화이트 밸런스 브라케팅 (WB-BKT)이라 고 하며 1 레벨 단위로 ±3 레벨까지 설정할 수 있습니다.

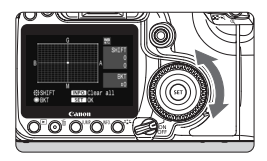

B/A 편향 ±3 레벨

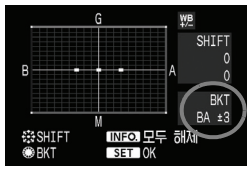

### 화이트 밸런스 브라케팅의 양을 설정 합니다.

- 화이트 밸런스 보정의 2단계에서 < ... 다이얼 을 돌리면 "■" 마크가 "■■■" (3 포인트)로 변 경됩니다.다이얼을 오른쪽으로 돌리면 B/A 브라켓팅이 설정되고 왼쪽으로 돌리면 M/G 브라켓팅이 설정됩니다.
- ▶ 화면 오른쪽에서 브라케팅 방향과 브라케팅 레벨을 표시하는 "**BKT**" 가 표시됩니다.
- $\bullet$  <INFO > 버튼을 누르면 [WB 기능]의 모든 설정 이 취소됩니다.
- 메뉴로 돌아가려면 〈☞〉)을 누르십시오.

### 브라케팅의 진행 순서

이미지가 다음의 순서로 브라케팅 됩니다: 1. 표준 화이트 밸런스, 2. 청색 (B) 편중, 3. 황색 (A) 편중 또는 1. 표준 화이트 밸런스, 2. 적색 (M) 편중, 3. 녹색 (G) 편중

- ■ 회이트 밸런스 브라케팅이 작동하는 중에는 연속촬영의 최대 촬영 가능 매수가 감소하고 최대 촬영 가능 매수는 정상 숫자의 1/3로 줄어듭니다. 또한 후면 LCD 패널에 화이트 밸런스 아이콘이 깜빡입니다.
	- 화이트 밸런스 보정과 AFB를 화이트 밸런스 브라케팅과 함께 설정할 수 있습니 다. 화이트 밸런스 브라케팅과 AEB를 함께 설정할 경우 한번의 촬영으로 총 9매 의 이미지가 기록됩니다.
	- 한번의 촬영에 3매의 이미지가 기록되기 때문에 촬영한 이미지를 CF 카드에 기록하는데 시간이 조금 더 소요됩니다.
	- **"**BKT**"**는 브라케팅을 나타냅니다.

### MENU 파일 번호 부여 방식

파일 번호는 롤 필름에서의 프레임 번호와 같습니다. 촬영한 이미지는 하나의 폴더 에 0001~9999까지의 연속적인 번호가 할당되어 하나의 폴더로 저장됩니다. 사용자 는 파일 번호가 지정되는 방식을 변경할 수 있습니다.

파일 번호는 컴퓨터에서 다음의 형식으로 표시됩니다: **IMG\_0001.JPG**.

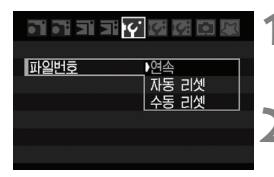

### **1** [파일번호] 를 선택합니다.

- **[IY** ] 탭 하단의 [**파일번호**]를 선택한 다음 <GET>) 을 누르십시오.
- **2** 파일 번호 부여 방식을 선택합니다.

● < < - < 0 어 어 돌려 원하는 방식을 선택 하고 < ser) > 을 누릅니다.

연속

#### CF 카드를 교체하더라도 파일 번호를 연속적으로 계속 부여합니다.

CF 카드를 교체하더라도 파일의 번호가 9999번까지 연속적으로 부여됩니다. 이 기 능은 0001부터 9999 사이의 번호를 가진 이미지들을 PC의 한 폴더에 함께 저장시킬 때 유용합니다. 만일 교체된 CF 카드에 이미 기록된 이미지가 들어 있는 경우, 새로 촬영한 이미지의 파일 번호는 이미 존재하는 파일 번호의 다음 숫자를 부여 받게 됩 니다. 연속적으로 파일 번호를 부여하고 싶다면 매번 새롭게 포맷한 CF 카드를 사용 하여 주십시오.

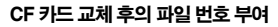

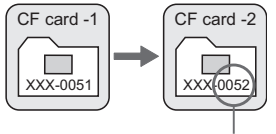

다음으로 연속된 파일 번호
#### 자동 리셋

CF 카드를 교체할 때마다 파일 번호가 0001번부터 다시 시작합니다.

CF 카드가 교체될 때마다 파일 번호가 0001부터 새로 부여됩니다. 이는 CF 카드나 폴더별로 이미지를 관리하려 할 때 유용합니다.

만일 교체된 CF 카드에 해당 번호가 이미 존재하는 경우, 새로 촬영한 이미지의 파일 번호는 이미 존재하는 파일 번호의 다음 숫자를 부여 받게 됩니다. 0001로 파일 번호를 시작하려면 사용하기 전에 CF 카드를 포맷해야 합니다.

CF 카드 교체 후의 파일 번호부여

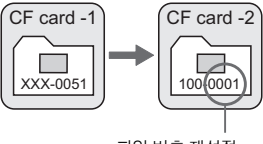

파일 번호 재설정

수동 리셋

#### CF 카드를 교체하더라도 파일 번호를 연속적으로 계속 부여합니다.

파일 번호 부여 방식을 수동으로 리셋 할 경우 새로운 폴더가 자동으로 생성되고 그 폴더에 저장되는 이미지의 파일 번호가 0001번부터 새롭게 시작됩니다. 예를 들면, 이 기능은 이미지를 촬영한 날짜 별로 폴더를 구분하여 이미지를 기록할 때 유용하게 쓰입니다. 수동 리셋을 사용한 후에는 파일 번호 부여 방식을 연속이나 자동 리셋으로 돌려 놓으십시오.

**♦** 999번 폴더가 생성되면 [폴더 번호가 꽉 찼습니다]가 LCD 모니터에 나타납니다. 폴더의 파일 번호가 9999번까지 생성되면 CF 카드에 저장 용량이 남았더라도 촬영이 불가능합니다. LCD 모니터에 CF 카드를 교체하라는 메시지가 나타나면 CF 카드를 교체하십시오.

JPEG 과 RAW/sRAW 이미지는 모두 파일명이 "IMG\_"로 시작합니다. 확장자는 JPEG 이미지의 경우 ".JPG" , RAW와 sRAW 이미지는".CR2" 가 됩니다.

## MEND 색 공간이 설정 \*

색 공간이란 재현 가능한 색상의 범위를 말합니다. 이 카메라에서는 촬영한 이미지의 색 공간을 sRGB나 Adobe RGB로 설정할 수 있습니다. 일반적인 이미지에 대해서는 sRGB를 권장합니다.

**1** [색공간]을 선택합니다. ● **[∩i**] 탭에서 [**샌공가**]을 선택한 후, < ශm>을 누르십시오. **2** 원하는 색공간을 설정합니다. **기업**과 과 전 전 전 이 전 [**sRGB**] 나 [**Adobe RGB**]를 선택한 후, <0>을 누르십시오. 색공간  $R$ RGR Adobe RGB

#### Adobe RGB에 관하여

Adobe RGB는 상업용 인쇄나 산업적인 용도에 주로 쓰입니다. 이미지 프로세싱과 Adobe RGB, 카메라 파일 시스템용 설계 규약 2.0 (Exif 2.21)에 대해 잘 알지 못하는 경우에는 이 설정을 권장하지 않습니다. sRGB 전용 PC 환경, 카메라 파일 시스템용 2.0 (Exif 2.21) 설계 규약과 호환되지 않는 프린터의 사용 시 이미지의 색상이 매우 완화되어 보이기 때문에 소프트웨어를 통한 이미지의 후처리 작업이 요구됩니다.

围 ● Adobe RGB 색공간으로 이미지가 촬영된 경우 파일명의 첫 글자가 언더바 (" ")로 표시됩니다.

 ICC 프로파일은 첨부되지 않습니다. ICC 프로파일은 소프트웨어 사용 설명서 (CD-ROM)에서 설명됩니다.

## **4** AF와 드라이브 모드 설정하기

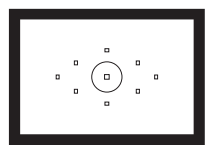

**뷰파인더에는 9개의 AF 포인트가 있습니다. 적당한 AF 포인트를 선택하면 원하는 대로 피사체의 구도를 잡으면서 자동 초점으로 촬영할 수 있습니다.**

또한 촬영 조건과 피사체에 알맞게 AF 모드와 드라이브 모드를 최적 의 조건으로 설정할 수 있습니다.

- 페이지 제목 오른쪽에 있는 ★ 는 해당 기능이 크리에이티브 존 모드 (P. Tv. Av. M. A-DEP)에서만 사용 가능함을 표시하는 것 입니다.
- 베이직 존 모드에서는 AF 모드와 AF 포인트 선택, 측광 모드, 드라이브 모드가 자동으로 설정됩니다.

#### $\boxed{5}$  < AF>는 자동 초점, < MF>는 수동 초점을 의미합니다.

## AF: AF 모드 선택하기\*

촬영할 피사체와 촬영 조건에 맞는 AF 모드를 선택합니다. 베이직 존 모드에서는 최적의 AF가 자동으로 설정됩니다.

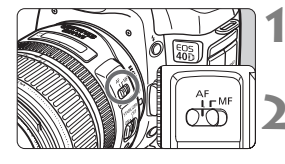

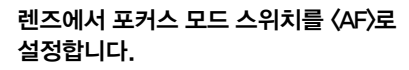

**2** 모드 다이얼을 크리에이티브 존 모드로 설정합니다.

₹ < AF · DRIVE > 버튼을 누릅니다(あ6)

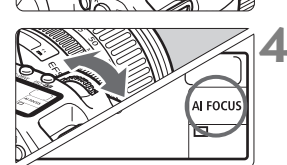

**4** AF 모드를 선택합니다.

 $\bullet$  LCD 패널을 보면서  $\langle\ell\rangle$  다이얼을 돌리십시오.

ONE SHOT: 원-샷 AF

AI FOCUS: AI 포커스 AF

AI SERVO: AI 서보 AF

#### 정지 피사체용 원-샷 AF

#### 정지 피사체에 적합합니다. 셔터 버튼을 반누름하면, 카메라가 초점을 한 번만 맞춥니다.

- 초점이 맞으면 초점이 맞은 AF 포인트가 적색으로 깜빡이고 뷰파인더에도 초점 확인 표시등 <●> 이 점등합니다.
- 평가 측광에서는 초점이 맞을 때 노출도 함께 설정됩니다.
- 셔터 버튼을 반누름한 채로 유지하면 초점이 잠겨서 촬영 구도를 원하는 대로 다시 잡을 수 있습니다.
- 크리에이티브 존 모드에서는 〈**AF-ON**〉 버튼을 눌러서 AF 기능을 사용할 수도 있습니다.
- 초점을 맞출 수 없는 경우에는 뷰파인더의 초점 확인 표시등 <o>이 깜빡입니 다. 이 경우 셔터 버튼을 완전히 눌러도 사진을 촬영할 수가 없습니다.
	- 사진의 구도를 다시 잡은 후 초점을 다시 맞춰 보십시오. 또는 "오토 포커스가 실패하는 경우 (p.80)를 참조하십시오.
	- [1표시음] 메뉴가 [해제]로 설정되어 있는 경우에는 초점이 맞을 때 신호음이 발생하지 않습니다.

#### 움직이는 피사체용의 AI 서보 AF

이 AF 모드는 촬영 거리가 계속적으로 변하는 움직이는 피사체의 촬영에 사용합 니다. 셔터 버튼을 반누름하고 있는 동안 움직이는 피사체에 연속해서 카메라가 초점을 맞춥니다.

- 노출은 촬영이 이루어지는 순간에 설정됩니다.
- $\bullet$  크리에이티브 존 모드에서는 〈AF-ON〉버튼을 눌러서 AF 기능을 사용할 수도 있습니다.
- AF 포인트 선택이 자동일 때 (p.84)에는 카메라가 초점을 맞추기 위해 우선 중앙 AF 포인트를 사용합니다. 오토 포커스 중에는 피사체가 중앙 AF 포인트에서 이탈하여도 에리어 AF 내에 있는 한, 초점 추적이 계속됩니다.
- AI 서보 AF를 사용할 때에는 피사체에 초점이 맞추어져도 신호음이 발생하지 않습 니다. 또한 뷰파인더의 초점 확인 표시등 <●>도 점등하지 않습니다.

#### AF 모드 자동 전환을 위한 AI 포커스 AF

#### AI 포커스 AF는 정지해 있는 피사체가 움직이기 시작하면 AF 모드를 원-샷 AF에서 AI 서보 AF로 자동으로 전환합니다.

● 원-샷 AF 모드로 피사체에 초점을 맞춘 후에 피사체가 만일 움직이기 시작하면 카메라는 움직임을 감지하고 AF 모드를 자동으로 AI 서보 AF로 바꿉니다.

서보 모드 작동으로 AI 포커스 AF 모드에서 초점이 맞춰지면 부드러운 신호음이 발생합니다. 뷰파인더에 있는 초점 확인 표시등<● > 은 점등하지 않습니다.

## F AF 포이트 서택하기★

9개의 AF 포인트 중에 하나를 선택하여 자동으로 초점을 맞추십시오. 베이직 존과 <8> 모드에서는 자동 AF 포인트 선택을 자동적으로 수행하며, 사용자가 AF 포인트를 선택할 수 없습니다.

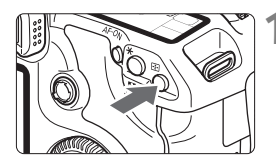

#### 1 < (三) 버튼을 누릅니다. (66)

- ▶ 선택된 AF 포인트가 뷰파인더와 LCD 패널 에 표시됩니다.
- 뷰파인더의 모든 AF 포인트들이 점등했다면 자동 AF 포인트 선택이 작동하는 것입니다.

## **2** AF 포인트를 선택합니다.

● AF 포인트를 선택하려면 < $\langle\hat{\mathcal{E}}\rangle$ >와 < <  $\langle\hat{\mathcal{E}}\rangle$ 다이얼을 돌리거나 <※>를 사용할 수 있습 니다.

#### 다이얼을 사용하여 선택하기

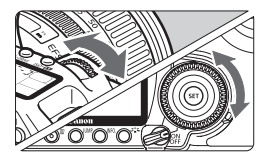

- <6> 또는 <5> 다이얼을 돌리면 각각의 방향으로 AF 포인트 선택이 변경됩니다.
- 모든 AF 포인트들이 점등하면 자동 AF 포인 트 선택이 설정됩니다.

#### 멀티 컨트롤러로 선택하기

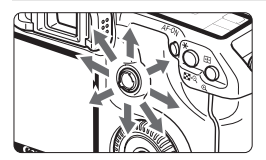

○ 〈※〉를 기울이는 방향으로 AF 포인트 선택 이 변경됩니다. 같은 방향으로 계속 기울인 상태를 유지하면 AF 포인트를 수동이나 자동으로 번갈아 선택할 수 있습니다.

- LCD 패널을 보면서 AF 포인트를 선택할 경우는 다음과 같이 표시됩니다: 자동 선택  $[ -\frac{1}{2}, -\frac{1}{2}, -\frac{1}{2}, -\frac{1}{2}, -\frac{1}{2}, -\frac{1}{2}, -\frac{1}{2}, -\frac{1}{2}, -\frac{1}{2}]$ 
	- 상단 $\Gamma$ - 7
	- EOS 전용 외장 스피드라이트의 AF 보조광으로 초점이 맞춰지지 않을 경우에는 중앙 AF 포인트를 선택하십시오.

#### 내장 플래시에서의 AF 보조광

조명이 낮은 조건에서는 셔터 버튼을 반누름할 때 내장 플래시가 짧게 연속적으로 발광합니다. 이로써 피사체가 조명되어 보다 쉽게 오토포커싱이 가능해 집니다.

- 凮 <3> <5> <7> 모드에서는 AF 보조광이 점등하지 않습니다.
	- 내장 플래시의 AF 보조광은 최대 약 4m까지 유효합니다.
	- $\bullet$  크리에이티브 존 모드에서 내장 플래시를  $\langle$  b) 버튼으로 팝업하면 필요한 경우 에 AF 보조광이 발산됩니다.

#### 렌즈의 최대 조리개와 AF 감도

#### 최대 조리개가 f/5.6 이상인 렌즈

모든 AF 포인트에서 크로스 타입 AF 검출이 세로선과 가로선에서 모두 가능합니다.

#### 최대 조리개가 f/2.8**\*** 이상인 렌즈

중앙 AF 포인트에서는 고정밀, 크로스 타입의 세로선과 가로선 검출이 모두 가능합 니다. 중앙 AF 포인트의 세로선과 가로선 검출이 다른 AF 포인트들보다 2배 정도 민 감합니다. 남은 8개의 AF 포인트들은 f/5.6보다 밝은 렌즈에서 크로스 타입 포인트 로 작동하게 됩니다.

\* EF28-80mm f/2.8-4L USM 과 EF50mm f/2.5 컴팩트 매크로 렌즈는 제외

## 자동 초점이 되지 않을 때

자동 초점은 다음과 같은 특정 피사체에 초점을 맞추지 못할 수도 있습니다 (초점 확인 표시등 <●> 이 깜빡임) :

#### 초점을 맞추기 어려운 피사체

- 낮은 대비의 피사체 예: 파란 하늘, 단색 벽, 등
- 어두운 곳에 있는 피사체
- 강한 역광을 받거나 반사되는 피사체 예: 차체가 반짝이는 자동차, 등
- 멀리 있는 물체와 가까이 있는 물체가 겹치는 경우. 예: 우리 안에 있는 동물 등
- 반복되는 패턴 예: 고층 빌딩의 창, 컴퓨터 키보드, 등

이런 경우에는 다음과 같이 시도하십시오.:

- (1) 피사체와 같은 거리에 있는 물체에 초점을 맞추고 고정한 다음 구도를 다시 잡으십시오. (p.48)
- (2) 렌즈의 포커스 모드 스위치를 <**MF**> 로 설정하고 수동으로 초점을 맞추십시오.

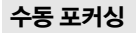

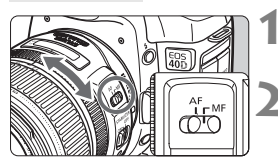

#### **1** 렌즈의 포커스 모드 스위치를 <MF>로 설정 합니다.

#### **2** 피사체에 초점을 맞춥니다.

● 뷰파인더에서 피사체가 또렷하게 보일 때 까지 렌즈 포커싱 링을 돌려 초점을 맞춥 니다.

<u>록</u><br>- 수동으로 초점을 맞추는 동안 셔터 버튼을 반누름하면 초점이 맞춰진 순간 뷰파인더에서 작동된 AF 포인트와 초점 확인 표시등 <●>이 점등합니다.

## 그 드라이브 모드 선택하기 \*

싱글 드라이브와 연속 드라이브 모드가 제공됩니다. 베이직 존 모드에서는 최적의 드라이브 모드가 자동으로 설정됩니다.

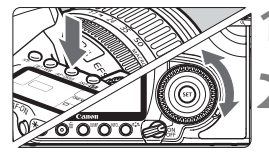

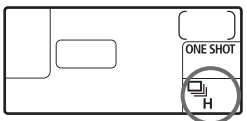

#### $\langle AF\cdot DRIVE\rangle H \equiv \equiv \rightleftharpoons$  니다. (총6)

#### **2** 드라이브 모드를 선택합니다.

- $\bullet$  LCD 패널을 보면서  $\langle\textcircled{\small{}}\rangle$  다이얼을 돌리십시오.
	- $\Box$  : 싱글 촬영

셔터 버튼을 완전히 누르면 한 번의 촬영이 이루어 집니다.

- o**:** 고속 연속 촬영 (초당 최대 6.5매 촬영)
- **다** : 저속 연속 촬영 (초당 최대 3매 촬영)  $\Box$   $\Box$  와  $\Box$  모드에서는 셔터 버튼을 완전히 누르고 있는 동안 연속해서 카메라가 촬영합니다.
- $\delta$ ) : 셀프 타이머 (10초 후 촬영)
- $\mathcal{S}_{12}$  : **셀프 타이머** (2초 후 촬영) 셀프 타이머 작동법은 다음 페이지를 참조하십시오.

 $\bigoplus$   $\bullet$  연속 촬영 중에 내장 버퍼 메모리가 가득차면 LCD 패널과 뷰파인더에 " **buSY**" 표시가 나타나 면서 일시적으로 촬영이 불가능해 집니다. CF 카 드에 촬영한 이미지의 기록이 완료되면 다시 촬

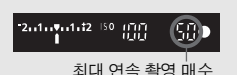

영이 가능해 집니다. 셔터 버튼을 반누름 하면 뷰파인더의 우측 하단에 현재의 최대 촬영 가능 매수가 나타나는데 이는 연속으로 촬영할 수 있는 최대 촬영 매 수입니다.

- **"FuLL CF**" 가 뷰파인더와 LCD 패널에 표시되면 카드작동 표시등이 깜빡임을 멈출 때까지 기다린 다음 CF 카드를 교체하십시오.
- 배터리 용량이 낮으면 최대 촬영 횟수가 약가 낮아지게 됩니다.

## $\mathcal{S}_1$  셀프 타이머이 조작

촬영자 자신이 사진에 포함되고 싶을 때는 셀프 타이머를 사용하십시오. <<br/> $\langle$ 10초 타이머)는 모든 촬영 모드에서 사용할 수 있습니다.

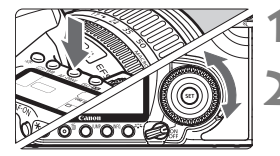

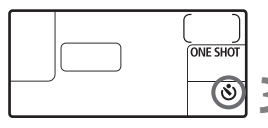

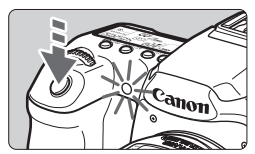

 $\langle$  AF · DRIVE > 버튼을 누릅니다. (총6)

 $\langle$  <sub>(</sub>Š) 와  $\langle$  <sub>(</sub>Š<sub>2</sub>) 중 하나를 선택합니다.

- LCD 패널을 보면서 < ...<br>
→ LCD 패널을 보면서 < ...<br>
→ 다이얼을 돌려  $\langle \mathbf{S} \rangle$ > 나 $\langle \mathbf{S} \rangle$ , 를 선택해 주십시오.
	- j : 10초 셀프-타이머
	- $\mathcal{S}_2$  : 2초 섹프-타이머 \*

**3** 사진을 촬영합니다.

- 피사체에 초점을 맞추고 셔터 버튼을 완전히 누르십시오.
- ▶ 셀프 타이머의 지연 시가이 경과하면 사진이 촬영됩니다.
- ▶ 셀프 타이머 램프, 표시음과 LCD 패널의 카운트다운 표시(초 단위)로 셀프 타이머의 작동을 확인할 수 있습니다.
- ▶ 촬영되기 2초 전부터 셀프 타이머 램프가 멈추고 표시음이 더 빨라집니다.
- 셀프 타이머를 설정하기 위해 셔터 버튼을 누를 때는 카메라의 앞 쪽에 서지 마십시 오. 그렇게 하면 초점을 잃게 됩니다.
- 셀프 타이머 기능을 사용할 때는 삼각대를 사용하십시오.
	- 셀프 타이머가 시작되면 뷰파인더를 통해 보고 있거나 아이피스 커버를 부착 하십시오 (p.97)
	- 셀프 타이머 작동 후 중단시키려면 전원 스위치를 〈OFF〉로 설정하십시오.
	- 셀프 타이머를 사용하여 촬영자 자신만 촬영하려는 경우, 실제 촬영하게 될 거리와 같은 거리에 위치한 물체에 미리 초점 잠금 (p.48)을 한 후 촬영하십시오.
	- 2초 셀프 타이머 기능은 셔터 버튼을 누르는 동안에 발생하는 손떨림을 예방할 수 있어 근접 촬영이나, 사진 복사 작업 시에 효과적입니다.

# **5** 고급 기능

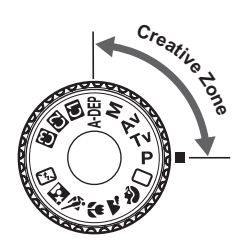

**크리에이티브 존 모드에서는 원하는 결과를 얻기 위하여 셔터 스피드나 조리개 값을 스스로 설정할 수 있습 니다. 사용자가 카메라를 제어할 수 있습니다.**

- 페이지 제목의 우측에 있는 ★ 는 해당 기능이 크리에이티브 존 모드 (P, Tv, Av, M, A-DEP) 에서만 가능하다는 것을 의미합 니다.
- 셔터 버튼을 반 누름 한 후 그대로 놓아두면 LCD 패널과 뷰파인더 정보가 약 4초가 표시됩니다.  $(\delta$ 4).
- 크리에이티브 존 모드에서 설정할 수 있는 기능을 알아보려면 "사용가능 기능 도표"(p.172)를 참조하십시오.

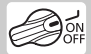

먼저 전원 스위치를 <J>로 설정하십시오.

## d : 프로그램 AE

카메라가 피사체의 밝기에 맞게 자동으로 셔터 스피드와 조리개 값을 설정합니다. 이 기능을 프로그램 AE라고 합니다.

- \*〈P〉 는 프로그램을 의미합니다.
- \* **AE**는 자동 노출 (Auto Exposure)을 의미합니다.

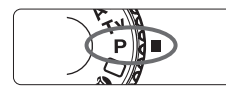

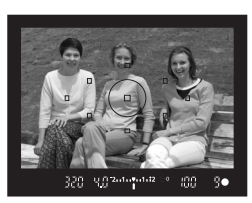

## 1 모드 다이얼을 〈P〉로 설정합니다.

#### **2** 피사체에 초점을 맞춥니다.

- 뷰파인더를 통해 보면서 피사체 상에 선택 AF 포인트를 겨냥한 다음 셔터 버튼을 반누름합니다.
- ▶ 초점이 맞은 AF 포인트가 적색으로 깜빡 이고, 뷰파인더 오른쪽 하단의 초점 확인 표시등 <●> 이 점등합니다. (원-샷 AF + 자동 AF 포인트 선택 모드에서)
- ▶ 셔터 스피드와 조리개 값이 자동으로 설정 되고 LCD 패널과 뷰파인더에 설정치가 표시됩니다.

## **580 ろ 셔터 스피드와 조리개 값을 확인합니다.**<br>- 서비스피드와 조리개 값이 깜빡이지 않으면

노출이 올바른 것입니다.

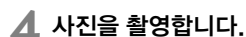

● 촬영 구도를 잡고 셔터 버튼을 완전히 누르십시오.

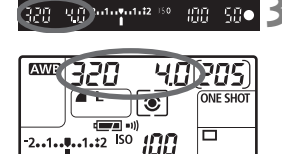

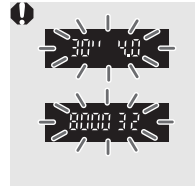

- 셔터 스피드 " **30**" 과 최대 조리개가 깜빡이는 경우는 노출 부족임을 표시하는 것입니다. ISO 감도를 높이거나 플래시 를 사용하십시오.
- 셔터 스피드 " **8000**" 과 최소 조리개가 깜빡이는 경우는 노출 과다임을 표시하는 것입니다. ISO 감도를 낮추거나 ND필터 (별매)를 사용하여 렌즈로 유입되는 광량을 줄여 주십시오.

## **<**d**>** 와 **<**1**>** (완전 자동)의 차이

<1>에서는 AF 모드, 드라이브 모드와 내장 플래시 같은 여러 기능들이 자동으로 설정되어 사진이 잘못 나오는 것을 방지합니다. 사용자가 설정할 수 있는 기능은 제한적입니다. < P>에서는 셔터 스피드와 조리개 값만 자동으로 설정됩니다. AF 모드, 드라이브 모드, 내장 플래시와 다른 기능들은 사용자가 자유롭게 설정할 수 있습니다.

#### 프로그램 쉬프트

- 프로그램 AE 모드에서는 노출값은 그대로 유지하면서 카메라가 설정한 셔터 스피드와 조리개 값의 조합(프로그램)을 자유로이 변경할 수 있습니다. 이를 프로그램 쉬프트라고 합니다.
- 그렇게 하려면 셔터 버튼을 반누름한 다음 원하는 셔터 스피드나 조리개 값이 표시될 때까지 < <<<<<<<<>
K 나이얼을 돌리십시오.
- 사진이 촬영된 후에는 프로그램 쉬프트가 자동으로 취소됩니다.
- 프로그램 쉬프트는 플래시와 함께 사용학 수 없습니다.

## Tv:셔터 우선 AE

이 모드에서는 촬영자가 셔터 스피드를 설정하면 카메라가 자동으로 피사체의 밝기 에 맞는 노출을 얻을 수 있도록 조리개 값을 설정합니다. 이를 셔터 우선 AE라고 합니다. 셔터 스피드가 빠르면 활동하거나 움직이는 피사체를 순간적인 정지 모습 으로 포착할 수 있고, 셔터 스피드가 느리면 움직이는 피사체에 흐릿한 효과를 주어 운동감을 표현할 수 있습니다.

\* < s> 는 Time value를 나타냅니다.

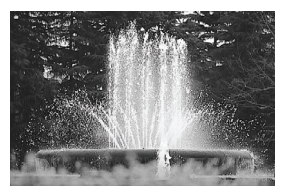

빠른 셔터 스피드 느린 셔터 스피드

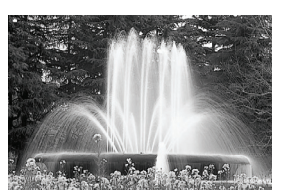

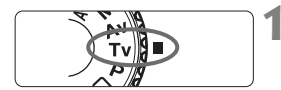

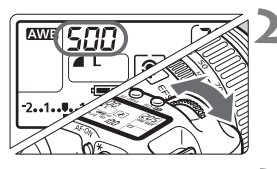

## 1<br>1 모드 다이얼을 〈Tv〉로 설정합니다.

#### **2** 원하는 셔터 스피드를 설정합니다.

 LCD 패널을 보면서 <6> 다이얼을 돌리십시오.

#### **3** 피사체에 초점을 맞춥니다.

- 셔터 스피드를 반누름하십시오.
- ▶ 조리개 값이 자동으로 설정됩니다.

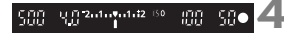

- <sub>### 해O</sub> ⊿️ 뷰파인더 디스플레이를 확인한 다음 촬영합니다.
	- 조리개 값이 깜빡이지 않으면 노출이 정확 한 것입니다.

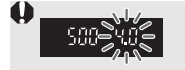

● 최대 조리개가 깜빡이면 노출 부족임을 표시하는 것입니다. 조리개 값이 깜빡이지 않을 때까지< $\ell^{\infty}_{13}$ > 다이얼을 돌려 셔터 스피드를 더 낮추거나 ISO 감도를 더 올리십시오.

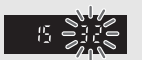

● 최소 조리개가 깜빡이면 노출 과다임을 표시하는 것입니다. 조리개 값이 깜빡이지 않을 때까지 < $\ell^{\infty}_{1}$ > 다이얼을 돌려 셔터 스피드를 높이거나 ISO 감도를 더 낮게 설정하십시오.

#### 셔터 스피드 표시

"**8000**"에서 "**4**" 에 이르는 셔터 스피드는 분수로 표시되는 셔터 스피드의 분모를 나타냅 니다. 예를 들어 "**125**" 는 1/125 초를 나타냅니다. 또한 "**0"6**" 은 0.6초를, "**15"**" 는 15초 를 나타냅니다.

## Av: 조리개 우선 AE

이 모드에서는 촬영자가 조리개 값을 설정하면 카메라가 자동으로 피사체의 밝기에 맞는 노출을 얻을 수 있도록 셔터 스피드를 설정합니다. 이를 조리개 우선 AE라고 합 니다. f/넘버가 클수록 (조리개 구멍이 작을수록) 전경과 배경에서 초점이 맞는 영역 이 넓어집니다. 반대로 f/넘버가 작을 수록 (조리개 구멍이 클수록) 전경과 배경에서 초점이 맞는 영역이 좁아집니다.

\* <**Av**> 는 조리개 값 (조리개 개방)을 의미합니다.

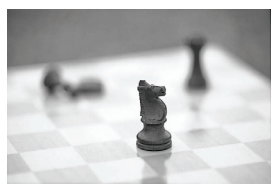

조리개를 크게 개방 좋은 아이들은 조리개를 작게 개방

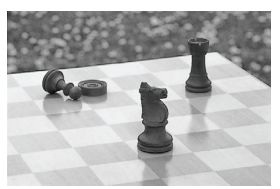

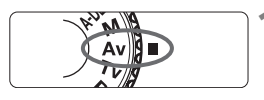

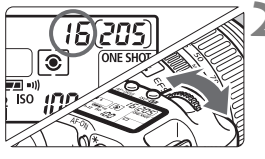

## 1<br>1 모드 다이얼을 〈Av〉로 설정합니다.

#### **2** 원하는 조리개 값을 선택합니다.

● LCD 패널을 보면서 〈*《*《\》 다이얼을 돌리십시오.

#### **3** 피사체에 초점을 맞춥니다.

- 셔터 버튼을 반누름하십시오.
- ▶ 셔터 스피드가 자동으로 설정됩니다.

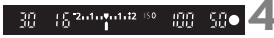

- **4** 뷰파인더 디스플레이를 확인한 다음 촬영을 합니다.
	- 셔터 스피드가 깜빡이지 않으면 노출이 정확한 것입니다.

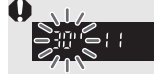

 셔터 스피드 "**30"**" 이 깜빡이면 노출 부족임을 표시하는 것입니다. 깜빡임이 멈출 때까지 < $\ell \hat{\cap}$  다이얼을 돌려 더 큰 조리개 (더 작은 F 넘버)로 설정하거나 ISO 감도를 더 높이십시오.

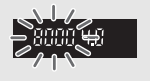

 셔터 스피드 "**8000**" 이 깜빡이면 과다 노출임을 표시하는 것 입니다.

깜빡임이 멈출 때까지 〈 《 〉 다이얼을 돌려 더 작은 조리개 (더 큰 F 넘버)를 설정하거나 ISO 감도를 더 낮추십시오.

\_\_<br>③ 조리개 값 표시

F 넘버가 클수록 조리개 개방은 더 작아집니다. 표시된 조리개 값은 렌즈에 따라 다릅니다. 카메라에 렌즈가 부착되어 있지 않으면 조리개 값은 "**00**" 으로 표시됩 니다.

#### 피사계 심도 미리 보기 $*$

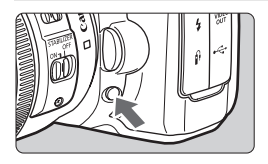

피사계 심도 미리 보기 버튼을 눌러서 현재의 조리개 설정을 정지시켜 놓으십시오. 뷰파인더 를 통해 피사계 심도(허용되는 초점 범위)를 확 인할 수 있습니다.

- |-<br>| -<br>| インス국어 화장 사이에서 초점이 맞게 보이는 범위가 더 넓어집 니다. 그러나 뷰파인더는 더 어둡게 보입니다.
	- 피사계 심도의 식별이 어려운 경우 피사계 심도 미리보기 버튼을 누른 상태로 <6> 다이얼을 돌리십시오.
	- 피사계 심도 미리 보기 버튼을 누르고 있는 동안 노출은 고정됩니다 (AE 잠금).

## M: 수동 노출

이 모드에서는 셔터 스피드와 조리개 값 모두 원하는 대로 설정할 수 있습니다. 노출 을 결정하려면 뷰파인더에 있는 노출 레벨 표시기를 참고하거나 시중에서 판매하는 휴대용 노출계를 사용하십시오. 이 방식을 수동 노출이라고 합니다.

 $\star$  <M> 은 수동 (Manual)을 나타냅니다.

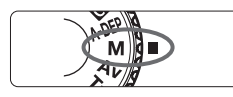

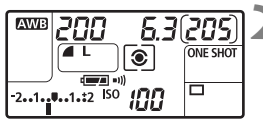

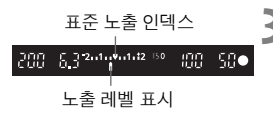

#### 모드 다이얼을 〈M〉으로 설정합니다.

#### **2** 셔터 스피드와 조리개 값을 설정합니다.

- 셔터 스피드를 설정하려면 〈 < ペ > 다이얼을 돌리십시오.
- 조리개 값을 설정하려면, 전원 스위치를 <J>로 설정한 다음 <5> 다이얼을 돌리십 시오.

#### **3** 피사체에 초점을 맞춥니다.

- 셔터 버튼을 반누름하십시오
- ▶ 노출 설정이 뷰파인더와 LCD 패널에 표시됩니다.
- 노출 레벨 마크 <● 가 사용자가 표준 노출 레벨에서 얼마나 벗어나 있는지 알 수 있게 해 줍니다.

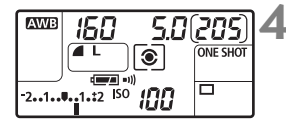

#### **4** 노출을 설정합니다.

● 노출 레벨을 확인한 다음 원하는 셔터 스피드와 조리개 값을 설정하십시오.

**5** 촬영을 합니다.

## A-DEP: 자동 피사계 식도 AF

피사체의 전경과 배경의 물체에 자동으로 초점이 맞춰집니다. 모든 AF 포인트를 사용하여 피사체를 감지하며 올바른 피사계 심도를 얻기 위해 필요한 조리개 값을 자동으로 설정합니다.

\* < A-DEP>는 자동 피사계 심도를 나타냅니다. 이 모드에서는 피사계 심도를 자동으로 설정 합니다.

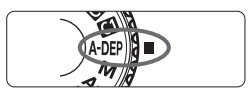

#### 모드 다이얼을 <A-DEP>로 설정합니다.

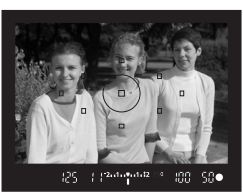

#### **2** 피사체에 초점을 맞춥니다.

- AF 포인트를 피사체로 옮기 다음 셔터 버튼을 반누름하신시오. (초4)
- 적색으로 깜빡이는 AF 포인트 안에 들어 오는 모든 피사체들은 초점이 맞은 것입 니다.

**3** 촬영을 합니다.

 "**30"**" 셔터 스피드가 깜빡이면 피사체가 너무 어두움을 표시하는 것입니다. ISO 감도를 높이십시오. "**8000**" 셔터 스피드가 깜빡이면 피사체가 너무 밝음을 표시하는 것입니다. ISO 감도를 낮추십시오. \_\_<br>□ 조리개가 깜빡이면 노출 레벨은 정확하지만 원하는 피사계 심도는 얻을 수 없음 을 표시하는 것입니다. 광각 렌즈를 사용하거나 피사체로부터 더 멀리 떨어지십 시오. ● 카메라의 셔터 스피드가 낮게 설정되어 있으면 카메라가 흔들리지 않게 잡거나 삼각대를 사용하십시오.  $\bullet$  플래시를 사용하면 플래시와 함께 < $\mathsf{P}$ >를 사용하는 경우와 결과가 같아집니다.

## $\circledR$  측광 모드의 선택 $^{\star}$

카메라에는 4 가지 측광 모드가 있습니다 : 평가 측광, 부분 측광, 스팟 측광 그리고 중앙 중점 평균 측광. 베이직 존 모드에서는 평가 측광이 자동으로 설정됩니다.

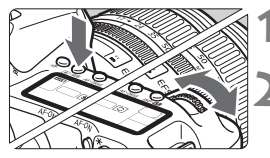

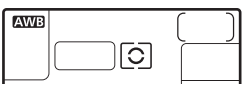

#### $\sqrt{10} \cdot \text{WB}$  버튼을 누릅니다. ( $\phi$ 6)

#### **2** 측광 모드를 선택합니다.

- $\bullet$  LCD 패널을 보면서  $\langle\hat{s}\rangle\hat{s}\rangle$  다이얼을 돌리십시오.
	- q: 평가 측광
	- w**:** 부분 측광
	- r**:** 스팟 측광
	- e**:** 중앙 중점 평균 측광

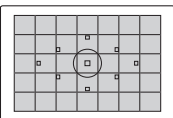

#### 5 평가 추광

인물 또는 역광을 받은 피사체 촬영에 적합한 전 방위 측광 모드입니다. 장면에 맞춰 카메라가 자동으로 노출을 설정합니다.

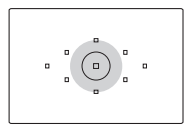

#### w부분 측광

역광 등으로 인해 배경이 피사체보다 더 밝을 때 효과적입니 다. 부분 측광은 뷰파인더 영역의 중앙에서 약 9%를 커버합 니다.

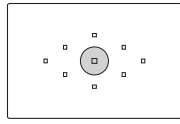

#### $\lceil \bullet \rceil$ 스팟 측광

이 모드는 피사체나 장면에서의 특정한 부분을 측광합니다. 뷰파인더 영역의 약 3.8%에 해당하는 중앙부에 중점을 둡 니다.

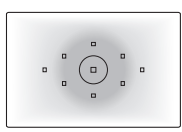

#### $\lceil \cdot \rceil$ 중앙 중점 평균 측광

이 측광은 중앙에 중점을 둔 다음 전체 장면에 대한 평균을 냅니다.

## 노출 보정 설정하기 \*

노출 보정은 카메라가 설정한 표준 노출 설정을 변경하기 위해 사용됩니다. 이미지를 좀 더 밝거나(노출 증가) 어둡게(노출 감소) 보이도록 할 수 있습니다. 노출 보정은 1/3 스톱 단위로 ±2 스톱까지 설정할 수 있습니다.

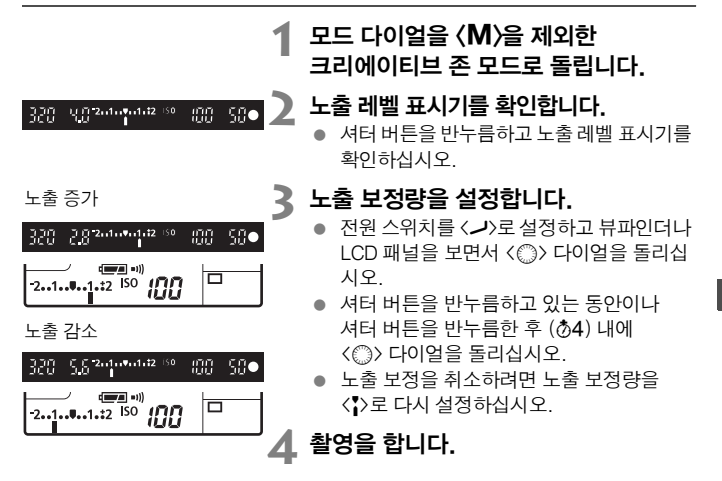

围 ● 노출 보정량은 전원 스위치를 <OFF>로 설정한 후에도 계속 그대로 유지됩니다. ● < ○>을 돌려 실수로 노출 보정을 변경하지 않도록 주의하십시오. 이를 방지하려면 전원 스위치를  $\langle ON \rangle$ 으로 돌려 두십시오.

## MENU 자동 노출 브라케팅 (AE 브라케팅)\*

셔터 스피드나 조리개를 자동으로 변경하여 카메라가 1/3 스톱 단위로 최대 ±2 스톱까지 노출을 변경하면서 연속적으로 3회의 촬영을 합니다 이를 AE 브라케 팅이라고 합니다.

\* AE 브라케팅은 자동 노출 브라케팅 (Auto Exposure Bracketing)을 의미합니다.

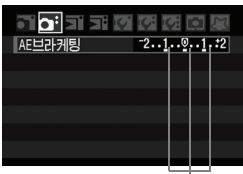

AE 브라케팅 양

#### **1** [AE 브라케팅]을 선택합니다. ● [Ci] 탭 하단의 [AE 브라케팅]을 선택하고 <0>을 누릅니다.

- **2** AE 브라케팅 양을 설정합니다.
	- < < < < 아이얼을 돌려 AE 브라케팅 양을 설정한 후 <s =>>> 누르십시오.
	- $\blacktriangleright$  메뉴를 빠져나가면  $\langle \mathcal{Q}_n \rangle$  아이콘과 AE 브라케팅 양이 LCD 패널에 표시됩니다.

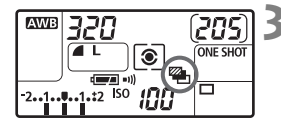

#### **3** 촬영을 합니다.

● 초점을 맞추고 셔터 버튼을 완전히 누르십 시오. 3회의 브라켓 촬영이 표준, 노출 감소, 노출 증가의 순서로 실행됩니다.

#### AE 브라케팅 취소하기

- 단계 1과 2를 수행하여 AEB 양을 < 2.5 1.52 5 1.22>로 설정하십시오
- 전원 스위치를 〈OFF〉 로 설정하거나 플래시가 발광 대기 중일 때, AE 브라케팅이 자동으로 취소됩니다.
- 드라이브 모드가 <u>로 설정된 경우에는 셔터 버튼을 3회 눌러야 합니다. 만 일 < 대H> 이나 < 대> 모드로 설정된 경우, 셔터 버튼을 완전히 누른 상태로 유 지하면 3매의 브라케팅 촬영이 연속으로 진행되고 카메라는 촬영을 멈춥니다.  $\langle \mathbf{S} \rangle$  나 $\langle \mathbf{S} \rangle$  셀프 타이머 모드로 설정된 경우에는 10초 지연 또는 2초가 지연 된 후 3매의 브라켓 촬영이 수행됩니다.
	- AE 브라케팅은 노출 보정 기능과 함께 사용할 수 있습니다.
	- 플래시나 벌브 노출은 AE 브라케팅에서 사용할 수 없습니다.

## $\star$  AE 잠금 $^{\star}$

AE 잠금 기능은 초점 위치가 아닌 다른 위치에서 노출을 고정시키거나, 동일한 노출값 으로 여러 장의 사진을 촬영하고 싶을 때 사용합니다. <¥> 버튼을 눌러 노출을 고정 시킨 상태에서 촬영 구도를 다시 잡아 촬영하면 됩니다. 이 기능을 AE 잠금이라고 하며 역광 상태에서의 촬영에 효과적입니다.

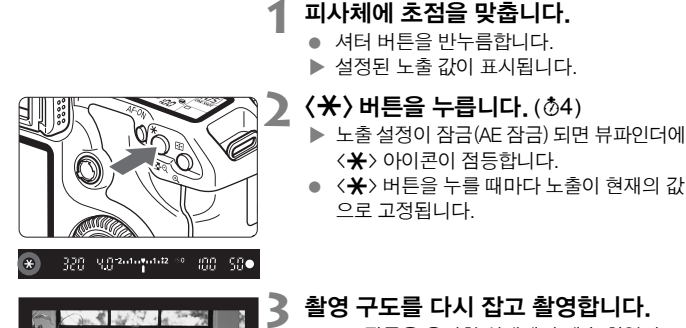

● AE 잠금을 유지한 상태에서 계속 촬영하고  $\Delta \geq 2$  ( $\bigstar$ ) 버튼을 누른 상태에서 셔터 버튼을 눌러 촬영하십시오.

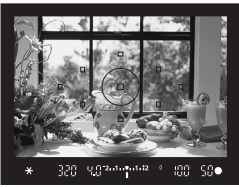

#### AE 잠금의 효과

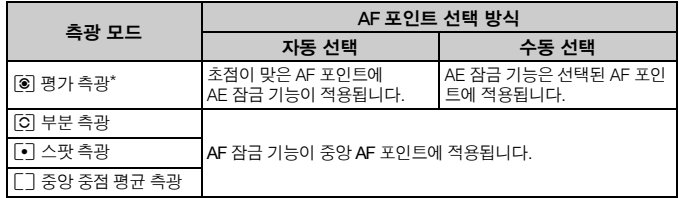

\* 렌즈의 포커스 모드 스위치가 <**MF**>로 설정되면 AE 잠금 기능은 중앙 AF 포인트에 적용 됩니다.

## 벌브 노출

벌브가 설정되면 셔터 버튼을 완전히 누르고 있는 동안 셔터는 개방된 채로 유지 되며 셔터 버튼을 놓을 때 닫힙니다. 이를 벌브 노출이라고 합니다. 벌브 노출은 야경과 불꽃놀이, 천체 사진 등 장시간의 노출을 요구하는 피사체에 사용합니다.

#### 모드 다이얼을 <<br /> **M>**으로 설정합니다.

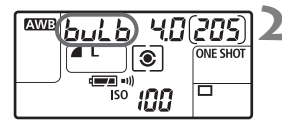

#### **2** 셔터 스피드를 " **buLb** "로 설정합니다.

- LCD 패널을 보면서 <6> 다이얼을 돌려 "**buLb**" 를 선택하십시오.
- "**30"**" 다음의 설정이 "**buLb**" 입니다.

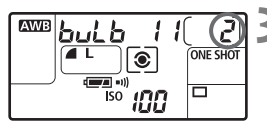

#### **3** 원하는 조리개 값을 설정한 후 촬영합니 다.

- 조리개 값을 설정하려면 전원 스위치를 <J>로 맞추고 <5> 다이얼을 돌리십시오.
- 사용자가 셔터 버튼을 누르고 있는 동안에는 노출 상태가 계속됩니다.
- ▶ 경과한 노출 시간(초 단위)이 LCD 패널의 촬영 가능 매수 표시와 동일한 자리에 표시 됩니다.
- \_\_<br>■ 벌브 노출 모드에서는 일반 촬영에 비해 많은 노이즈가 발생하기 때문에 이미지 의 입자가 거칠게 표현됩니다.
	- [8**C.Fn II -1**] (장기 노출 시 노이즈 감소 기능)을 [**1:**자동]이나 [**2:**설정] 으로 설정하면 벌브 노출로 발생한 노이즈를 감소 시킬 수 있습니다. (p.156)
	- 벌브 노출에서는 리모트 스위치 RS-80N3이나 타이머 리모콘 TC-80N3 (모두 별매)의 사용을 권장합니다.

#### ※LCD 패널 조명

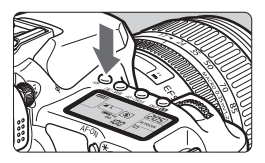

< 산> 버튼을 누를 때마다 LCD 패널의 조명이 On/Off 됩니다. ( 86). 벌브 노출 중에는 셔터 버튼을 완전히 누르면 LCD 패널의 조명이 꺼집니다.

#### 아이피스 커버 사용하기

뷰파인더를 보고 있지 않은 상태로 이미지를 촬영할 경우, 아이피스에 새어 드는 빛 으로 인해 노출에 문제가 생길 수 있습니다. 이를 방지하려면 카메라 스트랩에 부착 된 아이피스 커버를 사용하십시오.

.

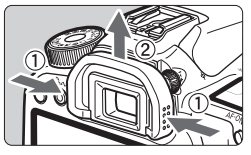

#### **1** 아이컵을 제거합니다.

● 아이컵의 아래쪽을 잡고 위로 밀어 올립니다

#### **2** 아이피스 커버를 부착합니다. ● 아이피스 커버를 아이피스 홈에 끼우고

아래로 누르며 부착합니다.

#### 리모트 스위치 연결하기

리모트 스위치 RS-80N3나 타이머 리모콘 TC-80N3 (모두 별매) 또는 기타 N3 타입의 단자를 가진 EOS 액세서리를 카메라에 연결하여 촬영할 수 있습니다. 액세서리의 작동법은 해당 제품의 사용 설명서를 참조하십시오.

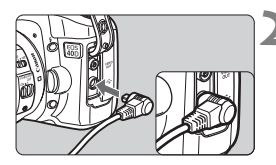

#### **1** 단자 커버를 엽니다.

#### **2** 리모콘 단자에 플러그를 연결합니다.

- 그림을 참조하여 플러그를 단자에 연결하십 시오.
- 플러그를 분리할 때는 플러그의 은색 부위를 잡고 당겨 주십시오.

## 미러 락업 \*

셀프 타이머나 리모콘을 사용하여 카메라의 떨림을 예방할 수 있지만, 미러 락업 기능은 근접 촬영 중이나 슈퍼 망원 렌즈의 사용 시 발생하는 카메라의 작은 진동 까지 방지합니다.

**[**8**C.Fn III -7] (**미러 락업**)**을 [1:설정] (p.160)으로 지정하면 미러 락업을 이용한 촬영이 가능해 집니다.

#### **1** 피사체에 초점을 맞추고 셔터 버튼을 완전히 눌렀다가 놓으십시오. ▶ 미러가 위로 고정됩니다.

#### **2** 셔터 버튼을 다시 완전히 누릅니다.

▶ 사지윽 촥영하면 미러가 내려간니다.

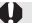

- 햇빛이 강한 날의 해변이나 스키장에서와 같이 매우 밝은 광선 하에서는 미러 락업 후 바로 촬영하십시오.
- 미러 락업 중에는 카메라 렌즈를 태양에 향하게 하지 마십시오. 태양의 열이 셔터막을 그을려 손상을 입힐 수 있습니다.
- 벌브 노출과 셀프 타이머, 미러 락업 기능을 조합하여 사용할 경우에는 셔터 버튼을 완전히 누른 상태로 유지하십시오. (셀프 타이머의 대기 시간+벌브 노출 시간). 셀프 타이머가 진행되는 2초/10초 도중에 셔터 버튼에서 손을 뗄 경우 셔터 작동음이 발생하는데, 이는 셔터가 실제로 작동된 것이 아닙니다.(사진이 촬영되지 않습니다.)
- 围 ● [**1:설정**]이 설정된 경우 드라이브 모드가 연속 촬영으로 설정된 경우라도 싱글 촬영으로 작동합니다
	- 셀프 타이머가 〈❖〉 나 〈❖♪〉로 설정된 때에는 사진이 각각 10초나 2초 후에 촬영됩니다.
	- 미러 락업 후 30초가 경과하면 원상태로 자동 복귀합니다.
	- 미러 락업 촬영시에는 리모트 스위치 RS-80N3나 타이머 리모콘 TC-80N3 (모두 별매)의 사용을 권장합니다.

## 내장 플래시의 사용

E-TTL Ⅱ 오토플래시는 높은 정확성과 일관된 플래시 촬영을 가능케 합니다.

#### 베이직 존에서의 내장 플래시 사용

조명이 낮거나 역광인 조건에서 필요한 경우, **내장 플래시가 자동으로 올라옵니다 (팝-업).** (<2▲><<>> <<<<<<<< 지도 제외)

#### 크리에이티브 존에서의 내장 플래시 사용

조도에 관계없이 원할 때는 언제나 **<**D**> 버튼을 눌러서 내장 플래시를 팝업시켜 발광시킬 수 있습니다.** 내장 플래시가 올라오면 손가락으로 눌러 넣을 수 있습니다.

- $P$  : 완전 자동 플래시 사진용입니다. 셔터 스피드(1/60초-1/250초)와 조리개가 자동으로 설정됩니다.
- s : 원하는 셔터 스피드 (30 초 1/250 초)를 설정할 수 있습니다. 자동으로 설정된 조리개 값에 맞춰 플래시 노출이 자동으로 설정됩니다.

f : **원하는 조리개를 설정할 수 있습니다.** 설정된 조리개 값에 맞춰 플래시 노출 값이 자동으로 설정됩니다. **셔터 스피드는 장면의 밝기와 어울릴 수 있도록 30 - 1/250초 사이의 값으로 자동 설정됩니다.**  저 조명에서 주 피사체는 자동으로 플래시에 의해 노출되며 배경은 자동 설정된 느린 셔터 스피드로 노출됩니다. 피사체와 배경이 모두 적절하게 노출됩니다 (자동 저속 플래시 동조).

- 느린 셔터 스피드 값을 사용하는 경우, 삼각대의 사용을 권장합니다.
- 저속 셔터 스피드가 설정되는 것을 원하지 않을 경우에는 [8**C.Fn I -7**] (Av 모드시 플래시 동조속도)를 [**1:1/250**초 (고정)]으로 설정하십시오. (p.155)
- a : **셔터 스피드 (벌브 또는 30초-1/250초)와 조리개를 모두 설정할 수 있습 니다.** 설정된 조리개 값에 맞춰 플래시 노출 값이 자동으로 설정됩니다. 배경 노출은 셔터 스피드와 조리개에 따라 달라집니다.
- A-DFP : 플래시 격과가 <D>> 모드의 경우와 같아집니다.

#### 내장 플래시의 유효 범위 [약. m/ft]

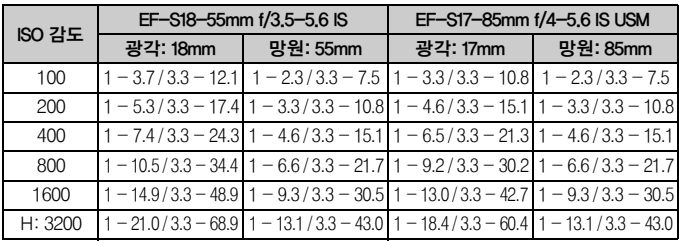

|= ||<br>|= || 레ㅈ 후ㄷ릌 부리하고 피사체로부터 최소한 1m의 거리를 유지하여 주십시오. 렌즈의 후드가 부착되어 있거나 피사체와의 거리가 지나치게 가까울 경우, 플래시가 가려지게 되므로 이미지 하단이 어둡게 나타날 수 있습니다. 망원 렌즈 또는 고속의 렌즈와 플래시를 사용할 때, 부분적 으로 가려지는 현상이 발생한다면 EX 시리즈 스피드라이트를 사용하십시오 (별매).

#### ■ MENU 적목 감소 기능 사용하기

플래시를 발광하기 전에 적목 감소 램프를 사용하면 적목 현상의 발생을 감소시킬 수 있습니다. 적목 감소 기능은 <3> <7> <5>을 제외한 모든 촬영 모드에서 작동합니다.

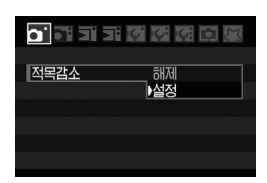

- [∩] 탭 하단에서 [적목감소]를 선택하고 <0>을 누릅니다. 그런 다음 [설정]으로 지정한 후 < GET) > 을 누르십시오.
- 플래시를 사용한 촬영에서 셔터 버튼을 반 누름 하면 적목 감소 램프가 점등합니다. 그런 다음 셔터 버튼을 완전히 누르면 이미지가 촬영됩니다.

R.

- 적목 감소 기능은 피사체가 적목 감소 램프를 바라볼 때, 실내의 조명이 충분할 때, 또는 피사체와의 거리를 줄일 때 효과적입니다.
	- 셔터 버튼을 반 누름 하면 뷰파인더 하단의 디스플레이가 점차적으로 꺼집니다. 최상의 결과물을 얻으려면 하단의 디스플레이가 꺼진 후에 사진을 촬영하십시오.
	- 피사체에 따라 적목 감소 기능의 효과가 달라질 수 있습니다.

#### $32$  플래시 노출 보정 $^{\star}$

일반 노출 보정과 같은 방법으로, 플래시에 대한 노출 보정을 설정할 수 있습 니다. 플래시 노출 보정은 1/3 스톱 단계로 ±2 스톱까지 설정할 수 있습니다.

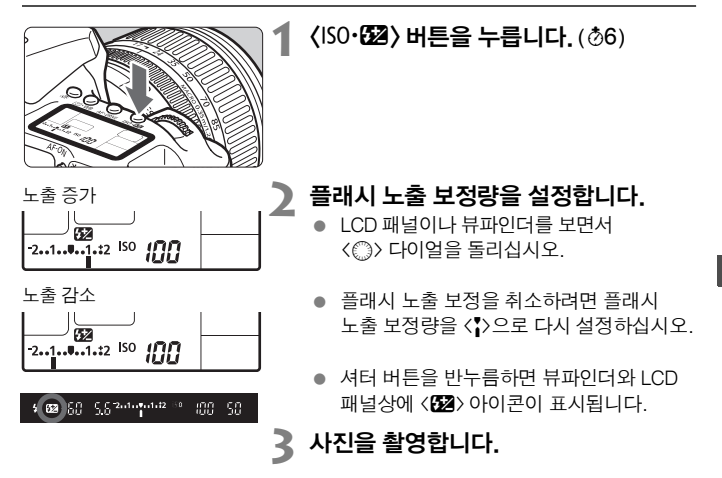

EX 시리즈 스피드라이트와 카메라 모두에서 플래시 노출 보정을 설정한 경우 스피드 라이트의 플래시 노출 보정 설정이 카메라의 설정보다 우선합니다. EX 시리즈 스피드 라이트의 플래시 노출 보정을 플래시로 설정한 경우에는 카메라로 설정한 플래시 노출 보정은 취소됩니다.

\_\_<br>□ 저원 스위치를 <**OFF**>로 설정한 후에도 노출 보정량이 그대로 유지됩니다.

 EX 시리즈 스피드라이트를 사용할 때에도 절차는 동일합니다. 스피드라이트의 플래시 노출 보정은 카메라로 설정할 수 있습니다.

메뉴에서도 설정할 수 있습니다 (p.103)

#### $*$  FE 잠금 $*$

FE(플래시 노출) 잠금 기능은 피사체의 어떤 부분에 대해 정확한 플래시 노출 판독값을 얻어서 고정시킵니다.

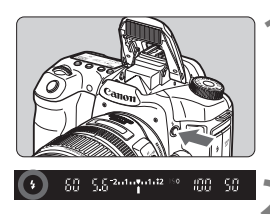

#### **1** <sup>&</sup>lt;D> 버튼을 눌러 내장 플래시를 팝업 합니다.

● 셔터 버튼을 반누름하고 뷰파인더에서  $\langle$  $\langle$  $\cdot$  $\rangle$  아이콘이 점등되었는지 확인하십시오.

#### **2** 피사체에 초점을 맞춥니다.

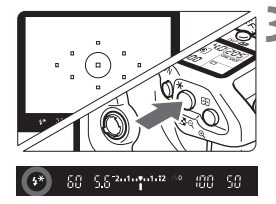

#### $\langle$  \* > 버튼을 누릅니다. ( \$16)

- 플래시 노출을 고정시키려는 피사체 상에 뷰파인더의 중앙을 겨냥한 다음  $\langle \clubsuit \rangle$  버튼 을 누르십시오.
- ▶ 플래시가 예비 플래시를 발광시키고 필요한 플래시 광량이 계산되어 메모리에 저장됩 니다.
- ▶ 뷰파인더에서 " FEL" 이 잠깐동안 표시되고 < 4 \* > 가 점등됩니다.
- $\bullet \quad \langle \bigstar \rangle$  버튼을 누를 때마다 예비 플래시가 발광되고 필요한 플래시 광량이 메모리에 저장됩니다.

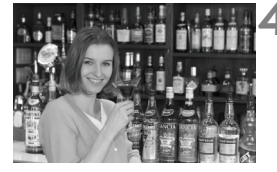

#### **4** 사진을 촬영합니다.

- 촬영 구도를 잡고 셔터 버튼을 완전히 누르십시오.
- ▶ 플래시가 발광되며 사진이 촬영됩니다.

 $\bigoplus$  만일 피사체가 너무 멀리 떨어져 있어 플래시의 유효 범위를 초과하는 경우, < $\bigtriangledown$ 아이콘이 깜빡입니다. 피사체에 더 가까이 가서 2단계부터 4단계를 반복하십시오.

## MENU 플래시 제어  $\star$

메뉴에서는 내장 플래시와 외장 스피드라이트의 설정 또한 가능합니다. 외장 스피드 라이트의 경우 카메라로 기능을 설정할 수 있는 EX 시리즈 스피드라이트에만 메뉴 의 설정이 적용됩니다.

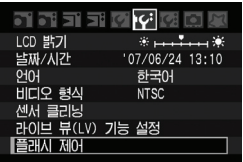

#### [플래시 제어]를 선택합니다.

- **[I'i 탭** 하단에서 [플래시 제어]를 선택하고 <0>을 누릅니다.
- $\blacktriangleright$  플래시 제어 화면이 나타납니다.

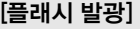

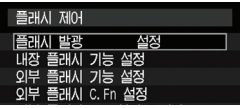

- 일반적으로 이 항목은 [설정]으로 설정합니 다.
- **[해제**]로 설정한 경우, 내장 플래시와 외장 스피드라이트 모두 발광하지 않습니다. 이 항목은 AF 보조광만 단독으로 사용하고자 할 때 유용합니다.

#### [내장 플래시 기능 설정]

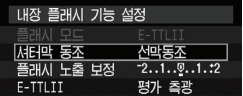

- **[플래시 모드**]는 선택할 수 없습니다.
- [플래시 노출 보정]은 101페이지의 설명과 같이 설정할 수 있습니다.
- **[F-TTLⅡ]는 다음 페이지의 설명을 참조** 하여 설정하십시오.

#### ● 셔터막 동조

보통은 노출이 시작되면 곧바로 플래시가 발광할 수 있도록 [선막 동조]로 설정 하십시오.

[후막 동조]로 설정한 경우, 노출이 끝나기 직전에 플래시가 발광합니다. 느린 동조 속도와 함께 설정하면 야경에서 자동차 헤드라이트의 잔광과 같은 효과를 연출할 수 있습니다. 후막 동조를 사용하면 플래시가 두 차례 발광합니다. 사용자가 셔터 버튼을 완전 누름 할 때, 그리고 노출이 끝나기 바로 전 시점에 발광합니다.

#### **E-TTL II**

일반 플래시 노출을 위해 [평가 측광]으로 설정하십시오. [평균]으로 설정하면 외부 측광 플래시를 사용할 때와 마찬가지로 전체 장면의 측광 수치를 평균한 값이 플래시의 노출 값이 됩니다. 촬영 장면에 따라서 플래시 노출 보정이 필요 할 수 있기 때문에 고급 사용자에게 권장합니다.

#### 외부 스피드라이트 설정하기

[외부 플래시 기능 설정] 또는 [외부 플래시 C.Fn 설정] 중 하나를 선택하십시오. 카메라로 설정 가능한 외부 스피드라이트의 설정에 대해 보다 자세히 알고 싶다면 EX 시리즈(예 580EX Ⅱ) 스피드라이트의 사용 설명서를 참조하십시오. 스피드라이트를 카메라에 장착하고 스피드라이트의 전원을 켜주십시오.

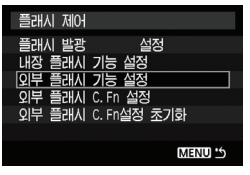

#### 외부 플래시 기능 설정

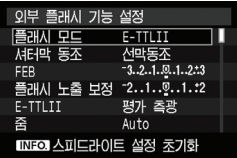

#### 외부 플래시 C.Fn 설정

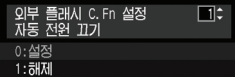

#### **1** [외부 플래시 기능 설정] 또는 [외부 플 래시 C.Fn 설정] 중 하나를 선택합니다.

- <5> 다이얼을 돌려 설정을 선택하고 <0>을 누릅니다.
- 설정이 불가능한 항목은 흐리게 표시됩니다.

#### **2** 외부 플래시 기능을 설정합니다.

- 플래시 기능을 선택하고 원하는 값으로 설정 하십시오. 설정 과정은 메뉴 기능의 설정과 동일합니다.
- 플래시 기능 설정 화면에서 설정 가능한 항 목과 현재의 설정, 플래시 모드 설정 그리고 플래시 커스텀 기능 설정의 경우, 사용자의 카메라에 다르게 나타날 수 있습니다.
- 스피드라이트 설정을 초기화 하기 위하여 〈INFO.> 버튼을 누르면 외부 스피드라이트의 설정과 내장 플래시의 설정이 모두 초기화 됩니다.

## 외부 스피드라이트

#### EOS 전용 EX 시리즈 스피드라이트

#### 내장 플래시처럼 쉽게 조작할 수 있습니다.

EX 시리즈 스피드라이트를 카메라에 장착하면 카메라가 거의 모든 자동 조광 제어 를 수행합니다. 다시 말하면 내장 플래시 대신 외부에 고출력 플래시를 장착한 것과 같습니다. 보다 자세한 설명은 EX 시리즈 스피드라이트의 사용 설명서를 참조하십 시오. 본 카메라는 EX 시리즈 스피드라이트의 모든 기능을 사용할 수 있는 A 타입 카메라입니다.

슈 마운트 스피드라이트 - - - - - - - - - - - - - - - - 매크로 라이트

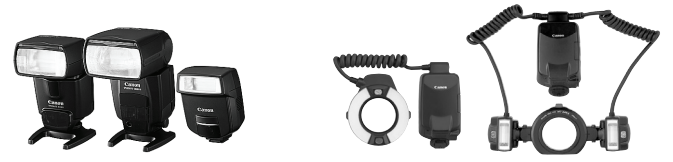

#### EX 시리즈 이외의 캐논 스피드라이트

- TTL이나 A-TTL의 자동 조광 모드로 설정된 EZ/E/EG/ML/TL-시리즈 스피 드라이트의 경우, 최대 출력으로만 발광이 가능합니다. 카메라의 촬영 모드를 수동이나 조리개 우선 AE로 설정하여 촬영하십시오.
- 수동 플래시 모드가 있는 스피드라이트를 사용하는 경우, 수동 플래시 모드로 촬영하십시오.
- 플래시의 커스텀 기능에서 TTL 자동 조광으로 설정한 EX 시리즈 스피드라이트 를 사용하는 경우, 플래시는 최대 출력으로만 발광합니다.

#### 타사의 플래시 장비 사용

#### 동조 속도

이 카메라는 타사의 소형 플래시 장비로 1/250초나 그 이하의 셔터 스피드에서 동조 시킬 수 있습니다. 대형의 스튜디오 플래시에서는 동조 속도가 1/60초나 그 이하입 니다. 카메라와 적절히 동조되는지 확인하기 위해 필히 테스트해 보십시오.

#### PC 단자

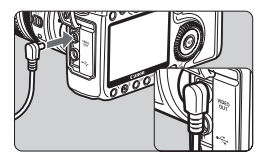

- 카메라의 PC 단자는 동조 코드를 지닌 플래 시 장비용으로 제공되었습니다. PC 단자는 실수로 분리되는 경우를 방지하기 위하여 나사식으로 되어 있습니다.
- 카메라의 PC 단자는 극성을 갖고 있지 않으므로 어떤 동조 코드와도 극성에 관계없이 연결할 수 있습니다.

#### 라이브 뷰 촬영 시 주의 사항

라이브 뷰 촬영에서 타사의 플래시 유닛을 사용하는 경우에는 **[14 라이브 뷰 기능** 설정] 메뉴의 [저소음 촬영] 항목을 [해제]로 설정하십시오 (p.113). [모드 1]이나 [모드 2]로 설정한 경우 플래시가 발광하지 않습니다.

 $\bigoplus$   $\bullet$  타사 카메라 전용의 플래시 장비나 액세서리와 함께 사용하는 경우에는 카메라 가 제대로 작동되지 않거나 카메라 오작동을 일으킬 수 있습니다.

- 250V 이상의 고전압을 요구하는 플래시 장비류를 카메라의 PC 단자에 연결하지 마십시오.
- 고전압 플래시 장비를 카메라의 핫 슈에 부착하지 마십시오 . 발광되지 않습니다 .

카메라의 핫 슈에 부착된 플래시와 PC 단자에 연결된 플래시 장비는 동시에 사용할 수 있습니다.

## 라이브 뷰 촬영

**6**

**카메라의 LCD 모니터나 PC의 화면을 통해 실시간으로 이미지를 확인하면서 촬영할 수 있습니다.** 

**이 기능을 "라이브 뷰 촬영" 이라고 합니다.**

- 라이브 뷰 촬영은 **하드 디스크 타입의 CF 카드** (마이크로드라이브와 같은)**는 사용하지 않는 것이 좋습니다.** 
	- 직사광선을 받는 곳이나 고온의 환경에서 라이브 뷰 촬영 기능을 사용 하는 경우 < III > 아이콘 (카메라 고온 경고)이 스크린에 나타납니다. 카메라의 내부 온도가 지나치게 높아진 상태에서 촬영을 계속할 경우 이미지의 품질을 저하시킬 수 있습니다. 그러므로 고온경고 아이콘이 표시되는 경우에는 라이브 뷰 촬영을 중단해 주십시오.
	- 〈飄〉 아이콘이 화면에 나타난 상태에서 촬영을 무리하게 진행하여 카메라 내부 온도가 계속적으로상승할 경우, 고온으로부터 하드 디스크를 보호하기 위하여 자동적으로 라이브 뷰 촬영 기능이 해제 됩니다. 카메라의 내부 온도가 적정수준으로 내려갈 때까지 라이브 뷰 촬영이 불가능합니다.

## 원격 라이브 뷰 촬영에 관하여

제공된 소프트웨어를 PC에 설치하고 카메라와 PC를 연결하면, 카메라의 뷰파인더 대신 PC의 모니터 화면을 보며 촬영하는 원격 촬영이 가능합니 다. 자세한 사항은 CD-ROM의 소프트웨어 사용 설명서를 참조하여 주십시오.

## 라이브 뷰 촬영\*

뷰파인더 대신 카메라의 LCD 모니터에서 실시간으로 이미지를 리뷰하며 촬영할 수 있습니다. 라이브 뷰 촬영은 베이직 존 모드에서는 작동하지 않습니다.

#### 라이브 뷰 촬영을 위한 준비

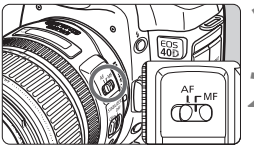

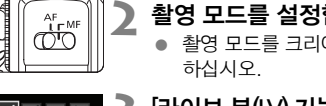

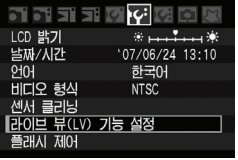

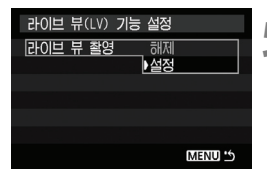

- **1** 렌즈의 포커스 모드 스위치를 <**MF**>로 설정합니다. 합니다.
- 게이티브 존 모드로 석정
- **3** [라이브 뷰(LV) 기능 설정]을 선택합니다.
	- **[I'i 탭에서 [라이브 뷰(LV) 기능 설정**]을 서택한 후, < sen>)을 누릅니다.

#### **4** [라이브 뷰 촬영]을 선택합니다.

 <5> 다이얼을 돌려 [라이브 뷰 촬영]을 서택한 후, < ser) > 을 누릅니다.

#### **5** [설정]을 선택합니다.

 <5> 다이얼을 돌려 [설정]을 선택한 후, <0>을 누릅니다.

라이브 뷰 촬영 중에는 카메라를 태양을 향해 겨냥하지 마십시오. 태양의 광선이 카메라의 내부 부품을 손상시킬 우려가 있습니다.

 컴팩트 디지털 카메라를 사용하듯이 카메라를 손으로 잡고 LCD 모니터를 보며 촬영하는 경우 손떨림으로 인해 흐릿한 이미지가 촬영될 수 있습니다. 라이브 뷰 촬영 시에는 삼각대를 사용할 것을 권장합니다. ● <A-DFP>는 <P>>록 사용하는 경우와 같아 집니다.
#### 라이브 뷰 촬영 이미지의 LCD 모니터 디스플레이

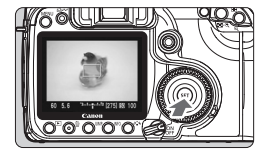

#### 촬영 준비 상태에서 <0>을 누릅니다.

- ▶ 라이브 뷰 이미지가 100%의 시계(視界)로 LCD 모니터에 실시간 나타납니다.
- 제공된 비디오 케이블로 카메라를 TV에 연결하면, TV에서 이미지를 볼 수 있습니다.  $(p.122)$

라이브 뷰 이미지 디스플레이 중에 카메라를 다른 곳으로 겨냥하는 경우, 적정의 밝기가 일시적으로 흐트러져 이미지가 올바르게 나타나지 않을 수 있습니다. 촬영하기 전에 이 미지의 밝기가 적정 상태로 안정될 때까지 기다려 주십시오. 이미지의 밝기가 안정되지 않은 상태에서 촬영할 경우 과다 노출되거나 노출 부족의 이미지로 촬영될 수 있습니다.

이미지의 광원이 변경될 경우 스크린이 깜빡일 수 있습니다. 이 경우,<0> 을 눌러 촬영을 중지하고 새로운 광원 상태에서 <0> 을 다시 눌러 촬영을 재개 하십시오.

#### 촬영 기능의 설정

뷰파인더를 사용한 일반 촬영 시와 마찬가지로 촬영 기능들 (드라이브 모드, ISO 감도, 픽쳐 스타일, 화이트 밸런스, 노출 보정, AE 잠금, 플래시 노출 보정 등)을 설정할 수 있습니다. 라이브 뷰 이미지를 디스플레이 하는 도중에 촬영 모드를 변경하면 라이브 뷰 이미지 디스플레이가 중단됩니다.

 측광 모드만은 변경이 불가능하며 포커싱 포인트에 연동되는 이미지 센서에서 의 평가 측광이 사용됩니다.

- 연속 촬영이 가능합니다.
- [**]' 라이브 뷰 기능 설정**] 메뉴의 [**측광 타이머**]에서 측광 노출 유지 시간을 변경할 수 있습니다.
- 초망원 렌즈에서의 포커스 프리셋 기능은 사용할 수 없습니다.

#### 수동 포커싱을 위한 이미지 확대

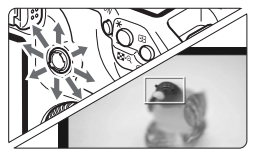

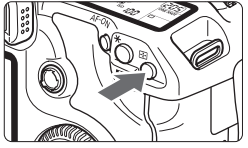

배율 : 약 10매

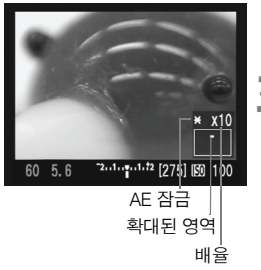

#### **1** 초점을 맞추려는 위치에 포커싱 프레임을 이동시킵니다.

● 〈※〉 를 사용하여 전체 보기 상태에서 포커 싱 프레임을 선택합니다. <9> 를 수직으로 누르면 포커싱 프레임이 중앙으로 돌아옵니다.

#### **2** <sup>&</sup>lt;u> 버튼을 누릅니다.

- ▶ 포커싱 프레임이 확대됩니다.
- ▶ 전체 보기의 노출 값에 AE 잠금이 적용되며 셔터 스피드와 조리개 설정값이 오렌지색 으로 표시됩니다.
- 〈 $\bigcirc$ 〉버튼을 누를 때마다 다음과 같이 디스플레이 형식이 변환됩니다:

→ 전체 보기 → 약 5배 확대 → 약 10배 확대 ·

### **3** 수동으로 초점을 맞춥니다.

- LCD 모니터에서 라이브 뷰 이미지를 보면서 렌즈의 포커싱 링을 돌려 수동으로 초점을 맞춥니다.
- **↓** . 라이브 뷰 촬영 시 높은 온도나 고 ISO 감도, 장노출의 조건에서는 노이즈가 발생하거나 색상이 불규칙하게 촬영될 수 있습니다.
	- 연속 촬영 모드에서는 첫 번째 촬영되는 사진의 노출 설정값이 기준이 되어 후속 촬영에서도 적용됩니다. 연속 촬영 중에 구도가 바뀔 경우 후속 촬영에서는 노출이 적절하지 않을 수 있습니다.
	- 라이브 뷰 촬영 시 카메라를 일정 시간 작동시키지 않을 경우, [K 자동 전원 오프**]** 기능에서 설정한 시간이 경과하면 자동으로 전원이 꺼집니다.(p.42)

围. ● 이미지의 확대 보기 중에는 〈Ӿ〉 버튼을 눌러도 노출 설정이 변경되지 않습니다. ● 5배 혹은 10배 확대 보기 중에는 수동으로 좀 더 쉽게 초점을 맞출 수 있도록 미리 설정된 이미지의 샤프니스 값보다 더 높은 샤프니스 값이 적용되어 화면에 보여집니다.

#### 촬영하기

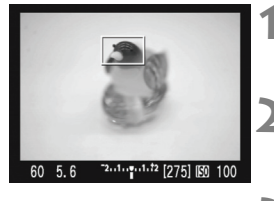

# ííó

#### **1** 구도를 확인합니다.

● 〈 $\bigcirc$  >를 눌러 전체 보기 상태에서 이미지의 구도를 확인합니다.

**2** 셔터 스피드와 조리개 값 표시를 확인합니다.

## **3** 사진을 촬영합니다.

● 셔터 버튼을 완전히 누르십시오.

- ▶ 사진이 촬영되고 포착된 이미지가 LCD 모니터에 표시됩니다.
- ▶ 이미지의 리뷰가 끝난 후, 카메라는 라이브 뷰 촬영으로 자동 복귀됩니다.
- 촬영을 중단하려면 라이브 뷰 이미지가 디스플레이 되어 있는 동안 < sen> 을 눌러 주십시오.

노출과 피사계 심도는 피사계 심도 미리 보기 버튼을 눌러서 확인할 수 있습니다.

- 플래시 촬영 또한 가능합니다. 그러나 FE 잠금, 모델링 플래시, 테스트 발광은 불가능합니다. 스피드라이트의 커스텀 기능도 스피드라이트로 설정할 수 없습 니다.
- 580EX II에서는 무선 설정을 변경할 수 없습니다.
- 빛이 밝거나 어두운 조건에서는 라이브 뷰 이미지가 적정 밝기로 디스플레이되 지 않을 수 있습니다. 그러나 실제 촬영되는 이미지에는 설정된 노출 값이 올바 르게 적용됩니다.
- 만일 이미지에 태양과 같은 아주 밝은 광원이 있는 경우, LCD 모니터에서는 밝은 부위가 검은 색으로 덮여서 나타나지만 실제 촬영되는 이미지에는 밝은 부분이 올바르게 기록됩니다.
- 플래시를 사용할 때, 두 번의 셔터 사운드가 발생하지만 실제로는 한번만 촬영 됩니다.

#### 정보 표시에 관하여

<INFO > 버튼을 누를 때마다 정보 표시가 바뀐니다.

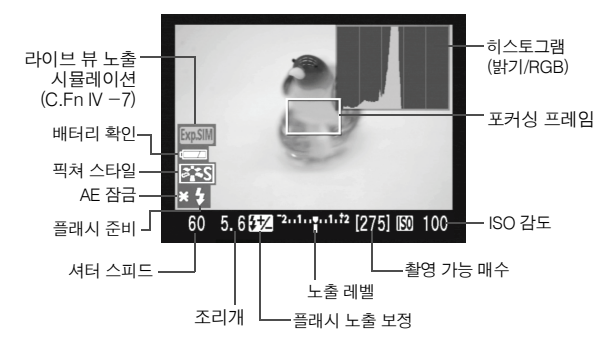

- 围 ● **[IY· 라이브 뷰 기능 설정]** 메뉴의 [**격자 표시**] 항목을 [설정]으로 지정하면 화면 에 격자 무늬가 표시되어 세로나 가로 촬영을 배치하기가 한층 쉬워집니다.
	- [8**C.Fn IV -7**] (라이브 뷰 노출 표시)가 [1: 설정 (노출 표시)]으로 설정되면 노 출 설정을 시험 적용한 밝기의 라이브 뷰 이미지가 디스플레이 됩니다. 이렇게 하면 실제 촬영에 앞서 현재 설정된 노출 값이 이미지에서 어떻게 적용되는지 확인할 수 있습니다. (p.163)
	- 히스토그램 (p.118) 은 C.Fn Ⅳ -7-1 이 설정된 경우에 한해서 표시됩니다. 플래시가 사용되거나 벌브가 설정되면 히스토그램이 흐릿하게 지워집니다. 조명이 부족하거나 밝은 환경에서는 히스토그램이 제대로 표시되지 않을 수 있습니다.
	- 라이브 뷰 촬영 중, < 10 > 경고 아이콘 (온도 상승 경고)이 나타나는 경우에는 107페이지를 참조하십시오.

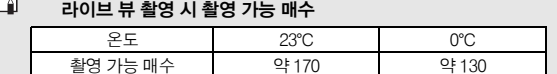

\* 위의 수치는 완전 충전된 BP-511A 배터리와 CIPA (카메라 영상기기 공업회) 표준 시험 규격을 기준으로 한 것입니다.

巨

#### 저소음 촬영에 관하여

다음은 **[IY 라이브 뷰 기능 설정**] 메뉴의 [저소음 촬영] 설정에 관한 설명입니다.

#### ● 모드 1

라이브 뷰 촬영 기능을 사용하지 않을 때보다 촬영 음이 작아집니다. 연속 촬영 또한 가능하며 고속 연사의 속도는 약 6fps입니다.

#### ● 모드 2

셔터 버튼을 완전히 누르면 1매의 사진만 촬영됩니다. 셔터 버튼을 계속 누르고 있으면 모든 카메라 작동이 중단되며 그런 다음 셔터 버튼을 반 누름 상태로만 누르면 카메라의 작동이 재개되고 그때에 비로소 촬영 음이 발생합니다. 촬영 음 을 지연시킴으로써 촬영 중의 방해를 최소화할 수 있습니다. 연속 촬영이 설정된 경우라도 이 모드에서는 단 1매의 사진만을 촬영할 수 있습니다.

#### 해제

수직 쉬프트 무브먼트를 위해 TS-E 렌즈를 사용하거나 익스텐션 튜브를 사용하 는 경우, 반드시 [**해제**]로 설정하여 주십시오. [모드 1] 또는 [모드 2]로 설정하게 되면 노출이 잘못되거나 불규칙해 집니다.

셔터 버튼을 완전히 누르면 촬영 음이 두 차례 울리므로 2회의 촬영이 이루지는 듯 보일 수 있습니다. 그러나 단 1매의 사진만 촬영됩니다.

 $\bigoplus$  , 플래시를 사용 중이고 [모드 1] 또는 [모드 2]로 설정된 상태라면, 카메라는 [해제]로 설정한 것과 동일하게 작동합니다. ● 타사의 플래시 유닛을 사용하는 경우에는 [해제]로 설정하십시오 (p. 106).

[모드 1]이나 [모드 2]로 설정하면 플래시가 발광하지 않습니다.

#### AF를 사용하여 초점 맞추기

[8**C.Fn III -6**] (라이브 뷰 촬영 중의 AF) 설정이 [설정]으로 지정된 경우, 사용자는<AF-ON> 버튼을 사용하여 초점을 맞출 수 있습니다. 반드시 렌즈의 포커스 모드 스위치를 <AF>로 맞추고 AF 모드를 <ONE SHOT> 으로 설정한 후, 중앙 AF 포인트를 선택하십시오.

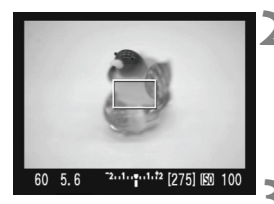

#### **1** <sup>&</sup>lt;0> 을 눌러 라이브 뷰 이미지를 디스플레이 합니다.

- **2** 피사체에 초점을 맞춥니다.
	- 푸커싱 프레임에 피사체를 맞추고  $\langle AF\text{-ON}\rangle$  버튼을 누릅니다.
	- ▶ 라이브 뷰 이미지가 꺼지고 반사 미러가 다시 내려가며 AF 기능이 작동됩니다.
	- ▶ 초점이 맞으면 신호음이 박생합니다.
- **3** 라이브 뷰 이미지 디스플레이 모드로 돌아가서 촬영합니다.
	- $\bullet$  <AF-ON> 버튼에서 손을 떼면 라이브 뷰 이미지가 다시 켜집니다.
	- 초점을 확인한 후 셔터 버튼을 눌러서 사진을 촬영합니다.
- 보다 정밀한 초점을 원하는 경우에는 카메라를 삼각대에 설치하고 화면을 확대 하십시오. 그런 다음 수동으로 초점을 맞추십시오 (p.110)
	- AI 서보 AF 또는 자동/수동 AF 포인트 선택 기능을 사용할 수 있습니다. 그러나 AF 포인트만으로 피사체를 전부 커버할 수 없는 경우에는 원하는 초점 결과를 얻지 못할 수 있습니다.

- 오토포커싱 중에는 촬영이 불가능합니다. 라이브 뷰 이미지 디스플레이 중에만 사진을 촬영하십시오.
	- 노출은 포커싱 프레임 연동 평가 측광을 통해 설정됩니다 (측광은 AF 포인트와 는 연동이 불가능합니다.)

## 이미지 재생

**7**

**이 장에서는 이미지의 재생 및 삭제 방법과 TV 화면을 통한 디스플레 이 방법 등을 설명합니다.**

#### 다른 카메라로 촬영한 이미지의 경우:

다른 카메라로 촬영한 이미지나 PC에서 편집된 이미지, 파일명이 변경된 이미지는 올바로 디스플레이 되지 않을 수 있습니다.

## x 이미지 재생

#### 단일 이미지 디스플레이

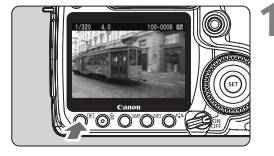

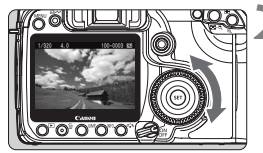

#### **1** 이미지를 재생합니다.

- 〈**D**> 버튼을 누릅니다
- ▶ 가장 최근에 촬영한 이미지나 가장 최근에 확인한 이미지가 나타납니다.

### **2** 이미지를 선택합니다.

- 마지막 이미지부터 재생하려면 <5> 다이얼 을 시계 반대 방향으로 돌리십시오. 가장 처음 촬영한 이미지부터 재생하려면 다이얼을 시계 방향으로 돌립니다.
- 〈INFO〉 버튼을 누르면 디스플레이 형식을 변경할 수 있습니다.

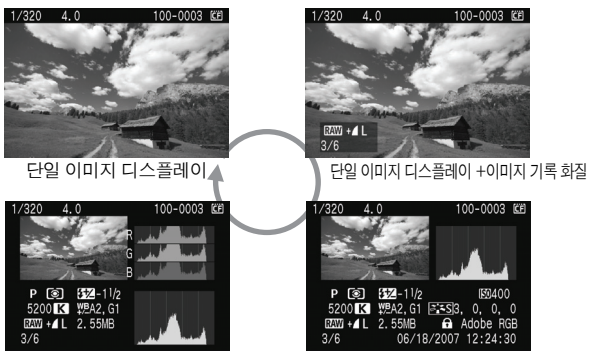

히스토그램 표시

촬영 정보 표시

## **3** 이미지 재생을 마칩니다.

● 〈▶ 버튼을 누르면 이미지 재생이 끝나고 촬영 대기 상태로 전환됩니다.

#### 촬영 정보 표시

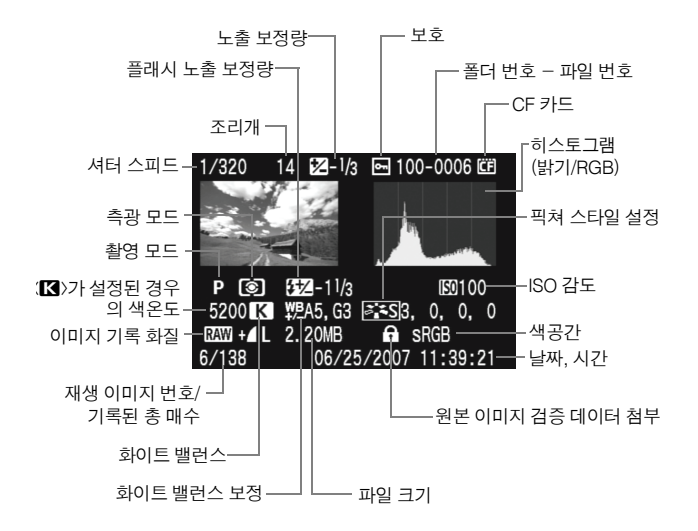

#### ● 하이라이트 경고에 관하여

[**E] 하이라이트 경고**] 메뉴가 [**설정**]으로 지정된 경우, 과다 노출된 하이라이 트 영역이 깜빡입니다. 과다 노출되는 영역에서 더 나은 이미지 디테일을 얻으 려면 노출 보정을 마이너스 (-) 방향으로 조정한 후 다시 사진을 촬영하십시오.

#### ● AF 포인트 표시에 관하여

[**E] AF 포인트 표시**] 메뉴가 [설정]으로 지정된 경우, 초점이 맞은 AF 포인트 는 적색으로 표시됩니다. AF 포인트 자동 선택 모드로 설정된 경우에는 여러 개의 AF 포인트가 적색으로 표시될 수 있습니다.

#### ● 히스토그램에 관하여

밝기 히스토그램에서는 노출 레벨 분포와 전체적인 밝기, 그라데이션을 표시 합니다. RGB 히스토그램에서는 채도와 그라데이션을 확인할 수 있습니다. [4히스토그램] 메뉴로 표시 모드를 변경할 수 있습니다.

#### [밝기] 표시

이 히스토그램은 이미지의 밝기 분포를 나타내는 그래 프입니다. 가로축은 밝기 레벨 (왼쪽으로 갈수록 어둡고 오른쪽으로 갈수록 밝음)을 표시하며, 세로축은 각 밝기 레벨에 할당된 픽셀 수를 표시합니다. 좌측으로 픽셀 수 가 많을수록 이미지가 어둡고, 우측으로 픽셀 수가 많을 수록 이미지가 밝아집니다. 좌측으로 치우친 픽셀 수가 많으면 쉐도우에서 손실되는 디테일이 많아지며, 우측 으로 치우친 픽셀 수가 많으면 하이라이트 영역에서 손 실되는 디테일이 많아집니다. 이미지와 밝기 히스토그 램을 참조하면 노출 레벨의 성향과 전반적인 톤의 재현 상태를 확인할 수 있습니다.

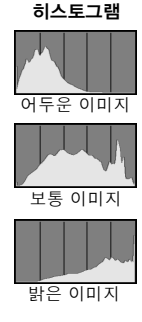

#### [RGB] 표시

이 히스토그램은 각 원색 (RGB; 적, 녹, 청)의 밝기 분포를 나타내는 그래프입 니다. 가로축은 컬러의 밝기 레벨(왼쪽으로 갈수록 어둡고 오른쪽으로 갈수록 밝음)을 표시하며, 세로축은 컬러의 각 밝기 레벨에 할당된 픽셀 수를 표시합니 다. 좌측으로 치우친 픽셀 수가 많을수록 색상이 어둡고 덜 선명하게 표현되며, 우측으로 치우친 픽셀 수가 많을수록 색상이 더 밝고 진하게 표현됩니다. 좌측 으로 치우친 픽셀 수가 너무 많으면 각 색상의 색상 정보가 부족하게 되고, 우측 으로 치우친 픽셀 수가 너무 많으면 색상의 채도가 지나치게 높아져 디테일이 손실됩니다.

이미지의 RGB 히스토그램을 참조하면 색상의 채도와 그라데이션 상태, 화이 트 밸런스의 성향을 확인할 수 있습니다.

#### 인덱스 디스플레이

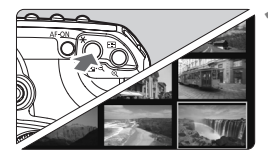

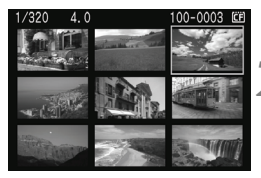

#### **1** 인덱스 디스플레이를 시작합니다.

- $\bullet$  이미지 재생 중에 〈 $\blacksquare$  Q〉 버튼을 누르십 시오.
- ▶ 4 매의 인덱스 디스플레이가 나타납니다. 현재 선택된 이미지는 청색 프레임으로 나타납니다.
- 다시 〈EC+Q〉 버튼을 누르면 9 매 인덱스 디스플레이로 바뀝니다.

#### **2** 이미지를 선택합니다.

- < ( )> 다이얼을 돌려 청색 프레임을 이동 시킵니다.
- 이미지를 디스플레이 하려면, < ① > 버튼을 누르십시오.

#### $\overline{\mathcal{F}}$  점프 디스플레이

이미지 재생 시에 이미지들을 건너뛰어 보다 빠른 속도로 사용자가 찾고자 하는 이미지를 찾아낼 수 있습니다.

#### 이미지 탐색하기

이미지 재생 중에 <JUMP> 버튼을 누르고 < ... 아이얼을 돌려서 점프 방식 [한 장/10장/100장/스크린/촬영 일자]을 선택합니다. 인덱스 디스플레이에서는 [스크린]을 선택하여 한 화면씩 점프할 수 있습니다. [촬영 일자]를 선택하여 폴더 단위로 이미지를 점프 할 수도 있습니다.

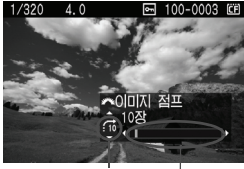

이미지 위치 점프 방식

- 이미지 재생중에 < 참> 다이얼을 돌립니다.
- ▶ 선택한 점프 방식에 따라 점프 디스플레이가 진행됩니다.
- ▶ 우측 하단에서 현재 설정된 점프 방식과 현재 디스플레이 된 이미지의 위치를 알 수 있습니다.

#### x 이미지 재생

 $Q/Q$  확대 보기

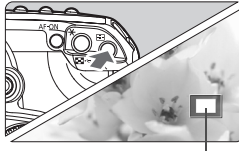

확대 영역

#### 이미지를 확대합니다.

- 이미지 재생 중에 < $@>$ 버튼을 눌러 이미지 를 확대하십시오.
- 〈 $\textcircled{2}$  > 버튼을 계속 누르고 있으면 최대 10배 까지 이미지를 확대할 수 있습니다.
- <I-0> 버튼을 누르면 배율이 감소됩니다.
- 확대한 이미지를 스크롤 하려면 <※ > 를 사용하십시오.

围 <5>나 <6> 다이얼을 돌려서 다른 이미지를 확인할 수 있습니다 ● 이미지를 촬영한 직후의 이미지 리뷰중에는 확대 보기가 불가능합니다.

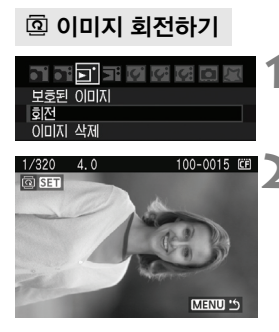

#### **1** [회전]을 선택합니다.

 $\bullet$   $\Xi$ ] 탭에서  $\Xi$ 전 를 선택한 후,  $\langle \text{sn} \rangle$ 을 누릅니다.

#### **2** 회전할 이미지를 선택합니다.

- <6> 또는 <5> 다이얼을 돌려서 이미지 를 선택하고 < (ser) > 을 누르십시오.
- < (sri) >을 누를 때마다 이미지가 회전을 합니 다.
- 다른 이미지를 회전시키려면 위의 과정을 반복하십시오.
- 메뉴 화면으로 돌아가려면 <MENU> 버튼을 누릅니다.

만일 회전된 이미지가 재생 중에 회전된 방향으로 디스플레이 되지 않은 경우에는  $[$ i $\bf{Y}$  자동 이미지 회전 $]$  메뉴를 [설정  $\bf{\Omega}$  D] $]$ 으로 지정하십시오. .

#### ■■■ 자동 재생

CF 카드의 이미지를 자동 슬라이드 쇼로 재생할 수 있습니다. 각각의 이미지들은 약 4초간 디스플레이 됩니다.

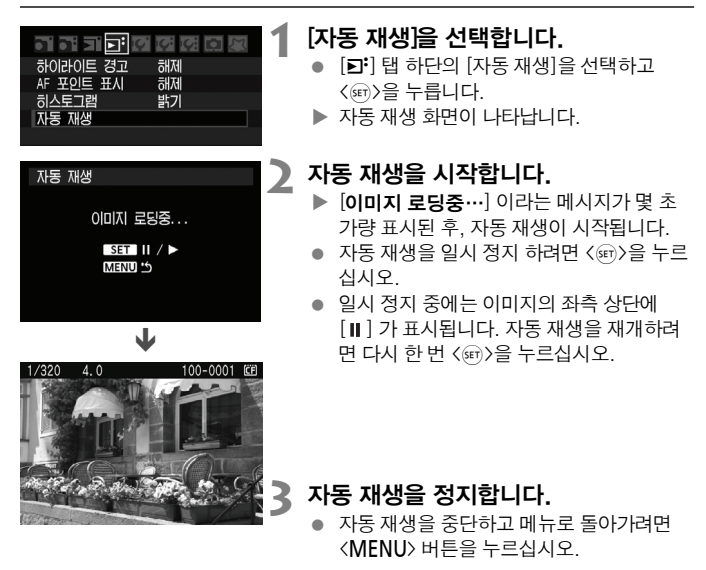

[\_**\_\_**<br>□ ● 일시 정지 중에 다른 이미지를 보려면 ⟨◎⟩ 다이얼을 돌리십시오.

- 자동 재생 중에는 자동 전원 오프 기능이 작동하지 않습니다.
- 이미지에 따라서 디스플레이되는 시가이 다를 수 있습니다.

#### TV로 이미지 보기

카메라와 함께 제공된 비디오 케이블로 카메라와 TV를 연결하면 촬영한 이미지를 TV로 볼 수 있습니다. 연결하기 전에 반드시 카메라와 TV의 전원을 끄십시오.

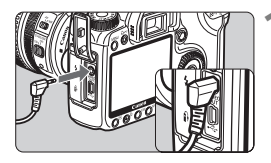

#### **1** 카메라를 TV에 연결합니다.

- 카메라의 단자 커버를 연니다.
- $\bullet$  제공된 비디오 케이블로 카메라의  $\langle$  VDEO  $\rangle$ 
	- 영상 출력 단자와 TV의 영상 입력 단자를 연결합니다.
- 비디오 케이블의 플러그를 단단히 접속 하십시오.
- **2** TV를 켜고 라인 입력을 영상 입력으로 설정합니다.
- 2 카메라의 전원 스위치를 <ON>으로 설정합니다.

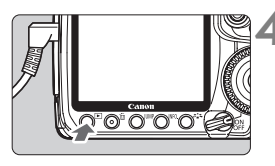

- **√E) 버튼을 누릅니다.** 
	- $\triangleright$  이미지가 TV 화면에 나타납니다 (카메라의 LCD 화면에는 아무 것도 나오지 않습니다).
	- 작업을 마치 후에는 카메라의 전원 스위치를 <<br />
	OFF>로 설정하고 TV의 전원을 끈 다음 비디오 케이블을 분리하십시오.

 비디오 시스템 형식이 TV와 일치하지 않을 경우 이미지가 올바르게 재생되지 않습니다. [K 비디오 형식]에서 올바른 비디오 형식을 설정하여 주십시오.

● 카메라와 함께 제공된 비디오 케이블 이외의 케이블을 사용하지 마십시오. 다른 비디오 케이블을 사용할 경우 이미지가 디스플레이 되지 않을 수 있습니다.

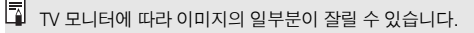

## MENU 이미지 보호

실수로 이미지를 삭제하지 않도록 보호해 줍니다.

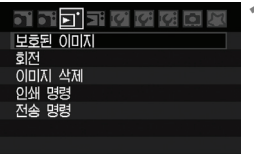

#### **1** [보호된 이미지]를 선택합니다.

- [囙] 탭 아래에 있는 [보호된 이미지]를 서택하고 < sen>)을 누릅니다.
- ▶ 보호 설정 화면이 나타납니다.

이미지 보호

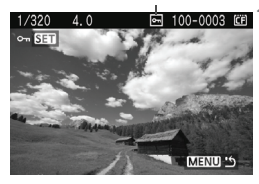

#### **2** 이미지를 보호합니다.

- < ( ) 다이얼을 돌려서 보호하려는 이미지를 선택하고 < (ser) > 을 누르십시오.
- $\triangleright$  이미지가 보호되면  $\langle \overline{\mathbf{w}} \rangle$  아이콘이 화면 상에 표시됩니다.
- $\bullet$  이미지 보호를 해제하려면 < $6$ an>)을 다시 누르십시오. 그러면 <<a> 아이콘이 사라집 니다.
- 다른 이미지를 보호하려면 2번 단계를 반복 하십시오.
- 이미지 보호를 끝내려면 <MENU> 버튼을 누르십시오. MENU 화면이 다시 나타납니다.

- 이미지가 보호된 후에는 카메라의 삭제 기능으로는 삭제가 되지 않습니다. 보호된 이미지를 삭제하려면 먼저 보호를 해제하여야 합니다.
	- 모든 이미지를 삭제할 경우 (p.124) 보호된 이미지들만이 남게 됩니다. 이렇게 하면 불필요한 이미지를 한꺼번에 삭제하고자 할 때 편리합니다.

## 而 이미지 삭제하기

이미지를 하나씩 지정하여 삭제하거나 여러 장의 이미지를 일괄적으로 삭제할 수 있습니다. 보호된 이미지 (p.123) 는 삭제되지 않습니다.

한번 삭제된 이미지는 복구가 불가능합니다. 이미지를 삭제하기 전에 이미지 를 다시 사용할 일이 없는지 분명히 확인한 후 삭제하십시오. 중요한 이미지는 실수로 삭제하는 일이 없도록 미리 이미지 보호 설정을 해 두십시오.

#### 단일 이미지 삭제하기

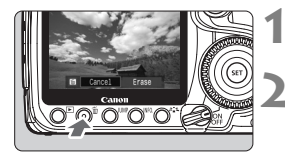

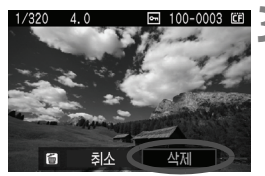

- **1** 삭제하려는 이미지를 재생합니다.
	- **2** <sup>&</sup>lt;L> 버튼을 누릅니다.
		- 화면의 하단에 이미지 삭제 메뉴가 나타납니다.
- **3** 이미지를 삭제합니다.
	- ▶ [삭제]를 선택한 후, 〈ன〉을 누르십시오. 디스플레이 된 이미지가 삭제됩니다.

#### 3 이미지에 <X> 체크 표시하여 일괄 삭제하기

삭제하려는 이미지에 체크 표시를 하여 복수의 이미지를 한 번에 삭제할 수 있습니다.  $[\overline{5}]$  이미지 삭제 $]$  메뉴에서  $[\overline{5}]$  상제 $]$ 를 선택하십시오.  $\langle\widehat{m}\rangle$ 를 눌러 삭제할 이미지에 체크 표시 <v/><>>> 특한 다음 <命> 버튼을 누릅니다.

#### 3 카드 내의 이미지 모두 삭제하기

[3이미지 삭제] 메뉴가 [카드 내 모든 이미지]로 설정되면 CF 카드에 들어있는 모든 이미지가 삭제됩니다.

## 이미지 재생 설정값 변경하기

#### MENUICD 모니터 밝기 설정

LCD 모니터를 더 보기 쉽도록 밝기를 조정할 수 있습니다.

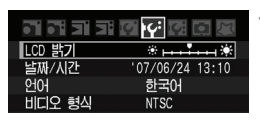

#### **1** [LCD 밝기]를 선택합니다.

● **[I'<sup>4]</sup>탭에서 [LCD 밝기]**를 선택한 후, <0>을 누릅니다.

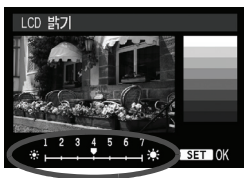

## **2** 밝기를 조정합니다.

● 그레이 차트를 참조하며 < ... 다이얼을 돌려 밝기를 조정한 후 <0>을 누릅니다.

이미지의 노출을 확인하려면 히스토그램을 참조하십시오 (p.118).

#### **MENU 이미지 재생 시간 설정**

이미지 촬영 직후 이미지가 LCD 모니터에 표시되는 시간을 설정할 수 있습니다. 계속 이미지가 디스플레이 되도록 하려면 [홀드]로 설정하고, 이미지가 디스플레이 되지 않도록 하려면 [해제]로 설정하십시오.

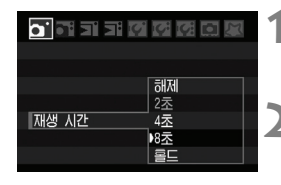

R

#### **1** [재생 시간]을 선택합니다.

● [**ā<sup>:</sup>] 탭에서 [재생 시간**]을 선택한 후, <0>을 누릅니다.

#### **2** 원하는 재생 시간을 선택합니다.

 <5> 다이얼을 돌려 시간을 설정하고, <0>을 누릅니다.

[홀드]로 설정할 경우, 자동 전원 오프 기능에서 설정했던 시간이 경과할 때까지 이미지가 디스플레이 됩니다.

#### ■■■■ 세로 이미지의 자동 회전

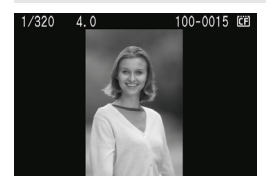

세로로 촬영한 이미지가 카메라의 LCD 모니터 나 PC에서 가로로 나타나는 대신 세로로 자동 회전되어 나타납니다. 이 기능의 설정은 변경이 가능합니다.

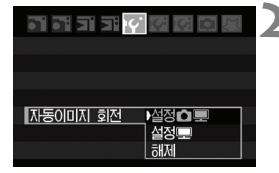

#### **1** [자동 이미지 회전]을 선택합니다.

● [IY] 탭에서 [자동 이미지 회전]을 서택한 후, < (srr) > 을 누릅니다.

#### **2** 자동 회전 디스플레이를 설정합니다.

● 〈◎〉 다이얼을 돌려 설정을 선택한 후, <0>을 누릅니다.

#### [설정 ✿ ■]

세로 촬영한 이미지가 카메라의 LCD 모니터와 PC 모두에 자동으로 회전되어 나타납니다.

#### [설정||

세로 촬영한 이미지가 PC 에서만 자동으로 회전되어 나타납니다.

#### [해제]

세로 촬영한 이미지가 회전되지 않습니다.

자동 회전 기능이 [해제]로 설정된 동안에는 세로 촬영한 이미지가 자동 회전되지 않으며 자동 이미지 회전 기능을 [설정]으로 나중에 바꾸어 재생해도 회전되지 않습니다.

- R. ● 이미지 촼영 직후의 이미지 리뷰 시에는 세로 이미지가 자동으로 회전하지 않습 니다.
	- 카메라를 위나 아래로 향한 상태에서 세로 촬영을 한 경우, 이미지 재생 시 자동 회전 기능이 적용되지 않을 수 있습니다.
	- 세로 촬영한 이미지가 PC의 화면에서 자동 회전되어 나타나지 않는다면 이미지 회전 기능을 지원하지 않는 소프트웨어의 사용이 원인일 수 있으므로, 카메라 와 함께 제공된 소프트웨어의 사용을 권장합니다.

## 센서 클리닝

**8**

**카메라는 센서의 전면 (로 패스 필터)에 셀프 클리닝 센서 유닛이 부착되어 있어 자동으로 먼지를 털어냅니다. 또한 디지털 포토 프로페셔널 (기본 제공된 소프트웨어)을 사용 하여 남아 있는 작은 먼지 자국까지 자동으로 제거하는 먼지 삭제 데이터를 이미지에 추가할 수 있습니다.**

#### 먼지를 최소화하려면

- **렌즈 교환 작업은 가급적 먼지가 적은 장소에서 수행하십시오.**
- **카메라에 렌즈를 부착하지 않은 상태에서 보관할 경우, 반드시 바디 캡을 부착하십시오.**

|==<br>|■ 셀프 클리닝 센서 유닛이 작동하는 중이라도 셔터 버튼을 반누름하면, 클리닝 과정을 중단하고 곧바로 촬영을 시작할 수 있습니다.

## **MENU 자동 센서 클리닝**

전원 스위치를 <ON/J> 이나 <OFF>로 설정할 때마다 셀프 클리닝 센서 유닛이 작동 (약 1초)하여 센서 전면에 앉은 먼지를 자동으로 털어냅니다. 일반적으로 사용 자는 이 기능의 작동을 알아차리지 못합니다. 그러나 사용자가 원하면 언제라도 이 센서 클리닝 기능을 작동시키거나 해제할 수 있습니다.

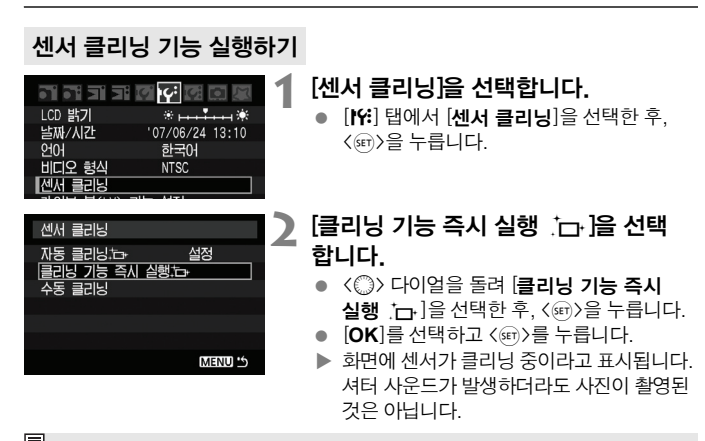

- 围 ● 수동으로 작동 시키 클리닝은 약 2.5 초가 소요됩니다.
	- 탁자와 같이 수평으로 안정된 곳에 카메라를 올려 놓은 후 클리닝 기능을 작동 시키면 좀 더 완벽한 클리닝이 가능합니다.
	- 센서 클리닝을 수 차례 반복하여도 먼지 제거의 효과는 한번 하는 것과 크게 다르지 않습니다. 센서 클리닝 기능을 마친 직후에는, [**클리닝 즉시 실행** [ㅠ] 옵션이 일시적으로 해제되어 표시됩니다.

#### 자동 센서 클리닝 기능 해제

- 위의 2번째 단계에서 [**자동 클리닝 ː**뉴 Ì 항목을 선택한 후 [**해제**]로 설정하십 시오.
- ▶ 전원 스위치를 〈ON/৴〉 이나 〈OFF〉 로 설정하면 센서 클리닝 기능이 작동 하지 않습니다.

## MENU 먼지 삭제 데이터 척부하기\*

일반적으로 셀프 클리닝 센서 유닛을 이용하면 사진 상의 눈으로 확인 가능한 먼지는 거의 제거가 가능합니다. 그러나 만일 눈에 보이는 먼지가 아직 남아있는 경우에는 먼지 삭제 데이터를 이미지에 첨부하여 차후에 먼지 자국을 제거할 수 있습니다. 먼 지 삭제 데이터는 디지털 포토 프로페셔널 (기본 제공 소프트웨어)에서 자동으로 먼 지 자국을 제거하는데 사용됩니다.

#### 준비

- 완전한 백색의 물체를 준비합니다 (종이 등).
- 렌즈의 초점 거리를 50mm나 그 이상으로 설정합니다.
- 렌즈 포커스 모드 스위치를 <MF>로 설정한 후 초점을 무한대 (∞)로 놓습니다. 만일 렌즈에 거리 표시계가 없는 경우, 렌즈의 정면을 보면서 포커싱 링을 시계 방향으로 끝까지 돌립니다.

#### 먼지 삭제 데이터 취득하기

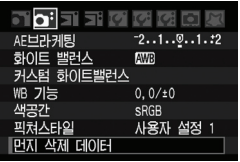

#### 머지 산제 데이터 **소프트웨어로 먼저 제거를 외하** 데이터를 확보하십시오 매뉴얼을 참고하십시오 업데이트 :  $'07/06/18$  16:30 치소 OK

센서 클리닝

#### **1** [먼지 삭제 데이터]를 선택합니다.

● [ci] 탭에서 [먼지 삭제 데이터]를 선택하고, <0>을 누릅니다.

## **2** [OK]를 선택합니다.

 $\bullet$  〈  $\circ$  > 다이얼을 돌려  $[OK]$ 를 선택하고, <0>을 누르십시오. 자동 센서 클리닝이 완료되면 다음의 메시지가 나타납니다.

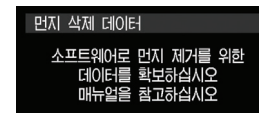

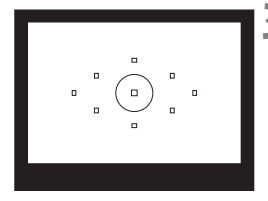

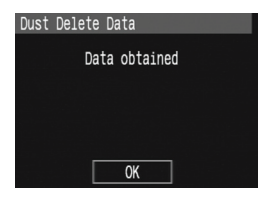

#### **3** 완전히 백색인 물체를 촬영합니다.

- 20-30cm 의 거리를 두고 무늬가 없는 완전 히 백색인 물체를 뷰파인더에 채운 후 촬영 을 합니다.
- ▶ 조리개 우선 AE 모드에서 조리개 값 f/22로 사진이 촬영됩니다.
- 이미지를 카메라에 저장하지 않으므로 카메라에 메모리 카드가 들어있지 않아도 촬영이 가능합니다.
- ▶ 사진이 촬영되면 데이터가 수집되고 수집이 완료되면 메시지가 나타납니다.  $[OK]$ 를 누르면 메뉴 하면으로 독아간니다.
- 데이터의 수집이 성공적이지 못한 경우 이와 관련한 메시지가 나타납니다. 앞 페이지의 '준비' 단계부터 다시 시행하고 [OK]를 누른 후 사진을 다시 촬영하십시오.

#### 먼지 삭제 데이터에 관하여

먼지 삭제 데이터의 수집이 완료되면 이후 촬영되는 모든 JPEG과 sRAW, RAW 이미지에 첨부됩니다. 중요한 촬영을 앞둔 경우, 먼지 삭제 데이터를 다시 수집하는 업데이트를 권장합니다. 함께 제공되는 소프트웨어를 이용하여 먼지 자국을 자동으로 제거하는 방법에 관해서는 CD-ROM의 소프트웨어 사용설명서를 참조하십시오. 이미지에 추가되는 먼지 삭제 데이터의 크기는 매우 작아서 이미지의 파일 크기에 전혀 영향을 미치지 않습니다.

먼지 삭제 데이터 수집용 이미지 촬영 시에는 반드시 흰 종이와 같은 완전히 백색인 물체를 사용하십시오. 만일 종이에 어떤 무늬나 디자인이 있는 경우 먼지 데이터에 그대로 인식되어, 차후 소프트웨어를 사용한 먼지 자국 제거 작업의 정확도를 떨어 뜨리게 됩니다.

## MENU 수동 센서 클리닝 \*

자동 센서 클리닝을 통해 제거되지 않는 먼지는 블로어 등을 사용해 수동으로 제거 할 수 있습니다.

이미징 센서의 표면은 매우 민감합니다. 센서를 직접적으로 청소하는 작업이 필요 한 경우 캐논 서비스 센터에 의뢰하는 것이 좋습니다.

센서 클리닝 전, 먼저 렌즈를 카메라에서 분리하여 주십시오.

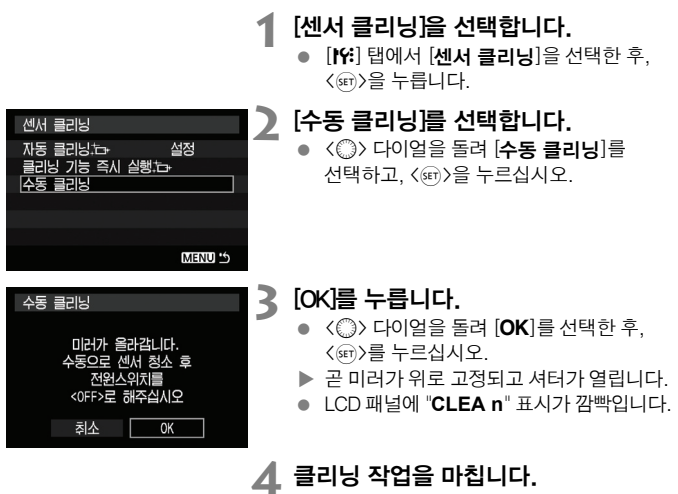

 $\bullet$  전원 스위치를  $\langle$  OFF $\rangle$ 로 설정하십시오.

同 ● 전원으로는 AC 어댑터 키트 ACK-E2(별매)의 사용을 권장합니다. ● 배터리를 사용하는 경우, 반드시 완전 충전된 배터리인지 확인하십시오. 배터리 그립에 AA 사이즈 배터리가 부착되어 있으면 수동 센서 클리닝이 불가능합니다.

- 센서 클리닝 중에는 절대로 다음과 같은 동작을 하지 마십시오. 도중에 전원이 끊어질 경우, 셔터가 닫혀서 셔터 막과 이미지 센서가 손상될 우려가 있습니다. **•** 전원 스위치를 **<**2**>**로 설정.
	-
	- 배터리실 커버 개방.
	- CF 카드 슬롯 커버 개방
	- 이미지 센서의 표면은 몹시 민감하므로 취급에 각별히 유의하여 클리닝 작업을 하십시오.
	- 블로어를 사용할 경우 브러시가 없는 것으로 사용하십시오. 브러시가 있는 경우 센서의 표면을 손상시킬 수 있습니다.
	- 블로어의 끝이 렌즈 마운트 위치를 지나 카메라 내부로 들어가지 않도록 주의하 십시오. 전원이 꺼지면 셔터가 닫히고 셔터 막이나 미러가 손상될 수 있습니다.
	- 센서 클리닝 시에는 절대로 압축 공기나 가스를 사용하지 마십시오. 분사 압력이 센서를 손상시킬 수 있으며 가스 스프레이를 분사할 경우 센서의 표면이 동결될 수 있습니다.

## 카메라에서의 직접 인쇄 / 디지털 프린트 지시 형식

**9**

**카메라와 프린터를 직접 연결하여 CF 카드에 기록된 이미지를 바로 출력할 수 있습니다. 본 카메라는 다이렉트 프린팅의 표준 규격인** "w**PictBridge"와 호환이 가능합니다. 출력용으로 CF 카드에서 이미지를 미리 선택해 두는 작업도 가능 합니다.** (p.143)

#### DPOF에 관하여

DPOF (Digital Print Order Format: 디지털 프린트 지시 형식) 표준 규격은 촬영물에 대한 출력 방식 (이미지 지정, 출력 매수 지정 등)을 CF 카드에 저 장하는 기능입니다. 이 기능을 통하여 사용자는 여러 장의 이미지를 한번 의 명령으로 출력하거나 디지털 출력소에 출력 주문을 할 수 있습니다.

#### 캐논 PictBridge 웹사이트

아래의 웹사이트에서는 출력 용지의 종류와 같은, 캐논 카메라를 다양한 프린터와 함께 사용하는 방법에 대한 많은 정보를 제공합니다.

**http://canon.com/pictbridge/**

## 출력 준비하기

LCD 모니터를 보면서 카메라에서 모든 다이렉트 출력 작업을 수행할 수 있습니 다.

#### 카메라를 프린터에 연결하기

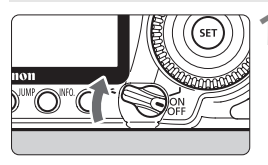

—<br>1 카메라의 전원 스위치를 〈OFF〉로 설정합니다.

**2 프린터를 설정합니다.**<br>● 자세한것은 프린터의 사용설명서를

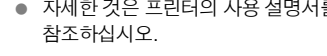

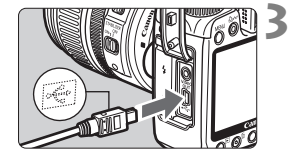

#### **3** 카메라를 프린터에 연결합니다.

- 카메라와 함께 제공된 인터페이스 케이블을 사용하십시오.
- 인터페이스 케이블의 〈 ← 〉 아이콘이 카메라의 전면을 향하게 하여 카메라의 < ← 단자에 케이블 플러그를 연결하십시오.
- 프린터와의 연결에 관해서는 프린터의 사용 설명서를 참조하십시오.

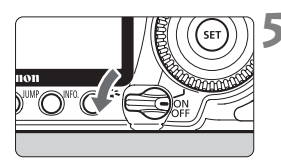

## **4** 프린터의 전원을 켭니다.

5 카메라의 전원 스위치를 <ON>으로 설정하십시오.

▶ 일부 프린터에서는 신호음이 발생합니다.

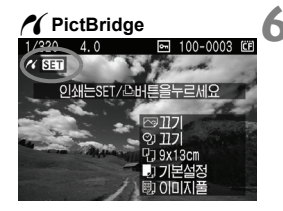

#### **6** 이미지를 재생시킵니다.

- $\bullet$  < $\bullet$  +  $\bullet$  +  $\bullet$
- ▶ 이미지가 나타나면, 카메라와 프린터가 연결되었다는 의미의 </>></>
YOO 아이콘이 이미지의 좌측 상단에 나타납니다.
- $\blacktriangleright$   $\langle$   $\Delta \omega$  $\rangle$  버튼 표시등이 청색으로 점등합니 다.

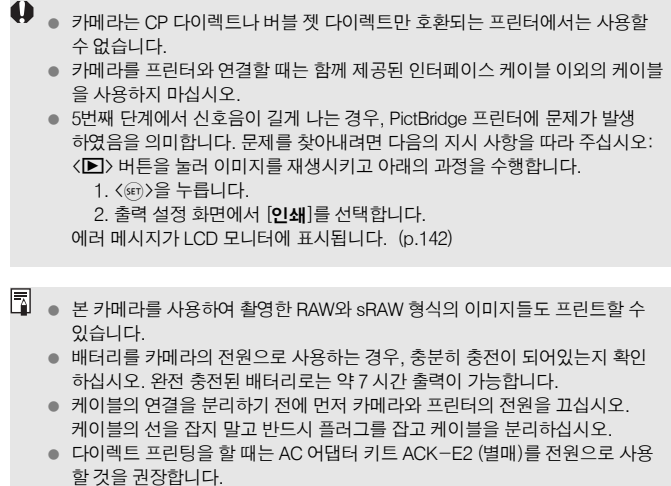

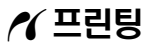

프린터의 기종에 따라서 화면의 디스플레이나 설정 옵션들이 달라질 수 있습 니다. 일부 설정들은 지원되지 않을 수 있습니다. 자세한 것은 프린터의 사용 설명서를 참조하십시오.

프린터 연결 아이콘

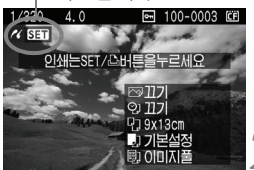

#### **1** 출력할 이미지를 선택합니다.

- $\bullet$  < $\mathcal{M}$  > 아이콘이 LCD 모니터의 좌측 상단에 나타났는지 확인하십시오.
- <5> 다이얼을 돌려 출력할 이미지를 선택 합니다.

**2** <sup>&</sup>lt;0> 을 누릅니다.

▶ 인쇄 설정 화면이 나타납니다.

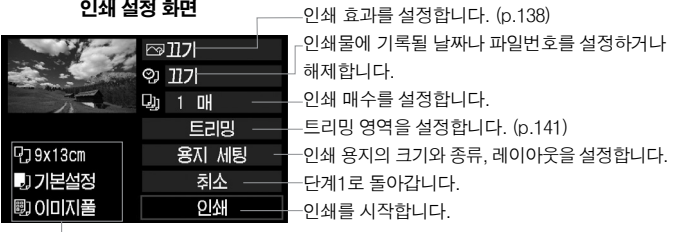

사용자가 입력한 용지의 크기와 종류, 레이아웃이 표시됩니다.

**\*** 프린터의 기종에 따라서는 날짜와 파일 번호 인쇄, 트리밍 같은 설정이 불가능할 수 있습니다.

,

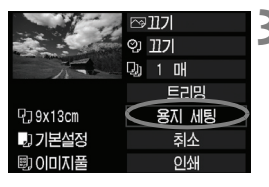

#### **3** [용지 세팅]을 선택합니다.

 $\bullet$  <  $\circ$  <  $\circ$  + C  $\circ$  + C  $\circ$  = E  $\circ$  = E  $\circ$  = E  $\circ$  + E  $\circ$  + E  $\circ$  + E  $\circ$  + E  $\circ$  + E  $\circ$  + E  $\circ$  + E  $\circ$  + E  $\circ$  + E  $\circ$  + E  $\circ$  + E  $\circ$  + E  $\circ$  + E  $\circ$  + E  $\circ$  + E  $\circ$  + E  $\circ$  + E  $\circ$  + E

<0>을 누릅니다.

 $\triangleright$  용지 세팅 화면이 나타납니다.

## Q 용지 사이즈 설정하기

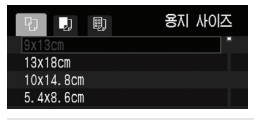

## ■ 용지 타입 설정하기

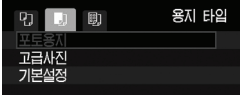

- < . < < < 아이얼을 돌려 프린터에 준비된 용지의 크기를 선택한 후, < GET) > 을 누릅니다.
- ▶ 용지 타입 하면이 나타납니다.
- < ( .) 다이얼을 돌려 프린터에 준비된 용지의 종류를 선택한 후, < GET) > 을 누릅니다.
- 캐논의 프린터와 캐논의 용지를 사용하는 경우, 프린터의 사용설명서를 참조하여 어떤 종류의 용지가 사용 가능한지 확인해 주십시오.
- X 용지 설정 화면이 나타납니다.

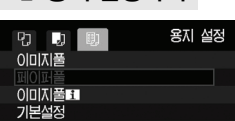

U 용지 설정하기

- 〈 . 나이얼을 돌려 용지 설정을 선택한 후, <0>을 누릅니다.
- X 인쇄 설정 화면이 다시 나타납니다.

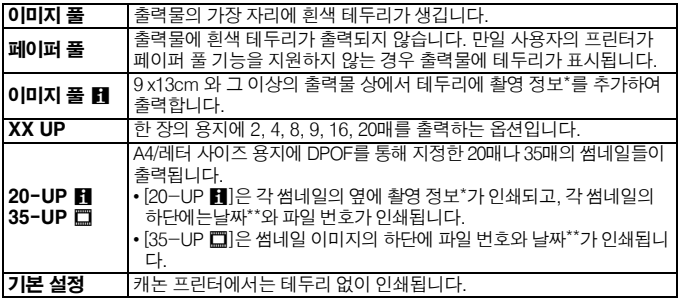

\* Exif 데이터를 토대로 카메라 모델명, 렌즈 모델명, 촬영 모드, 셔터 스피드, 조리개, 노출 보정량, ISO 감도, 화이트 밸런스 등이 기록됩니다.

\*\* 이 기능은 5 번 단계(p.139) 에서 설정한 <♡;> 날짜/파일 번호 기록 옵션에 따라 달라집니다.

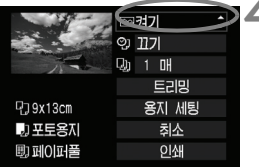

#### **4** 인쇄 효과를 설정합니다.

- 원하는 효과를 설정합니다.
- $\bullet$  <  $\circ$  <  $\circ$  +  $\circ$  +  $\circ$ 선택하고, < (ser) > 을 누릅니다.
- 만일 〈匡〉 아이콘이 〈■NTO】 > 옆에 표시된 경우 인쇄 효과 또한 조절이 가능합니다.  $(p.140)$
- <5> 다이얼을 돌려 원하는 인쇄 효과를 선택한 후, < (sr) > 을 누릅니다.

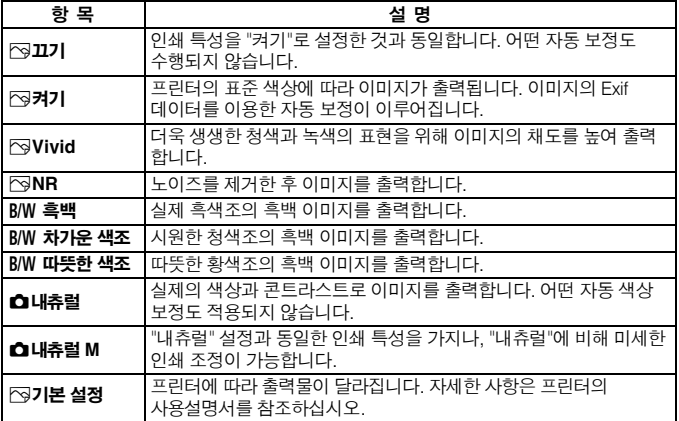

\* 프린터에 따라 디스플레이 되는 화면이 달라질 수 있습니다.

\* 인쇄 효과가 변경되면 변경 사항이 화면에 적용됩니다. 그러나 인쇄 효과의 실제 결과물은 화면에서 보는 것과 달라질 수 있습니다. 화면에서는 대략적인 결과만 보여집니다. 이는 140페이지의 [밝기]와 [레벨 보정]에도 마찬가지입니다.

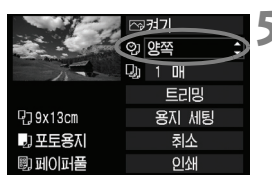

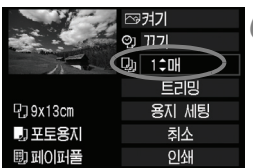

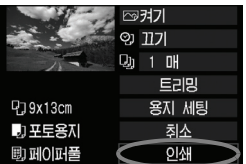

#### **5** 날짜와 파일 번호의 입력을 설정합니다.

- 픽유한 대로 석정한니다.
- <5> 다이얼을 돌려 <I>를 선택하고,  $\langle\mathsf{GET}\rangle\cong\,\mp\,\Xi\,\Box\,\Box\cdot$
- $\bullet$   $\langle$   $\circ$   $\rangle$  다이얼을 돌려 원하는 설정을 서택하고, < sen>)을 누릅니다.

#### **6** 출력 매수를 설정합니다.

- 필요한대로 설정합니다.
- <5> 다이얼을 돌려 <R>를 선택한 후, <0>을 누릅니다.
- < 다이얼을 돌려 출력 매수를 선택한 후, <0>을 누릅니다.

#### **7** 출력을 시작합니다.

- $\bullet$   $\langle$   $\circ$   $\rangle$  다이얼을 돌려  $[$ 이쇄]를 선택한 후, <0>을 누릅니다.
- ▶ 〈 L < A → 버튼의 청색 표시등이 깜빡이고 프린트가 시작됩니다.

- \_\_<br>▇】 동일한 설정으로 다른 이미지를 프린트하려면 이미지를 선택하고 청색으로 점등한 <l> 버튼만 누르면 됩니다. 1매 인쇄에는 트리밍이 적용되지 않습 니다.
	- **[기본 설정**]에서의 출력효과를 비롯한 기타 옵션은 각 프린터의 제조사에 의해 설정된 기본값에 따라 달라집니다. 프린터의 기본값에 대한 사항은 프린터의 사용 설명서를 참조하십시오.
	- 이미지의 파일 크기와 기록 화질에 따라, [인쇄]를 누른 후 출력이 시작되기까지 약간의 시간이 걸릴 수 있습니다.
	- "회전 각도 조정" (p.141)을 실시하였다면 프린트 시가이 더 길어질 수 있습니다.
	- $\bullet$  출력을 도중에 중단하려면  $[**.**51]$ 가 표시된 동안  $\langle\mathrm{\scriptscriptstyle (\mathrm{sr})}\rangle$ 을 누른 다음  $[**OK**]$ 를 선택하십시오.

#### e 인쇄 효과 조정하기

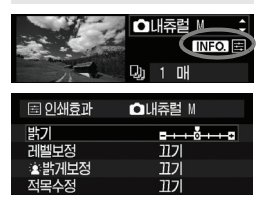

138페이지의 4 번 단계에서 인쇄 효과를 선택하 십시오. 〈国〉 아이콘이 〈■NEO 〉 옆에 표시될 때  $\langle$  INFO  $\rangle$  버투을 누르면 인쇄 효과를 조정할 수 있습니다. 조정 가능한 항목과 화면에 표시되는 항목들은 4 번 단계에서의 선택에 따라 달라집니 다.

● 밝기

이미지의 밝기를 조정합니다.

● 레벨 보정

[매뉴얼]을 선택하는 경우, 히스토그램의 분포도를 변 경하여 이미지의 밝기와 콘트라스트를 조정할 수 있습 니다. 레벨 보정 화면이 디스플레이 되어 있을 때 <■ 를 움직이려면 <INFO.> 버튼을 누르십시오. < ...> 다이 얼을 돌려 쉐도우 레벨 (0-127)과 하이라이트 레벨 (128-255)을 자유롭게 조정할 수 있습니다.

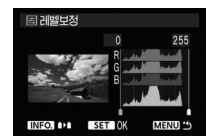

● 塗밝게 보정

역광의 환경으로 인해 피사체의 얼굴이 어둡게 나타나는 경우 효과적입니다. [켜기]로 설정된 경우, 피사체의 얼굴이 출력 시에 밝게 나타납니다.

#### ● 적목 수정

플래시를 이용한 촬영 시 피사체에 적목 현상이 나타나는 경우에 효과적입니다. [켜기]로 설정된 경우 출력 시에 적목 현상이 보정되어 나타납니다.

围 ● [塗밝게 보정]과 [적목 수정] 효과는 화면에 나타나지 않습니다.

- [상세 설정]을 선택하면 [콘**트라스트**]와 [**채도], [색조]와 [컬러 밸런스**]를 조정할 수 있습니다. [컬러 밸런스]를 조정하려면 <※>)를 사용하십시오. B는 청색을 의미하고, A는 황색, M은 적색, G는 녹색을 의미합니다. 각 색상은 각각의 방향으로 이동하여 조정할 수 있습니다.
- [초기화]를 선택할 경우, 조정한 모든 인쇄 효과의 설정값들이 기본값으로 초기화됩니다.

#### 이미지 트리밍

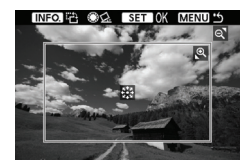

원하는 부분만 이미지에서 잘라내어 출력하면 이미지의 구도를 새로 구성한 효과를 낼 수 있습 니다. 반드시 출력 직전에 트리밍 작업을 하십시 오. 만일 트리밍 설정을 한 다음 인쇄 설정을 하면 트리밍을 다시 설정해야 합니다.

#### **1** 인쇄 설정 화면에서 [트리밍]을 선택합니다.

#### **2** 트리밍 프레임의 크기, 위치, 비율을 설정합니다.

● 트리밍 프레임 내의 이미지 영역이 출력됩니다. [용지 세팅]에서 트리밍 프레임의 모양을 변경할 수 있습니다.

#### 트리밍 프레임의 크기 변경

<u> 나 <I> 버튼을 눌러 프레임의 크기를 변경합니다.

트리밍 프레임의 크기가 작을수록 출력 시의 이미지 확대율이 커집니다.

#### 트리밍 프레임의 위치 이동

<9>를 사용하여 원본 이미지 상에서 상하좌우 방향으로 이동시킵니다. 원하는 위치와 구도에 놓이도록 트리밍 프레임을 이동시키십시오.

#### 프레임 회전시키기

<INFO > 버튼을 누를 때마다 트리밍 프레임이 수평/수직 방향으로 번갈아 바뀝니다. 이 기능을 이용하면 가로 촬영된 이미지를 세로 방향으로 만들 수 있습니다.

#### 회전 각도 조정

<5> 다이얼을 돌려서 0.5도 단위로 ±10도까지 이미지 회전 각도를 조정할 수 있습니다. 회전한 후에는 < ● △ > 표시가 청색으로 변합니다.

### **3**<sup>&</sup>lt;0> 을 눌러 트리밍 기능을 종료합니다.

- $\triangleright$  인쇄 설정 화면이 다시 나타납니다.
- 트리밍 되는 이미지 영역을 인쇄 설정 화면의 좌측 상단에서 확인할 수 있습니다.

#### $\alpha$  프린팅

- $\bullet$ ● 프린터에 따라서 사용자가 지정한 위치가 올바로 적용되지 않은 채 출력될 수 있습니다.
	- 트리밍 프레임을 작게 만들수록 출력되어 나오는 이미지의 화질이 거칠어 집니다. 출력되어 나올 이미지가 거칠어 질 경우에는 트리밍 프레임이 붉은색으로 표시됩니다.
	- 이미지를 트리밍 할 때는 카메라의 LCD 모니터를 사용해주십시오. TV 화면을 사용하여 작업하면 트리밍 프레임의 위치가 정확하게 디스플레이 되지 않을 수 있습니다.

## 출력 에러 메시지

프린터 에러 (잉크 없음, 용지 없음 등)를 해결하고 [계속]을 선택하여 출력을 재개하였으나 출력이 되지 않는 경우 프린터의 버튼을 사용하여 출력을 재개 하십시오. 자세한 사항은 프린터의 사용 설명서를 참조하십시오.

#### 에러 메시지

출력 도중 문제가 발생하는 경우, 카메라의 LCD 모니터에 에러 메시지가 나타 납니다. <0>을 눌러 출력을 중단하고, 문제를 해결한 후 출력을 재개하십시오. 출력 시 발생하는 문제에 대처하는 방법에 관하여는 프린터의 사용설명서를 참조하십시오.

#### 용지 에러:

프린터 용지가 올바르게 삽입되었는지 확인하십시오.

#### 잉크 에러:

프린터의 잉크 레벨을 확인한 후 잉크 찌꺼기 수거함을 확인하십시오.

#### 하드웨어 에러:

용지와 잉크 이외에 발생하는 프린터의 문제를 확인하십시오.

#### 파일 에러**:**

선택한 이미지가 PictBridge를 통해 출력되지 않습니다. 다른 카메라로 촬영한 이미지나 PC에서 편집된 이미지의 경우 출력되지 않을 수 있습니다.

## $\bigcap$  디지털 프린트 지시 형식 (DPOF)

프린트 형태와 촬영 일자, 파일 번호 입력을 설정합니다. 설정된 출력 형식은 출력 지시된 모든 이미지에 적용됩니다. (개별적인 이미지에의 적용은 불가능 합니다.)

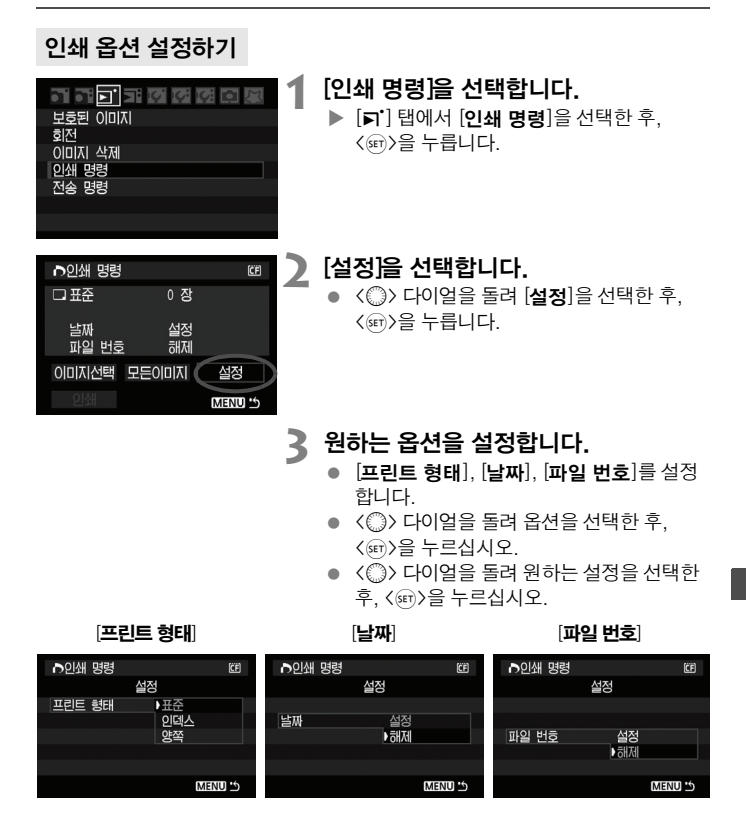

#### $\bigwedge$  디지털 프린트 지시 형식 (DPOF)

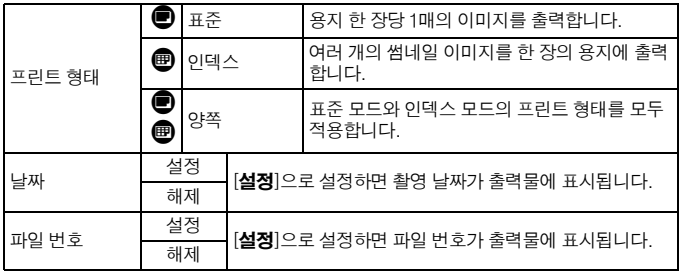

#### **4** 메뉴를 빠져 나갑니다.

- <MFNU> 버튼을 누르십시오.
- X 인쇄 명령 화면이 다시 나타납니다.
- [이미지 선택] 또는 [모든 이미지]를 선택 하여 출력할 이미지를 지정하십시오.
- [날짜], [파일 번호]가 [설정]으로 지정된 경우라도, 프린트 형태의 설정과 프린터 기종에 따라서 촬영 날짜와 파일 번호가 올바르게 표시되지 않을 수 있습니다.
	- DPOF를 이용하여 출력할 때에는, 반드시 출력 명령이 설정된 메모리 카드를 사용하십시오. 메모리 카드에서 이미지를 추출하기만 하여 출력할 경우 DPOF 기능이 작동하지 않습니다.
	- 일부 DPOF 호환 프린터나 디지털 사진 출력소에서는 사용자가 설정한 방식 으로 출력되지 않는 경우가 있습니다. 이 경우, 사용하는 프린터의 사용 설명 서를 참조하거나 디지털 사진 출력소의 인쇄 명령 호환성을 확인하여 주십시오.
	- 다른 카메라에서 인쇄 명령을 설정한 메모리 카드를 본 카메라에 삽입하여 다시 인쇄 명령을 설정하지 마십시오. 인쇄 명령이 올바로 수행되지 않거나 설정한 인쇄 명령이 덮어쓰기 될 수 있습니다. 또한 이미지의 종류에 따라서는 인쇄 명령 기능이 작동하지 않을 수 있습니다.

RAW와 sRAW 이미지 형식은 인쇄 명령에서 선택되지 않습니다.

● [인덱스] 출력에서는 [날짜]와 [파일 번호]를 동시에 [설정]으로 지정할 수 없습니다.
#### 인쇄 명령

#### ● 이미지 선택

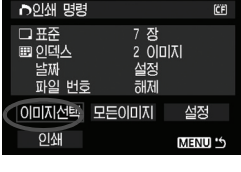

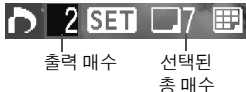

이미지를 하나씩 선택하여 인쇄를 지시합니다. <<B<br />
HES<br />
HES<br />
HES<br />
HES<br />
HES<br />
HES<br />
HES<br />
HES<br />
HES<br />
HES<br />
HES<br />
HES<br />
HES<br />
HES<br />
HES<br />
HES<br />
HES<br />
HES<br />
HES<br />
HES<br />
HES<br />
H 레이됩니다. 단일 이미지 디스플레이를 원하는 경우 <u> 버튼을 누르십시오. 인쇄 명령 설정 이 완료되면 <MENU> 버튼을 눌러 설정한 인쇄 명령을 메모리 카드에 저장하십시오.

#### [표준] [양쪽]

<0>을 누르면 디스플레이 된 이미지의 출력 매수가 1로 표시됩니다. 그런 다음 <5> 다이얼을 돌려 그 이미지의 원하는 출력 매수 (최대 99매) 를 설정하십시오.

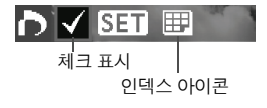

#### [인덱스]

< (ser) >을 누르면 화면 좌측 상단에 <√ > 아이콘이 표시되고, 디스플레이 된 이미지가 출력될 인덱스 에 포함됩니다.

#### ● 모든 이미지

CF 카드에 있는 모든 이미지에 각 1매의 인쇄 명령이 설정됩니다. 모든 설정 해제를 선택할 경우, CF 카드에 있는 모든 이미지에 대한 인쇄 명령이 취소 됩니다.

 $\bullet$ 

- RAW나 sRAW 이미지들은 모든 이미지를 설정하여도 인쇄 명령에 포함 되지 않습니다.
- PictBridge 프린터를 사용하는 경우 1회의 인쇄 명령으로 400매를 초과하여 인쇄하지 마십시오. 400매를 초과하여 지정할 경우에는 모든 이미지들이 출력되지 않을 수도 있습니다.

## ↑ DPOF를 이용한 다이렉트 출력

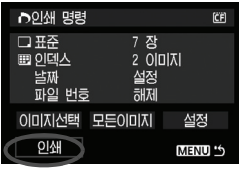

PictBridge 프린터에서는 DPOF로 이미지를 쉽게 출력할 수 있습니다.

### **1** 출력을 준비합니다.

● 134페이지를 참조하여 주십시오. "카메라를 프린터에 연결하기" 의 5 번 단계까지의 과정을 수행하십시오.

#### **2** [3] 탭에서 [인쇄 명령]을 선택합니다.

#### **3** [인쇄]를 선택합니다.

● 카메라와 프린터를 연결하여 출력이 가능한 경우에만 [인쇄]가 나타납니다.

#### **4** [용지 세팅]을 설정합니다.(p.136)

● 필요한 경우 인쇄 효과 (p.138)를 설정하십시오.

## **5** [OK]를 선택합니다.

- $\bullet$ ● 출력을 시작하기 전에 반드시 용지 크기를 설정하십시오.
	- 일부 프린터에서는 파일 번호가 기록된 출력을 지원하지 않습니다.
	- 일부 프린터에서는 [이미지 풀]로 설정된 경우, 날짜가 테두리에 표시될 수 있습니다.
	- 일부 프린터에서는 날짜가 밝은 배경이나 테두리에 출력되어 글자가 흐리게 나타날 수 있습니다.
- \_\_<br>█▌ [**레벨 보정**] 모드에서 [**매뉴얼**]을 선택할 수 없습니다.
	- 출력을 중단하였다가 남은 이미지들을 다시 출력시키려면 [**재시작**]을 선택 하십시오. 출력을 중단하고 아래와 같은 문제가 발생하였을 시에는 출력이 재개되지 않습니다.
		- 출력 중단 후, 인쇄 명령을 변경하였거나 처음 출력 시 선택한 이미지를 삭제 한 경우와 인덱스 출력 시 용지 설정을 변경한 경우, 그리고 출력이 중단되었 던 시점에 CF 카드의 저장 공간이 작은 경우.

## 이미지를 PC 에 전송하기

**10**

**카메라를 사용하여 CF 카드에 있는 이미지를 선택하여 PC로 직접 전송할 수 있습니다. 카메라와 함께 제공되는 소프트웨 어 (EOS 디지털 솔루션 디스크 CD-ROM)가 PC에 설치되어 있다 면 PC 조작 없이 손쉽게 이미지를 전송할 수 있습니다**

- PC를 사용하여 카메라의 이미지를 전송하려면 CD-ROM의 "소프트 웨어 사용 설명서"를 참조하십시오.
- 제공된 소프트웨어를 설치하는 방법에 대해서는 "CD-ROM 가이드"를 참조하십시오.

## d PC에 이미지 전송하기

카메라와 PC를 연결하기 전에 반드시 EOS 디지털 솔루션 디스크 소프트웨어 (카메라와 함께 제공된 CD-ROM에 포함)를 먼저 PC에 설치하여 주십시오.

#### 이미지 전송 준비하기

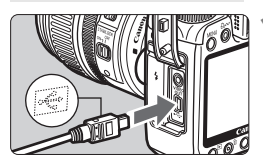

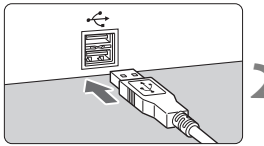

#### **1** 카메라를 PC에 연결합니다.

- 카메라를 끄고 카메라와 동봉된 인터페이스 케이블을 사용하십시오.
- $\bullet$  케이블 플러그의  $\langle \bullet, \diamond \rangle$  아이콘이 카메라의 정면 방향으로 향하게 하여 카메라의  $\langle \cdot \leftrightarrow \rangle$ 단자에 케이블 플러그를 연결합니다.
- PC의 USB 포트에는 케이블의 다른 쪽 끝에 있는 플러그를 연결하십시오.
- **2** 카메라의 전원 스위치를 <1>으로 설정합니다.
	- 프로그램 선택 화면이 PC에 나타나면 [EOS Utility]를 선택하십시오. 카메라 모델 선택 화면이 나타나면 사용중인 카메라의 모델을 선택합니다.
	- ▶ [EOS Utility] 화면이 PC에 나타나고 직접 전송 화면이 카메라의 LCD 모니터에 나타납니다.

직접 전송 화면이 디스플레이 되는 동안에는 촬영할 수 없습니다.

 만일 [EOS Utility] 화면이 나타나지 않으면 CD-ROM의 "소프트웨어 사용 설명서"를 참조하십시오.

● 케이블을 분리하려면 먼저 카메라의 전원을 끈 다음 케이블의 플러그 부분을 잡고 당기십시오 (코드를 잡지 마십시오).

#### PC에 이미지 전송하기

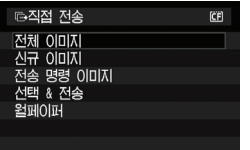

PC에 전송된 이미지는 촬영 일자를 기준으로 정렬되며, 윈도우에서는 [내 그림] 폴더에, 매킨토시에서는 [그림] 폴더에 저장됩니다.  $\beta$ 하는 옵션을 선택하고  $\langle \Delta \sim \rangle$  버튼을 누르십 시오. 버튼의 청색 표시등이 깜빡이고 이미지 전송이 시작됩니다.

이미지 전송이 완료되면 청색 램프가 점등 상태로 유지됩니다. < $\Delta \sim$  버튼 대신 <0> 을 눌러서 이미지 전송을 시작할 수도 있습니다.

#### ● 전체 이미지

CF 카드에 있는 모든 이미지를 전송합니다.

● 신규 이미지

PC에 전송된 적이 없는 이미지들을 카메라가 자동으로 선택하여 전송합니다.

● 전송 명령 이미지

전송할 이미지를 지정하고 일괄적으로 PC에 전송합니다. (p.150)

● 선택 & 전송

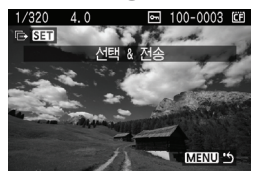

전송할 이미지를 하나씩 선택합니다. 이 모드를 끝내려면 〈MFNII〉 버튼을 누르십시오.

#### ● 월페이퍼

선택하여 전송한 이미지가 PC의 바탕 화면에 나타납니다. 종료하려면 <MENU> 버튼을 누르십시오.

ü 이미지 전송 중에는 인터페이스 케이블을 분리하지 마십시오.

RAW와 sRAW 이미지는 월페이퍼로 전송할 수 없습니다.

#### 3 전송할 이미지 선택하기

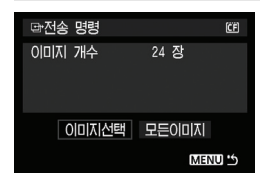

[5] 탭에서 [전송 명령]을 사용하여 PC로 전송할 이미지를 선택할 수 있습니다. '앞 페이지의 [**전송 명령 이미지**] 항목을 선택 하면 전송 명령을 지정하여 이미지를 전송할 수 있습니다.

#### ● 이미지 선택

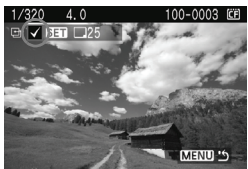

이미지를 하나씩 선택하여 전송합니다. < (sm) > 을 누르면 디스플레이 이미지를 전송 명령에 포함 시킬 수 있으며, 〈√ > 아이콘이 화면의 좌측 상단에 표시됩니다. 전송 명령을 완료한 후, <MENU> 버튼을 눌러 전송 명령을 CF 카드에 저장하십시오.

#### 모든 이미지

모든 이미지를 선택하면 CF 카드에 있는 모든 이미지들이 전송 명령에 포함됩니 다. 모든 설정 해제를 선택할 경우, 카드에 기록된 모든 이미지에 대한 전송 명령 이 취소됩니다.

다른 카메라를 사용하여 전송 명령을 설정한 메모리 카드를 본 카메라에 삽입하여 다시 전송 명령을 설정하지 마십시오. 전송 명령이 전부 덮어쓰기 될 수 있습니다. 또한 이미지의 형식에 따라서는 전송 명령 기능이 작동하지 않을 수 있습니다.

R. 전송 명령에서 만일 RAW+JPEG이나 sRAW+JPEG으로 기록된 이미지를 선택할 경우, 하나의 이미지로 취급됩니다. 이미지 직접 전송 중에 RAW/ sRAW와 JPEG 이미지들이 모두 PC로 전송됩니다.

● 999매 이상의 이미지를 일괄적으로 전송하려면, 직접 전송 화면에서 [모든 이미지]를 선택하십시오.

# 카메라 사용자 설정하기

**11**

**사용자 정의 기능으로 취향에 따라 카메라의 기능을 변경할 수 있 습니다. 또한 사용중인 카메라 설정값은 모드 다이얼의 <**w**>, <**x**>와 <**y**> 에 저장할 수 있습니다.**

**이 장에서 설명한 기능들은 크리에이티브 존 모드에서 적용됩니다.**

## MENU 사용자 정의 기능 설정하기 \*

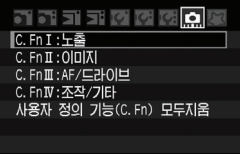

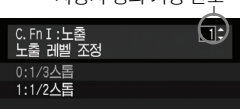

사용자 정의 기능 번호

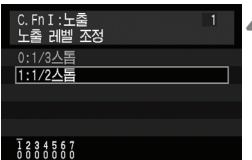

#### **1** [8]를 선택합니다.

- <6> 다이얼을 돌려 [8] 탭을 선택합니다.
- **2** 그룹을 선택합니다.
	- <5> 다이얼을 돌려 C.FnⅠ-Ⅳ를 선택한 다음, < (str) > 늦 누르십시오.

#### **3** 사용자 정의 기능 번호를 선택합니다.

● < ( .) 다이얼을 돌려 사용자 정의 기능 번호를 선택한 다음, < (sm) > 누르십시오.

#### **4** 원하는 대로 설정을 변경합니다.

- < ( )> 다이얼을 돌려 설정 (번호)을 선택한 다음, < GET) > 늦 누르십시오.
- 다른 사용자 정의 기능을 설정하려면 2 번에 서 4 번 단계를 반복하십시오.
- 화면의 하단에는 현재의 사용자 정의 기능에 대한 설정값이 각각의 번호 아래에 표시 됩니다.

#### **5** 설정을 끝냅니다.

- <MENU> 버튼을 누르십시오.
- $\triangleright$  2 번 단계의 화면으로 돌아갑니다.

#### 모든 사용자 정의 기능 초기화하기

2 번 단계에서 [**사용자 정의 기능 (C.Fn) 모두 지움**] 항목을 선택하면 모든 사용자 정의 기능의 설정값이 삭제됩니다.

\_\_<br>□ 모든 사용자 정의 기능의 설정값을 지워도 C.Fn Ⅳ-5 [**포커싱 스크린**]의 설정은 변경되지 않습니다.

#### 사용자 정의 기능

#### **C.Fn I:** 노출

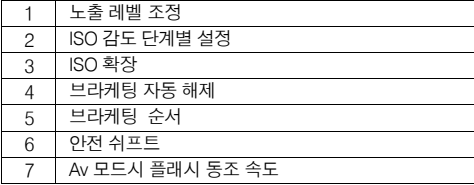

#### **C.Fn II:** 이미지

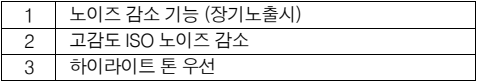

#### **C.Fn III:** AF/드라이브

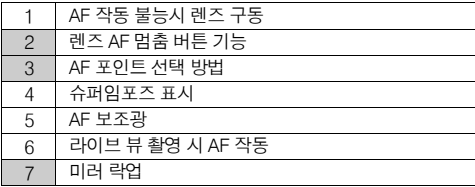

#### **C.Fn IV:** 조작/기타

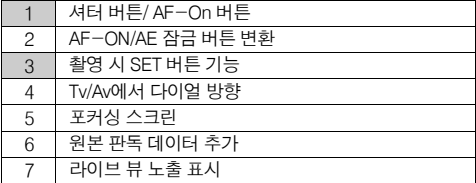

|-<br>|■ 회색 | \_ 처리된 번호의 사용자 정의 기능은 라이브 뷰 촬영 중에 작동하지 않습니다. (설정값이 해제됩니다.) C.Fn Ⅲ-2에서는 2번과 5번만 가능합니다.

## MENU 사용자 정의 기능의 설정 \*

사용자 정의 기능은 그 기능에 따라 4가지로 분류되어 있습니다 : C.Fn I: 노출, C.Fn II: 이미지, C.Fn III: AF/드라이브, C.Fn IV: 조작/기타.

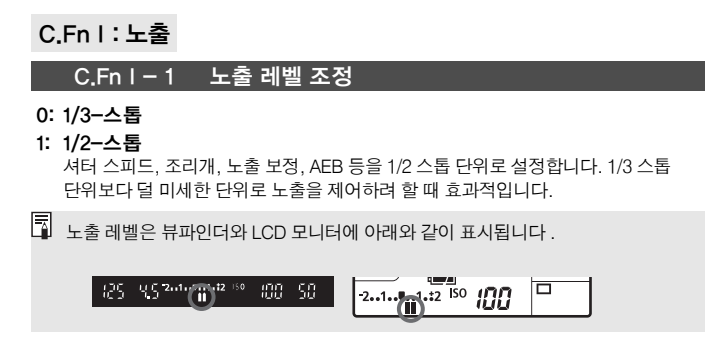

#### C.Fn I - 2 ISO 감도 단계별 설정

0: 1/3-스톱

1: 1-스톱

#### C.Fn I - 3 ISO 확장

0: 해제

1: 설정

ISO 감도로 "H" (ISO 3200과 동일)를 선택할 수 있습니다.

#### $C.Fn 1 - 4$  브라케팅 자동 해제

#### 0: 설정

전원 스위치를 <QFF>로 설정하거나 카메라 설정값을 삭제하면 AE 브라케팅과 WB-BKT 설정이 취소됩니다. 플래시가 발광할 준비가 되면 AE 브라케팅도 취소됩 니다.

#### 1: 해제

전원 스위치를 < OFF>로 설정해도 AE 브라케팅과 WB-BKT 설정이 취소되지 않습 니다. (플래시가 사용 대기 중인 경우 AE 브라케팅 기능은 취소되지만 AE 브라케팅 설정값은 메모리에 유지됩니다.)

#### $C.$  Fn  $I - 5$   $= 5$  버라케팅 수서

AE 브라케팅 촬영 순서와 화이트 밸런스 브라케팅의 순서를 변경할 수 있습니다.

#### **0: 0, -, +**

#### **1: -, 0, +**

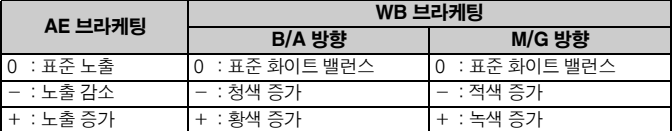

#### C.Fn I - 6 안전 쉬프트

#### 0: 해제

1: 설정 (Tv/Av)

이 설정은 셔터 우선 기능 AE (Tv)와 조리개 우선 AE (Av) 모드에서 작동합니다. 피사 체의 밝기가 갑자기 변하여 현재 셔터 스피드나 조리개가 부적합해지면 적절한 노출 을 얻기 위하여 셔터 스피드나 조리개가 자동으로 변경됩니다.

#### C.Fn I - 7 Av 모드시 플래시 동조 속도

#### 0: 자동

#### 1: 1/250 초 (고정)

조리개 우선 AE 모드에서 플래시 동조 속도를 1/250초로 고정합니다 (밤하늘 같은 어두운 배경에서는 피사체의 배경이 어둡게 보입니다).

#### C.Fn II: 이미지

#### C.Fn II - 1 노이즈 감소 기능 (장기 노출시)

#### 0: 해제

1: 자동

1초 이상의 장기 노출 시 흔히 수반되는 노이즈가 감지되면 자동으로 노이즈 감소 기능이 작동합니다. 이 [자동] 설정은 대부분의 경우 효과적입니다.

2: 설정

1초 이상의 모든 장시간 노출 시 노이즈 감소 기능이 작동합니다. [**설정**] 모드는 [자동] 설정에서 감지하지 못하거나 경감시킬 수 없는 노이즈에 대해 효과적입니다.

2번 설정에서 라이브 뷰 촬영 중에 장시간 노출이 이루어진 경우, 노이즈 감소 기능이 작동하는 중에는 LCD 모니터에 아무 것도 표시되지 않습니다 (라이브 뷰 이미지 디스플레이 기능이 작동하지 않습니다).

|\_\_<br>|\_\_<br>| 사지 촬영 후에 노이즈 감소 처리는 노출 시간과 동일한 시간이 걸리게 됩니다. 노이 즈 감소 처리가 완료될 때까지 다른 사진을 촬영할 수 없습니다.

#### C.Fn II - 2 고감도 ISO 노이즈 감소

#### 0: 해제

1: 설정

이미지에 발생한 노이즈를 감소시킵니다. ISO 감도와 관계 없이 노이즈 감소 기능이 작동하지만 특히 높은 ISO 감도에서 효과적입니다. 낮은 ISO 감도에서는 쉐도우 영역의 노이즈가 더욱 감소됩니다.

 $\mathbf u$ 1번 설정에서는 연속 촬영에 대한 최대 촬영 가능 매수가 현격히 감소합니다.

#### C.Fn II - 3 하이라이트 톤 우선

#### 0: 해제

#### 1: 설정

하이라이트 디테일을 향상시킵니다. 표준 18% 그레이에서 가장 밝은 하이라이트 까지 다이나믹 레인지가 확장됩니다. 그레이와 하이라이트 간의 색상 계조가 더욱 부드러워집니다.

1번 설정에서는 쉐도우 영역에서의 노이즈가 평소보다 약간 더 증가할 수 있습니다.

1번 설정에서는 설정 가능한 ISO 감도의 범위가 200- 1600입니다. 또한 LCD 패널 과 뷰파인더에 표시되는 ISO 감도는 " **2oo**" 과 같이 0이 작은 문자로 표시됩니다. 이미지의 촬영 정보 (p.117) 가 디스플레이 되어 있을 때 ISO 감도의 "0" 또한 작은 문자로 표시됩니다.

#### C.Fn III: AF/드라이브

#### C.Fn III - 1 AF 작동 불능시 렌즈 구동

오토 포커스 기능을 작동시켰음에도 초점을 맞추지 못하는 경우, 카메라로 하여금 계속 초점을 맞추게 하거나 중단시킬 수 있습니다.

#### 0: 초점 검출 설정

#### 1: 초점 검출 해제

포커싱 작업을 다시 시도하는 경우에 초점이 크게 어긋나는 것을 방지합니다. 심하게 초점이 어긋나기 쉬운 초 망원 렌즈를 사용하는 경우에 특히 편리합니다.

#### C.Fn III - 2 렌즈 AF 멈춤 버튼 기능

#### 0: AF 멈춤

1: AF 시작

버튼을 누르고 있는 동안만 AF가 작동합니다. 버튼을 누르는 중에는 카메라에 의한 AF 작동이 불가능합니다.

2: AE 잠금

버튼을 누르면 AE 잠금 기능이 적용됩니다. 이미지의 다른 부분에서 초점을 맞추고 측광하고 싶을 때 편리합니다.

3: AF 포인트: 수동 → 자동/자동 → 중앙

수동 AF 포인트 선택 모드에서는 버튼을 계속 누르고 있는 동안에만 곧바로 자동 AF 포인트 선택 모드로 전환됩니다 . AI 서보 AF 모드에서 수동으로 선택한 AF 포인트를 사용하여 더이상 움직이는 피사체를 추적하여 초점을 맞추기 어려운 경우에 유용합 니다. 자동 AF 포인트 선택 모드에서는 버튼을 계속 누르고 있으면 중앙 AF 포인트만 선택합니다.

4: ONE SHOT  $\rightleftarrows$  AI SERVO

One Shot AF 모드에서 버튼을 계속 누르고 있는 동안만 카메라가 AI 서보 AF 모드로 전환됩니다. 또한 AI 서보 AF 모드에서는 버튼을 계속 누르고 있는 동안만 카메라가 One Shot AF 모드로 전환됩니다.

이동과 정지를 반복하는 피사체 촬영 시 One Shot AF와 AI 서보 AF를 자주 전환하여야 하는 경우에 편리합니다.

5: IS 시작

렌즈의 IS 스위치가 이미 <ON>에 위치되어 있는 경우, 버튼을 누를 때 이미지 스태 빌라이저가 작동합니다.

- 围 AF 중단 버튼은 초망원 IS 렌즈에서만 제공됩니다.
	- 설정 5번에서는 셔터 버튼을 반누름하면 이미지 스태빌라이저가 작동하지 않습 니다.

#### C.Fn III - 3 AF 포인트 선택 방법

#### 0: 일반

< (---) 버튼을 누르고 <※ > 를 사용하여 AF 포인트를 선택합니다.

- 1: 멀티 컨트롤러 <(FFI) 버튼을 먼저 누르지 않고 <※) 만 사용하여 원하는 AF 포인트를 선택할 수 있습니다. < - > 버튼을 누르면 자동 AF 포인트 선택으로 설정됩니다.
- 2: 퀵 컨트롤 다이얼  $\langle$  - T) 버튼을 먼저 누르지 않고  $\langle$  ( ) 만 사용하여 원하는 AF 포인트를 선택할 수 있습니다. <FFD> 버튼을 누른 상태로 < $s\hat{\curvearrowright}$ > 다이얼을 돌리면 노출 보정을 설정할 수 있습니다.

#### C.Fn III - 4 슈퍼임포즈 표시

- 0: 설정
- 1: 해제

뷰파인더의 AF 포인트가 적색으로 점멸하지 않습니다. 점등이 성가실 때 권장합니 다. AF 포인트 선택시에는 여전히 점등합니다.

#### C.Fn III - 5 AF 보조광

AF 보조광이 카메라의 내장 플래시나 외부의 EOS 전용 스피드라이트에 의해 발산될 수 있습니다.

- 0: 켜기
- 1: 끄기

AF 보조광이 발산되지 않습니다.

2: 외장 플래시 사용시 발광

외부 EOS 전용 스피드라이트가 부착된 경우, 필요 시에 AF 보조광이 발산됩니다. 카메라의 내장 플래시는 AF 보조광을 발산하지 않습니다.

<mark>통</mark> 외부 FOS 전용 스피드라이트의 [**AF 보조광**] 사용자 정의 기능이 [끄기]로 설정된 경우, 카메라의 C.Fn Ⅲ-5-0/2가 설정되었더라도 스피드라이트는 AF 보조광을 발산하지 않습니다.

#### C.Fn III - 6 라이브 뷰 촬영 시 AF 작동

#### 0: 해제

#### 1: 설정

라이브 뷰 촬영 시에 <AF-ON> 버튼을 누른 상태로 있는 동안 라이브 뷰 이미지 디스플레이를 중단하고 초점을 맞출 수 있습니다.

#### C.Fn III - 7 미러 락업

초 망원 렌즈 및 근접 촬영에서 촬영에 방해가 될 수 있는 미러 반사 작용에 의한 카메라 의 진동을 방지합니다.

#### 0: 해제

1: 설정

#### C.Fn IV: 조작/ 기타

#### C.Fn IV - 1 셔터 버튼/ AF-On 버튼

- 0: 측광 + AF 시작
- 1: 측광 + AF 시작/AF 멈춤

오토 포커싱 중, <AF-ON> 버튼을 누르면 오토포커싱이 중단됩니다.

2: 측광 시작/ 측광 + AF 시작

이동과 정지를 반복하는 피사체의 촬영에 유용합니다. AI 서보 AF 모드에서 <AF-ON> 버튼을 누르면 AI 서보 AF 기능을 반복적으로 시작/중지할 수 있습니다. 노출값은 이미지가 촬영되는 순간에 설정됩니다. 따라서 결정적인 촬영 순간에 최적 의 초점과 노출값을 얻을 수 있습니다.

3: AE 잠금/측광 + AF 시작

이미지의 서로 다른 부분에서 초점과 측광을 적용하고 싶은 경우에 편리합니다. < AF-ON> 버튼을 눌러 오토포커싱과 측광을 작동시키고, 셔터 버튼을 반누름하여 AE 잠금(노출 결정) 기능을 작동시킬 수 있습니다.

#### 4: 측광+AF 시작/불가능

<AF-ON> 버튼이 작동되지 않습니다.

#### C.Fn IV - 2 AF-ON/AE 잠금 버튼 변환

- 0: 해제
- 1: 설정

 $\langle AF-ON\rangle$ 과 $\langle H, Q \rangle$ 버튼의 기능이 서로의 기능으로 바뀝니다.

1번으로 설정하면 <p> 버튼을 눌러서 이미지 인덱스를 디스플레이 시키거나 이미지를 축소하여 디스플레이 할 수 있습니다.

#### $CFnN-3$  촬영 시 SET 버튼 기능

자주 사용하는 기능을 < (☞) 버튼에 할당시킬 수 있습니다. 카메라가 촬영 대기 중일 때 < (sm) 버튼을 누르십시오.

- 0: 일반 (해제)
- 1: 품질 변환

<0>을 누른 후, LCD 패널을 보고 <5> 다이얼을 돌려서 즉시 이미지 기록 품질을 설정할 수 있습니다.

- 2: 픽쳐 스타일 변환 <0> 을 눌러서 LCD 모니터에 픽쳐 스타일 선택 화면을 디스플레이 합니다. <5> 다이얼을 돌려서 스타일을 선택하고 <0>을 누르십시오.
- 3: 메뉴 표시 <MENU> 버튼과 동일한 기능을 합니다.
- 4: 버튼과 동일한 기능을 합니다.  $\langle \Gamma \rangle$  버튼과 동일한 기능을 수행합니다.
- [라이브 뷰 촬영] 메뉴가 [설정]으로 지정된 경우 라이브 뷰 촬영의 설정값이 위의 1번부터 4번까지의 설정에 우선 적용됩니다. < (4m) 버튼을 누르면 라이브 뷰 이미지 가 대신 나타나게 됩니다.

#### C.Fn IV - 4 Tv/Av에서 다이얼 방향

#### 0: 정방향

1: 역방향

셔터 스피드와 조리개 값의 설정을 위한 다이얼의 조작 방향을 변경할 수 있습니다. 수동 노출 모드에서는 <6>와 <5> 다이얼의 방향이 반대로 바뀝니다. 수동 노출 모드 이외의 촬영 모드에서는 < 수 나이얼의 조작 방향만 바뀝니다. <5> 다이얼의 조작 방향은 수동 노출 모드와 노출 보정 설정 시에는 같아집니다.

#### C.Fn IV - 5 포커싱 스크린

카메라는 포커싱 스크린을 교환할 수 있습니다. 노출 보정을 각 포커싱 스크린에 일치시 키려면 본 사용자 정의 기능을 설정해야 합니다.

- 0: Ef-A
- 1: Ef-D
- 2: Ef-S

#### 포커싱 스크린의 특징

Ef-A: 표준 프리시즌 매트

카메라에 포함된 표준 포커싱 스크린입니다. 뷰파인더의 밝기가 양호하고 수동 포커싱을 쉽게 합니다.

Ef-D: 그리드 프리시즌 매트

격자 무늬가 있는 Ef-A입니다. 수직이나 수평 정렬이 보다 쉬워집니다.

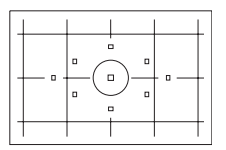

Ef-S: 슈퍼 프리시즌 매트

Ef-A보다 수동 포커싱을 더 쉽게 할 수 있도록 제작된 포커싱 스크린입니다. 주로 수동으로 초점을 맞추는 사용자에게 효과적입니다.

#### 슈퍼 프리시즌 매트 Ef-S와 최대 렌즈 조리개에 관하여

- f/2.8 또는 보다 밝은 렌즈에 최적화되었습니다.
- 렌즈의 최대 조리개가 f/2.8 보다 어두운 경우 뷰파인더가 Ef-A보다 더 어두워 집니다.
- R. EOS 40D에는 표준 Ef-A 포커싱 스크린이 제공되어 있으므로 C.Fn Ⅳ-5-0이 설정되어 있습니다.
	- 포커싱 스크린을 변경하려면 포커싱 스크린의 사용 설명서를 참조하십시오.
	- C.Fn Ⅳ-5 설정은 카메라 사용자 설정값 등록에 포함되지 않습니다 (p.165).

#### C.Fn IV - 6 원본 판독 데이터 추가

#### 0: 해제

#### 1: 설정

이미지의 원본 여부를 확인할 수 있는 데이터가 이미지에 자동으로 첨부됩니다. 원본 인증 데이터가 첨부된 이미지의 정보가 디스플레이 되면 (p.117), <■ > 아이콘 이 나타납니다. 이미지의 원본 여부를 확인하기 위해서는 오리지널 데이터 보안 키트 OSK-E3 (별매)가 필요합니다.

#### C.Fn IV - 7 라이브 뷰 노출 표시

#### 0: 해제 (LCD 자동 조절)

#### 1: 설정 (노출 표시)

라이브 뷰 촬영 중에, 노출 설정을 반영한 밝기를 실시간 영상으로 보여줍니다. 이 기능으로 촬영하기 바로 전에 이미지의 노출을 확인할 수 있습니다.

- 피사계 심도 미리 보기 버튼을 누르면 C.Fn Ⅳ-7 설정에 관계없이 노출 표시 (시뮬레이션)가 실행됩니다. 조명이 부족하거나 밝은 곳에서는 영상의 노출 시뮬레이션이 노출 설정에 맞게 디스플레이 되지 않을 수도 있습니다.
	- 1이 설정되어도 플래시를 사용하거나 벌브 촬영시에는 노출 표시(시뮬레이션) 가 실행되지 않습니다.

## $MENU$  마이 메뉴 등록하기 $\star$

빠른 사용이 가능하도록 메뉴와 자주 변경하는 사용자 정의 기능을 최대 6개까지 등록할 수 있습니다.

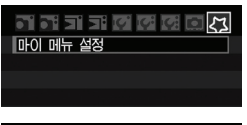

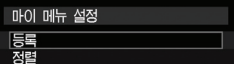

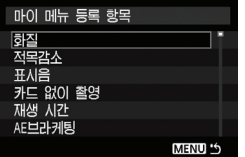

#### **1** [마이 메뉴 설정]을 선택합니다.

● **[2] 탭에서 [마이 메뉴 설정**]을 선택한 후, <0>을 누릅니다.

#### **2** [등록]을 선택합니다.

<③> 다이얼을 돌려 [**등록**]을 선택한 후 <0>을 누릅니다.

#### **3** 원하는 항목을 선택합니다.

- $\bullet$   $\langle$   $\circ$   $\rangle$  다이얼을 돌려 항목을 선택한 후, <0>을 누릅니다.
- 확인 대화 창이 나타나면 [**OK**]를 선택하고  $\langle\sin\rangle$ 를 누르십시오. 항목이 등록됩니다.
- 이 과정을 반복하여 최대 6개 항목까지 등록 할 수 있습니다.
- 2번 단계로 돌아가려면 <MENU> 버튼을 누르십시오.

#### 마이 메뉴 설정

단계 2에 나타난 [정렬]과 다른 설정들은 다음과 같습니다:

● 정렬

마이 메뉴에 등록된 항목들의 순서를 변경할 수 있습니다. [정렬]을 선택하고 위치를 바꾸고자 하는 메뉴를 선택한 후 < (□) > 을 누릅니다. [◆] 가 표시되면 <③>를 돌려서 순서를 바꾸고 <☞>>을 누릅니다.

● 마이 메뉴 표시 [설정]으로 지정되면 메뉴를 디스플레이 할 때 [2] 탭이 처음에 나타납니다.

#### ● 삭제와 모든 항목 삭제 등록한 메뉴 항목을 삭제합니다. [삭제]는 한 가지 메뉴 항목을, [모든 항목 삭제]로는 모든 메뉴 항목을 삭제합니다.

모드 다이얼의 <**③> <④> 와 <⑤>>** > 위치에 선호하는 촬영 모드, 메뉴, 사용자 정의 기능 설정 등을 포함한 대부분의 현재 카메라 설정을 등록할 수 있습니다.

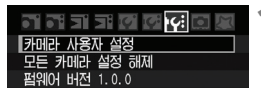

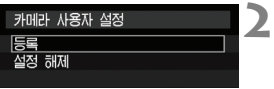

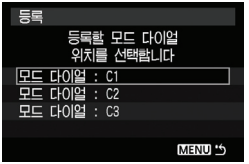

#### **1** [카메라 사용자 설정]을 선택합니다.

● **[I'ii** 탭 하단의 [카메라 사용자 설정]을 선택 하고 < GET) > 을 누릅니다.

**2** [등록]을 선택합니다.

- **3** 카메라 사용자 설정을 등록합니다.
	- < < ...> 다이얼을 돌려서 카메라 설정을 등록 할 모드 다이얼의 위치를 선택하고 < (m) > 을 누릅니다.
	- 확인 대화 창이 나타나면 [**OK**]를 선택하고  $\langle$  (set) > 을 누르십시오.
	- ▶ 현재의 카메라 설정이 모드 다이얼의 C\* 위치에 등록됩니다.

#### [설정 해제]에 관하여

단계 2에서 [설정 해제]를 선택하면 각 모드 다이얼의 위치가 카메라 설정이 등록 되기 이전의 초기 설정으로 되돌아갑니다. 과정은 단계 3과 동일합니다.

- u ● 마이 메뉴 설정은 등록되지 않습니다.
	- ●, 모드 다이얼이 <(C), <(C) 또는 <(C) 위치로 설정되면 [1Y: 모든 카메라 설정 해제]와 [**오 사용자 정의 기능(CFn) 모두 지욱** ] 메뉴가 작동하지 않습니다.

围 ● 모드 다이얼이 〈■〉, 〈■〉 또는<■〉 위치로 설정되어 있어도 드라이브 모드와 메뉴 설정을 변경할 수 있습니다. 변경 사항을 등록하려면 위의 과정을 따르십 시오.

 $\bullet$  <INFO.> 버튼을 누르면 등록한 설정들이 LCD 모니터에 나타납니다 (p.168)

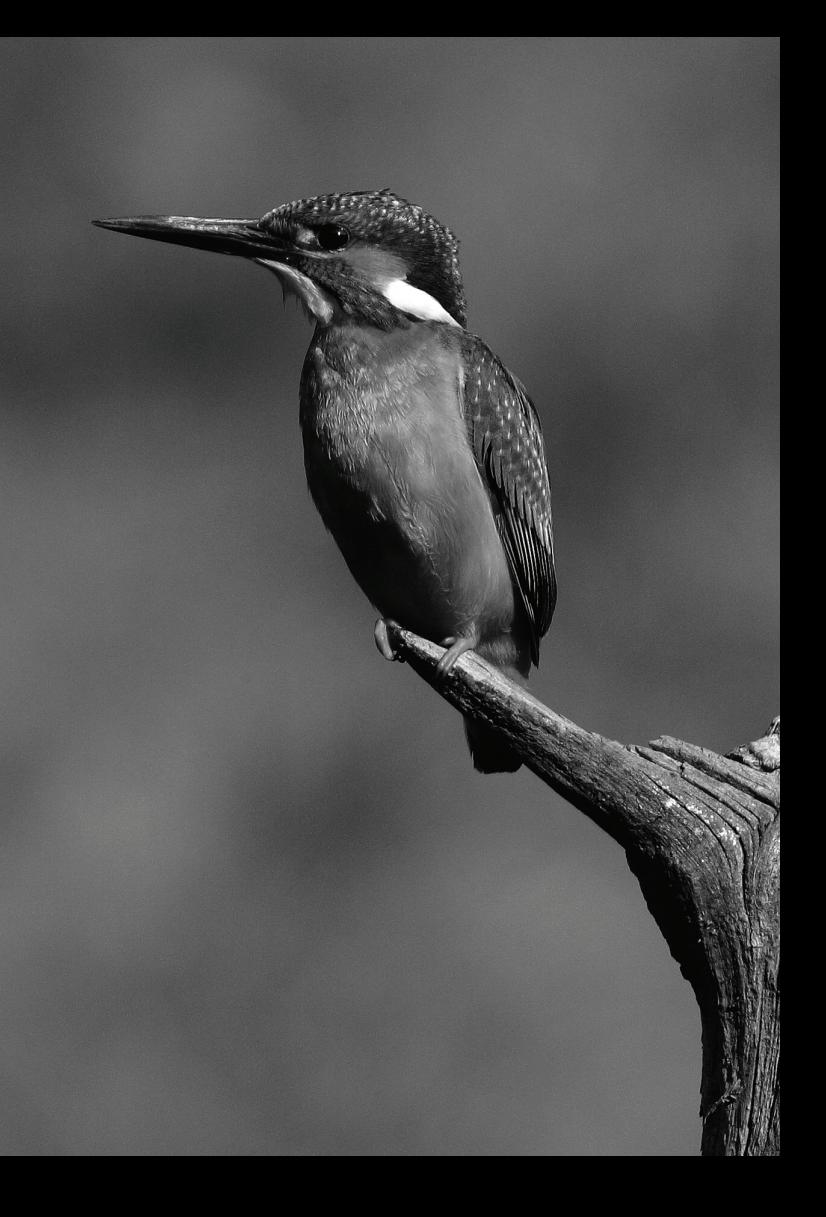

# **12** 참조

**이 장에서는 카메라의 기능과 시스템 액세서리 등에 관한 참조용 정보를 제공합니다. 또한 이 장의 끝 부분에는 각 기능들을 쉽게 찾아 볼 수 있는 색인이 포함되어 있습니다.**

## INFO. 카메라 설정 확인

카메라가 촬영 준비된 상태에서 <INFO.> 버튼을 누르면 "카메라 설정"과 "촬영 기능" 이 나타납니다.

촬영 기능이 나타나면 LCD 모니터를 보면서 ISO 감도와 기타 촬영 기능들을 설정할 수 있습니다.

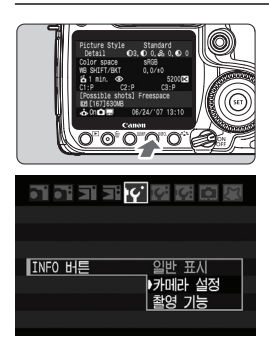

#### "카메라의 설정"과 "촬영 기능"을 표시합니다.

- $\bullet$  <INFO.> 버튼을 누르십시오.
- $\blacktriangleright$  버튼을 누를 때마다 두 화면이 번갈아 바뀝니다.

#### 그중 하나를 표시합니다.

● **[IY'** INFO 버튼] 메뉴에서 [카메라 설정] 이나 [촬영 기능]을 디스플레이 시킬 수 있습니다.

#### 카메라 설정

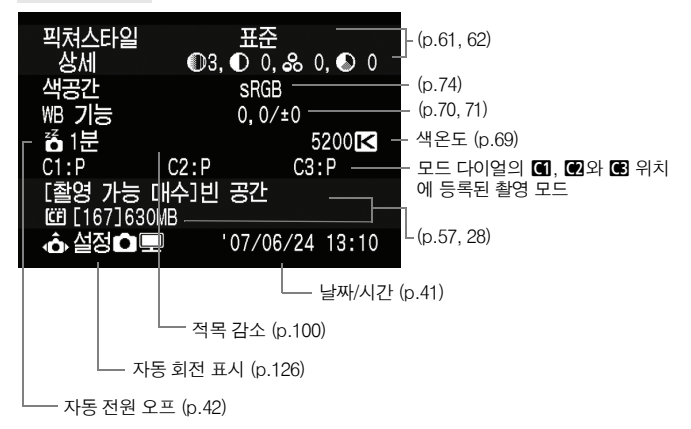

#### 촬영 기능

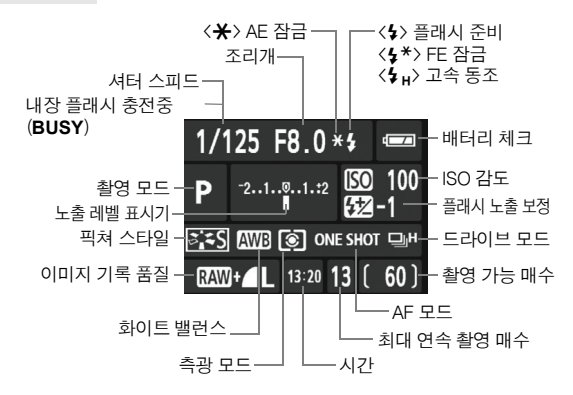

<m>, <o>, <n> 또는 <S> 버튼을 누르면 설정 화면이 나타 나며 < $\ell$  사 + < ( ) 다이얼을 돌려서 설정할 수 있습니다. < 余 > 로 AF 포인트를 선택할 수도 있습니다.

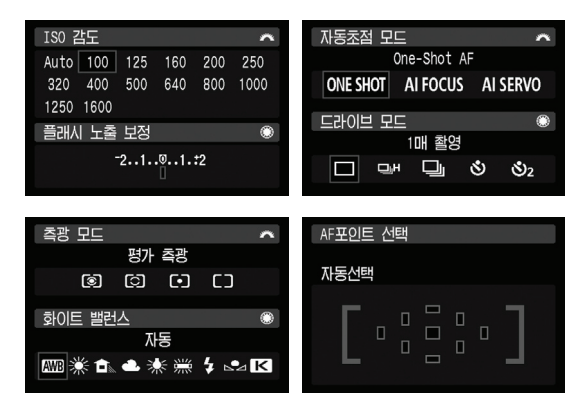

## 실내용 전원 콘센트 사용하기

AC 어댑터 키트 ACK-E2 (별매)를 사용하면 실내용 전원 콘센트에 카메라를 연결 할 수 있어 배터리의 용량을 걱정할 필요가 없습니다.

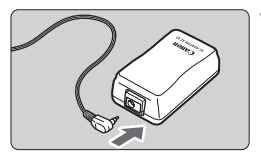

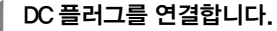

 DC 커플러의 플러그를 AC 어댑터 소켓에 연결합니다.

 $(2)$  $\bigcap$ 

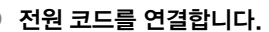

- 전원 코드를 AC 어댑터에 연결합니다.
- 플러그를 콘센트에 접속합니다.
- 작업을 완료하였으면 콘센트에서 플러그를 분리하십시오.

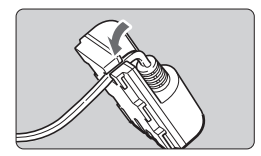

#### **3** 홈에 코드를 끼웁니다.

● 코드가 손상되지 않도록 주의하여 산입하신 시오.

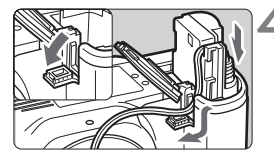

#### **4** DC 커플러를 삽입합니다.

- 배터리실 커버를 열고 DC 커플러 코드 홈 커버를 엽니다.
- 잠금 위치까지 DC 커플러를 삽입하고 홈을 통하여 코드를 넣으십시오.
- 커버를 닫습니다.

♦ 카메라의 전원 스위치가 <ON> 이나 <ノ>으로 설정된 동안에는 전원 코드를 연결 혹은 분리하지 마십시오.

## 날짜/시간 배터리 교체하기

날짜/시간용 (보조) 배터리는 카메라의 날짜와 시간을 유지시켜 주며 배터리의 수명 은 약 5년입니다. 배터리를 교체할 때 만일 날짜/시간이 재설정되면 아래의 설명대 로 CR2016 리튬 배터리를 새 것으로 교체하십시오.

날짜/시간 배터리 교체 후에는 날짜/시간 설정 또한 초기화되므로, 정확한 날짜/ 시간으로 입력하십시오.

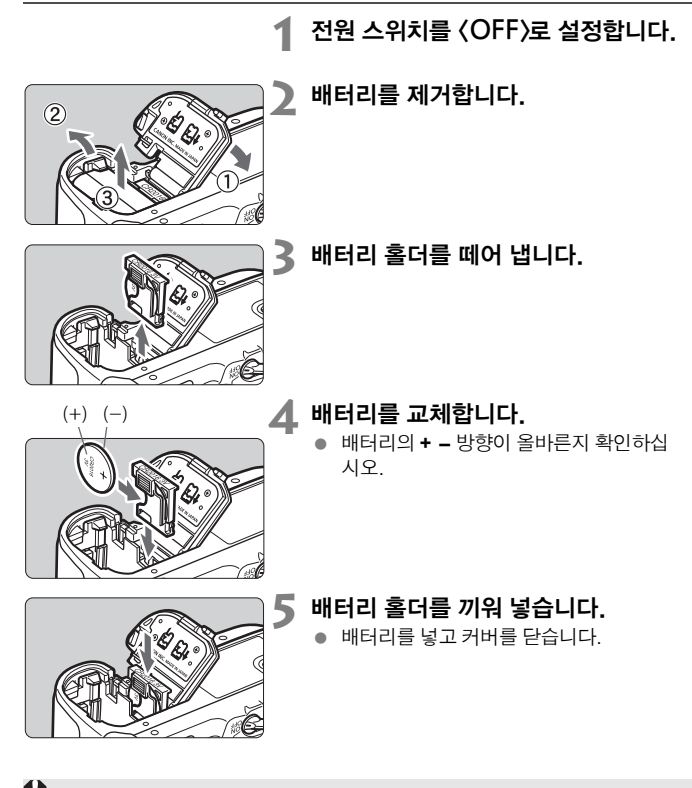

날짜/시간용 배터리는 반드시 CR2016 리튬 배터리를 사용하십시오.

## 사용 가능 기능 도표

 $\bullet$ : 자동 설정  $O:$  선택 가능  $\Box$ : 선택 불가능

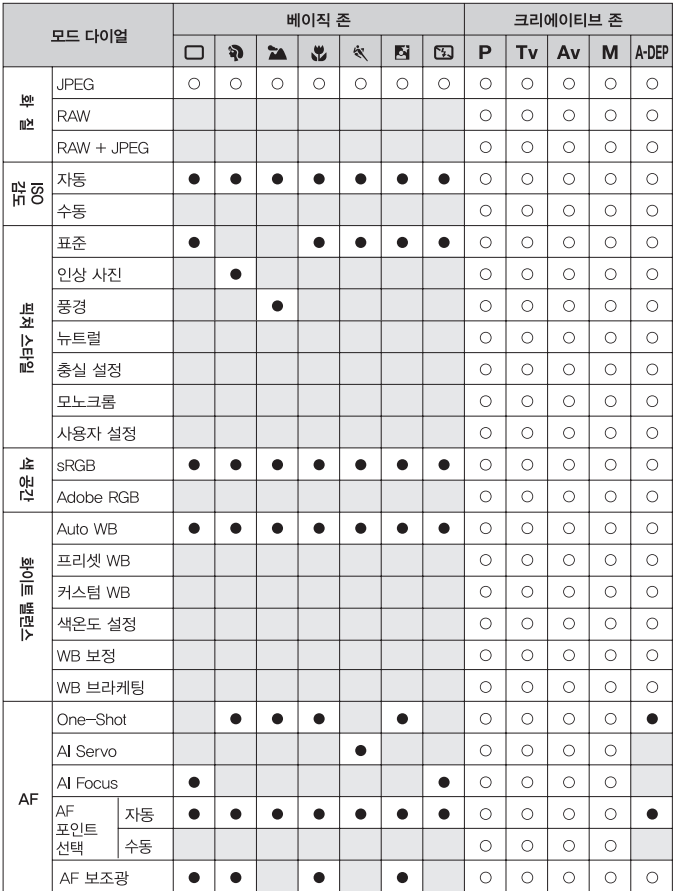

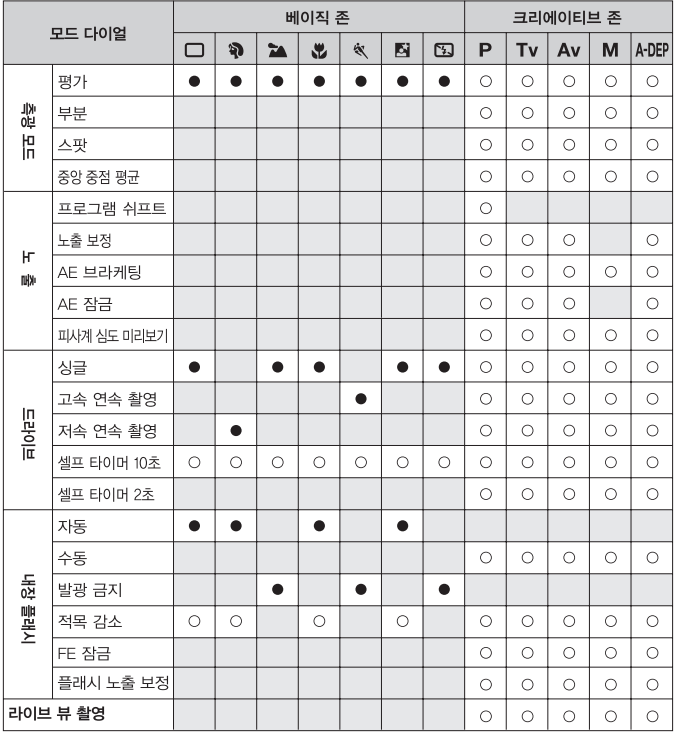

 $\bullet$ : 자동 설정  $O:$  선택 가능  $\Box$ : 선택 불가능

## 문제 해결 가이드

만일 문제가 발생하면 먼저 이 문제 해결 가이드를 참조하여 주십시오. 문제 해결 가이드를 통해서도 문제를 해결할 수 없는 경우에는, 카메라 구입처나 가까운 캐논 서비스 센터로 문의하십시오.

#### 전원

#### 구입시 함께 제공된 배터리 충전기를 이용하여 배터리를 충전할 수 없습니다.

 배터리 팩 BP-511A, BP-514, BP-511 또는 BP-512 이외의 어떤 배터리 팩도 재충전하지 마십시오.

#### 전원 스위치가 〈ON〉에 놓여 있는데도 카메라가 작동하지 않습니다.

- 카메라의 배터리가 올바르게 설치되어 있지 않습니다. (p.26)
- 메모리 카드의 슬롯 커버가 올바르게 닫혀 있는지 확인하십시오. (p.26)
- CF 카드 슬롯 커버가 닫혀 있는지 확인하십시오 (p.28)

#### 배터리가 너무 빨리 소모됩니다.

- 완전 충전된 배터리를 사용하십시오. (p.24)
- 충전용 배터리는 반복하여 사용할수록 성능이 떨어집니다. 새 배터리를 구입 하여 주십시오.

#### 카메라의 전원이 저절로 꺼집니다.

● 자동 전원 오프 기능이 작동되었습니다. 자동 전원 오프 기능을 해제하려면 [**14' 자동 전원 오프**] 메뉴를 [해제]로 설정하십시오.

#### LCD 패널에 <c> 아이콘만 깜빡입니다.

● 배터리를 재충전하십시오 (p.24)

#### 촬영

#### 이미지의 기록과 재생이 모두 불가능합니다.

- CF 카드가 올바르게 삽입되지 않았습니다. (p.28)
- CF 카드의 저장 공간이 가득 찬 경우, 불필요한 이미지를 삭제하여 공간을 마련하십시오. (p.28, 124)
- One-Shot AF 모드에서 초점을 맞추려고 할 때 뷰파인더에서 초점 확인 표시 등 <●> 이 깜빡이는 경우에는 사진을 촬영할 수 없습니다. 셔터 버튼을 반누 름하여 다시 초점을 맞추거나 수동으로 초점을 맞추십시오. (p.32, 80)

#### LCD 모니터에서 이미지가 깨끗하게 나타나지 않습니다.

- LCD 모니터에 먼지 등이 묻은 경우 렌즈 세척용 천이나 부드러운 천을 이용 하여 닦아내십시오.
- 온도가 너무 높거나 낮은 경우에는 LCD 모니터의 화면 작동이 느려지거나 검게 나타날 수 있습니다. 실온에서는 다시 정상으로 돌아옵니다.

#### 이미지의 초점이 맞지 않습니다.

- 렌즈의 포커스 모드 스위치를 <**AF**>로 설정하십시오. (p.30)
- 카메라의 흔들림을 방지하려면 카메라를 안정되게 잡고 셔터 버튼을 부드럽 게 눌러 주십시오. (p.32, 35)

#### CF 카드를 사용할 수 없습니다.

● CF 카드에 관련된 에러 메시지가 나타나는 경우, 43 페이지 또는 177 페이지 를 참조하십시오.

#### 카메라를 흔들면 잡음이 납니다.

● 내장 플래시의 팝업 메카니즘은 약간 흔들립니다. 이는 정상입니다.

#### 라이브 뷰 촬영을 할 수 없습니다.

● 라이브 뷰 촬영을 사용할 때는 메모리 카드를 사용하십시오 (마이크로드라이 브와 같은 하드 디스크 타입의 CF 카드는 권장하지 않습니다). 하드 디스크 타입의 CF 카드가 올바르게 작동하려면 일반적인 메모리 카드의 경우보다 더 낮은 주변 온도가 요구됩니다. 주변 온도가 지나치게 상승할 경우, 메모리 카드의 하드 디스크가 손상되는 것을 방지하기 위하여 일시적으로 라이브 뷰 촬영이 중단될 수 있습니다. 카메라의 내부 온도가 적정 수준으로 내려가면 라이브 뷰 촬영을 재개할 수 있습니다. (p.107)

#### 내장 플래시가 발광하지 않습니다.

● 내장 플래시를 사용하여 짧은 간격으로 연속적인 촬영을 하면 플래시 장치를 보호하기 위해 플래시의 작동이 멈출 수 있습니다.

#### 이미지 리뷰 & 작동

#### 이미지를 삭제할 수 없습니다.

● 이미지에 삭제-보호 기능이 설정된 경우, 삭제가 불가능합니다. (p.123)

#### 촬영 일자와 시간이 잘못 표시되었습니다.

● 정확한 날짜와 시가이 설정되지 않았습니다. (p.41)

#### TV 화면에 이미지가 표시되지 않습니다.

- 비디오 케이블의 플러그가 완전히 연결되어 있는지 확인하십시오. (p.122)
- 영상 OUT 형식(NTSC/PAL)을 TV와 동일한 형식으로 설정하여 주십시오.  $(p.39)$
- 카메라와 함께 제공된 비디오 케이블을 사용하십시오. (p.122)

## 에러 코드

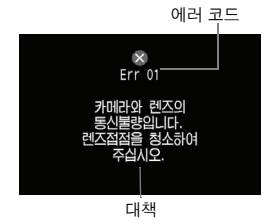

카메라에 문제가 발생하는 경우 에러 발생을 알리 는 메시지가 표시됩니다. 화면상의 지시를 따라 주십시오.

에러 화면에서 나오려면 전원 스위치를 껐다가 다 시 켜거나 배터리를 제거한 후 다시 설치하십시오. 만일 에러 02 (CF 카드 문제)가 표시되면 CF 카드 를 제거했다가 다시 설치하거나 CF 카드를 포맷 하면 문제가 해결되는 수가 있습니다.

만일 동일한 에러 메시지가 계속 나타나는 경우, 카메라에 고장이 발생하였을 수 있습니다. 에러 코드를 따로 적어두었다가 가까운 캐논 서비스 센터로 문의하여 주십시오.

## 시스템 맵

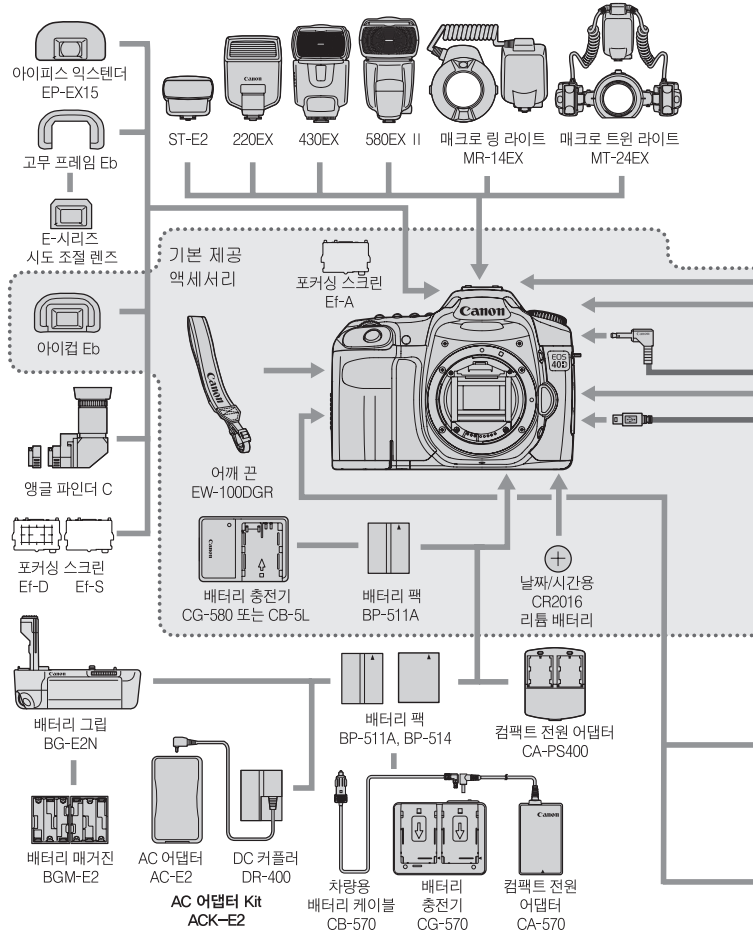

178

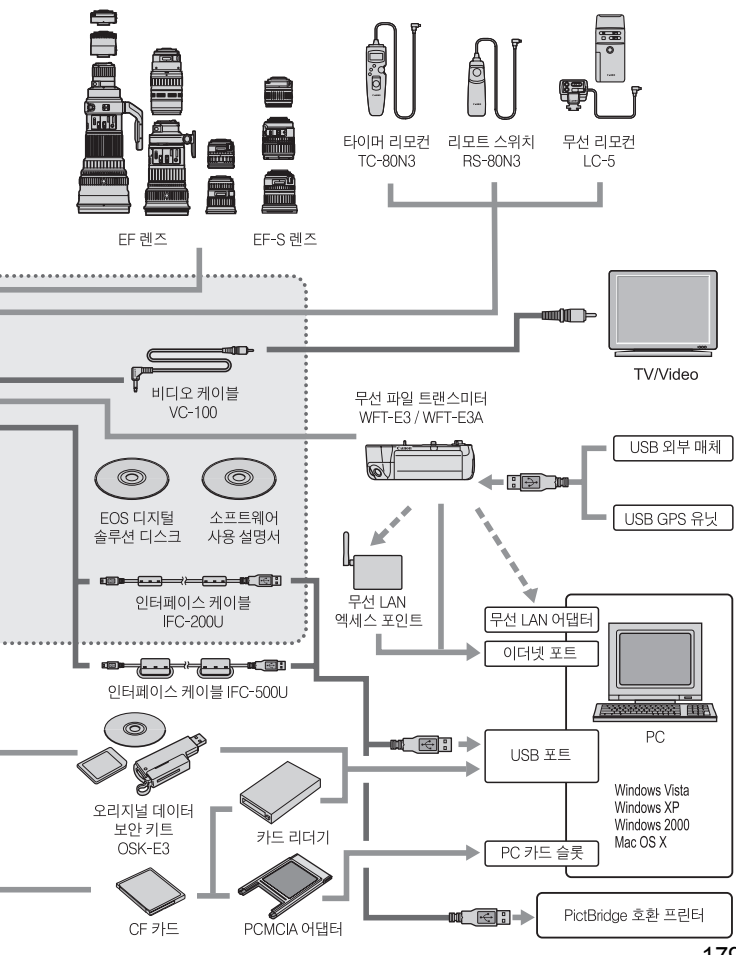

179

## 배터리 그립 사용하기

EOS 20D와 EOS 30D 전용인 배터리 그립 BG-E2를 카메라와 함께 사용하려면 다 음을 읽어 주십시오. 아래에 설명한 "배터리실 커버 분리" 와 "배터리 수명" 이외에 배터리 그립 BG-E2 사용 설명서도 참조하십시오.

배터리 그립 BG-E2N을 사용할 경우에는 BG-E2N의 사용 설명서를 읽어 주십시 오.

#### 배터리실 커버 분리

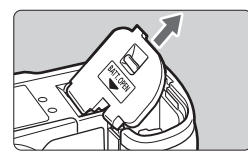

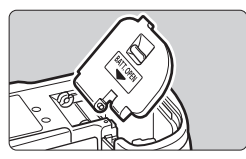

- 평평한 곳에 카메라를 놓고 떨어지지 않도록 단단히 잡아주십시오.
- 배터리실 커버를 열고 비스듬한 각도로 잡아 당겨 제거하십시오.
- 분리한 배터리실 커버는 배터리 그립에 보관 하십시오.
- 배터리실 커버를 다시 부착하려면 분리했을 때와 동일한 각도로 기울여서 커버의 경첩을 카메라에 끼우십시오.

#### 배터리 수명

23℃ / 0℃ 환경 [약, 매]

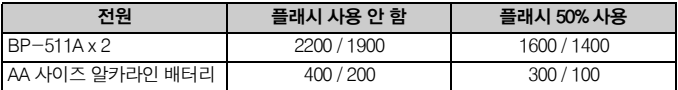
# 제품 사양

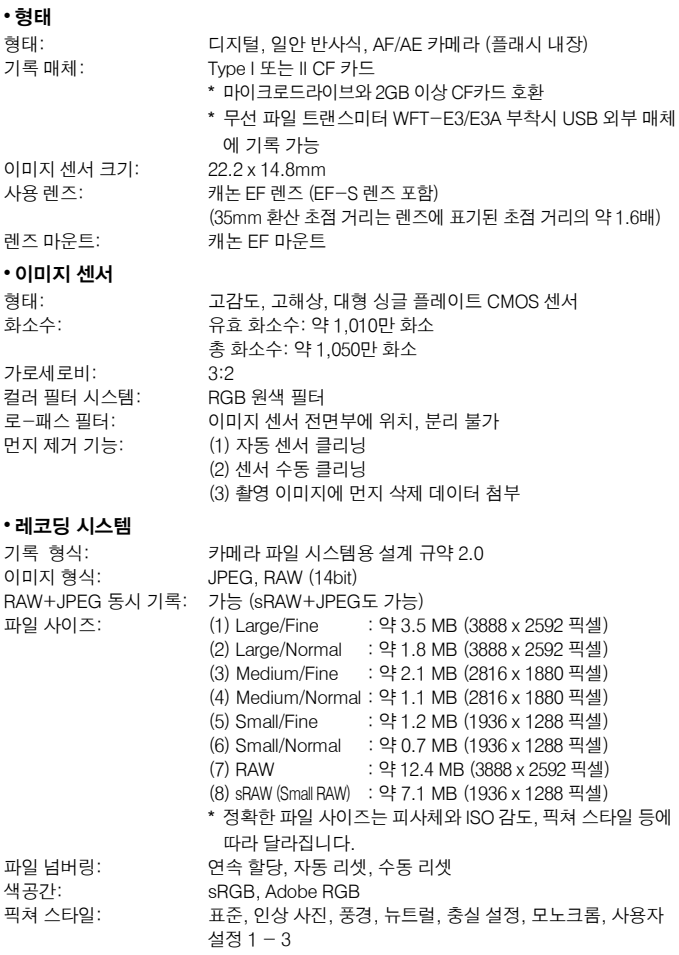

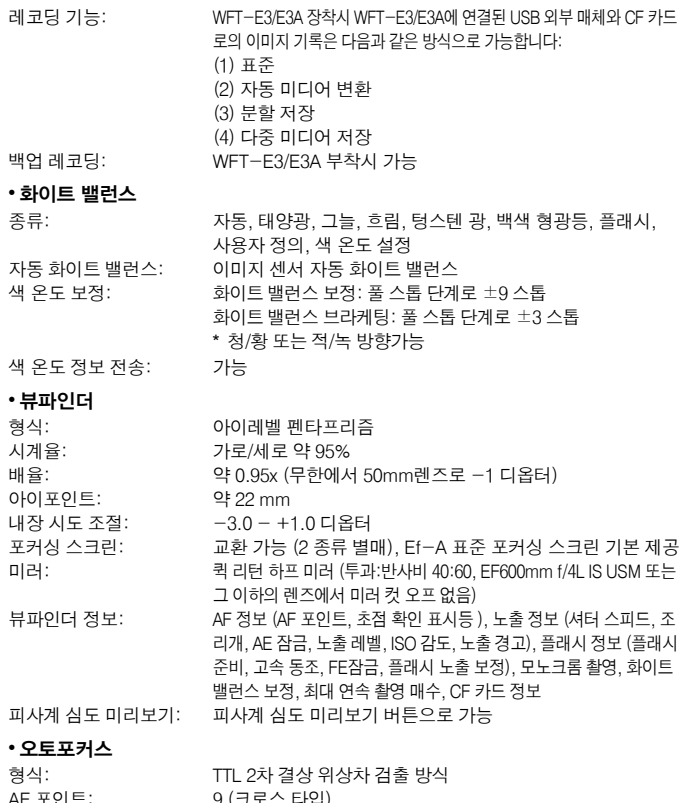

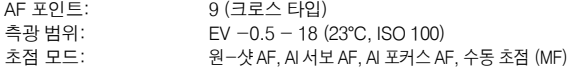

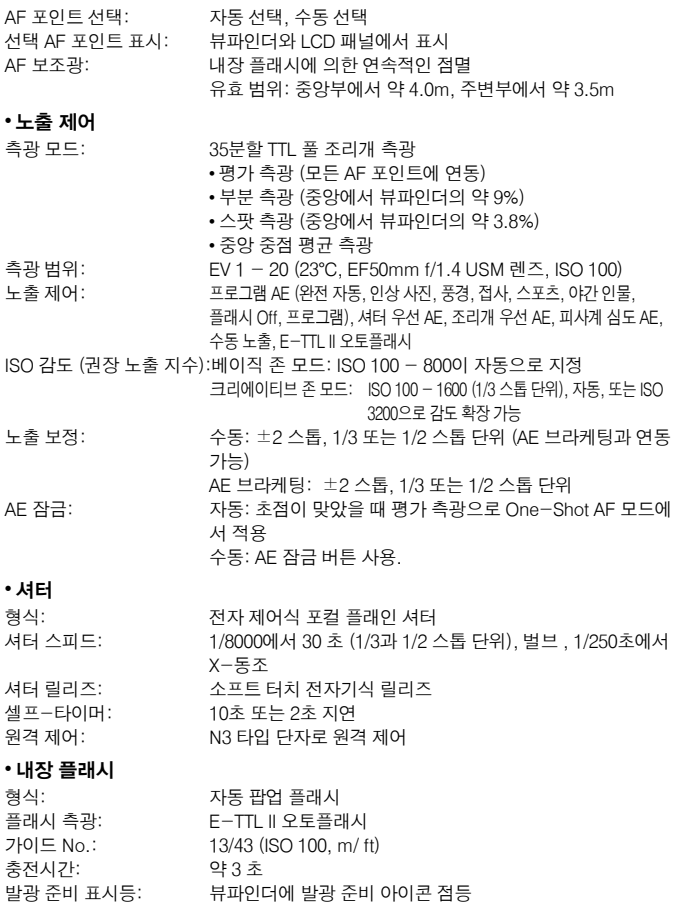

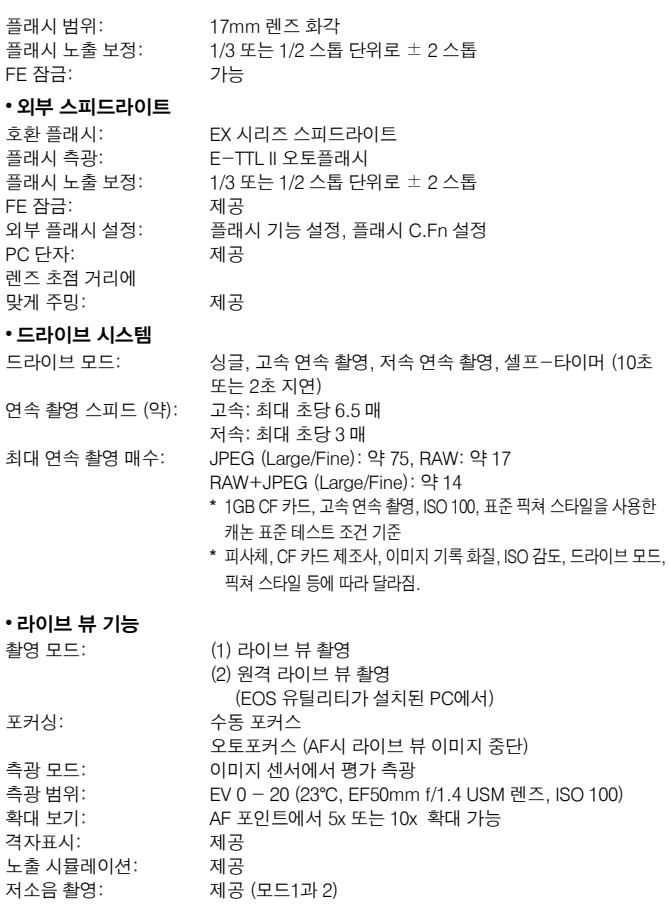

# • LCD 모니터 모니터 크기:

화소수: 커버리지: 밝기 조정:

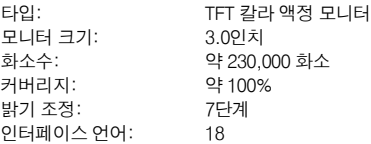

# 인터페이스 언어: 18 • 이미지 재생

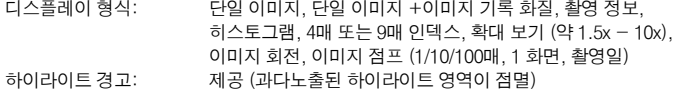

#### • 이미지 보호 및 삭제

보호: 단일 이미지 삭제 보호 또는 비보호 가능 삭제: 단일 이미지, 체크표시 이미지, 또는 CF 카드의 모든 이미지를 한 번에 삭제 가능 (보호된 이미지 제외)

### • 다이렉트 프린팅

호환 프린터: PictBridge 호환 프린터 출력 가능 이미지: 카메라 파일 시스템용 설계 규약 호환의JPEG 이미지 (DPOF 프린트 가능) 및 EOS 40D로 촬영된 RAW/sRAW 이미지 Easy - Print 기능: 제공

### • 디지털 프린트 지시 형식

DPOF: 버전 1.1 호환

### • 이미지 직접 전송

호환 이미지: JPEG 과 RAW/sRAW 이미지 \* JPEG 이미지만 PC의 바탕화면용 이미지로 전송될 수 있습 니다.

### • 사용자 설정

사용자 정의 기능: 총 24개 카메라 사용자 설정: 모드 다이얼의 C1, C2, C3 위치에 등록 마이 메뉴 등록: 제공

### • 인터페이스

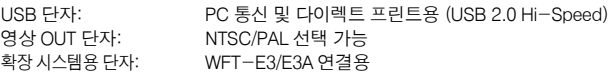

#### • 전원

배터리: 배터리 팩 BP-511A, BP-514, BP-511 또는 BP-512 한개 \* AC 전원은 AC 어댑터 키트 ACK-E2를 통해 사용할 수 있습니다.

> \* 배터리 그립 BG-E2N 이나 BG-E2 부착 시에는 AA 사이즈 배터리 를 사용할 수 있습니다.

**배터리 수명: [촬영 매수 : 약]** 

| 온도             | 촬영 조거     |            |
|----------------|-----------|------------|
|                | 플래시 사용 안함 | 플래시 50% 사용 |
| $23^{\circ}$ C | 1100      | 800        |
| $0^{\circ}$ C  | 950       | 700        |

\* 완전 충전된 배터리 팩 BP-511A를 사용할 때의 수치입니다.

\* 위의 수치는 CIPA (카메라 영상기기 공업회) 표준 시험 규격 을 기준으로 한 것입니다.

배터리 수명: 자동

절전 기능: 제공. 1, 2, 4, 8, 15 또는 30분 후 전원 꺼짐 날짜/시간용 배터리: CR2016 리튬 배터리 1개 구동 시간: 약 0.15초

### • 크기와 무게

크기 (W x H x D): 145.5 x 107.8 x 73.5 mm 무게: 약 740 g (본체)

### • 작동 환경

작동 온도 범위: 0°C - 40°C 작동 습도: 85% 이하

### • 배터리 팩 BP-511A

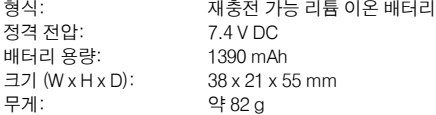

### • 배터리 충전기 CG-580

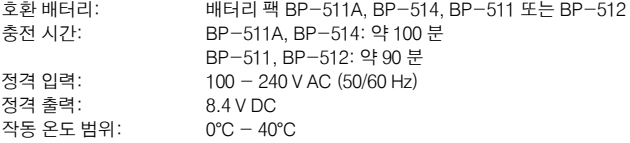

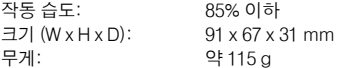

### • 배터리 충전기 CB-5L

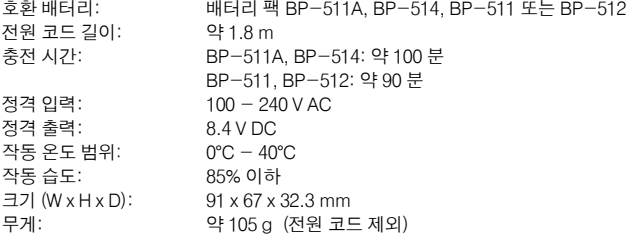

### • EF-S18-55mm f/3.5-5.6 IS

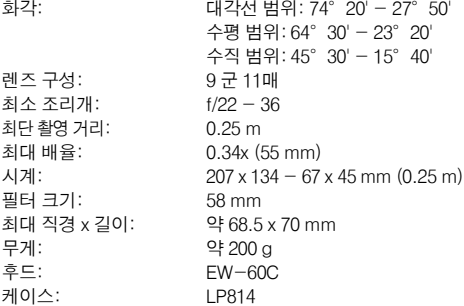

### • EF-S17-85mm f/4-5.6 IS USM

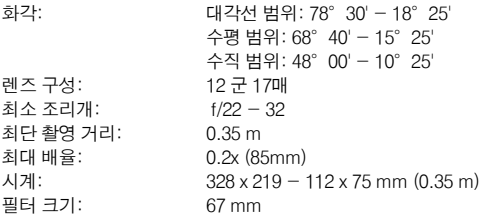

### 제품 사양

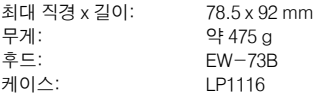

- 위의 모든 사양은 캐논의 시험 규격을 기준으로 작성되었습니다.
- 카메라의 사양과 외관은 사전 예고없이 변경될 수 있습니다.
- 카메라에 부착된 타사의 렌즈에서 문제가 발생한 경우에는 해당 렌즈 제조사에 문의 하여 주십시오.

## 저작권

- Adobe는 Adobe Systems사의 상표입니다.
- CompactFlash는 SanDisk사의 상표입니다.
- Windows는 미국이나 기타 국가에서 등록된 마이크로소프트사의 상표 또는 등록상표입니다.
- Mac OS X는 미국과 기타 국가에서 Apple사의 등록상표입니다.
- 본 설명서에서 언급된 기타 모든 회사명과 제품명, 상표는 각 해당사의 소유입니다.
- \* 이 디지털 카메라는 카메라 파일 시스템용 설계 규약 2.0과 Exif 2.21 ("Exif Print"라고도 합니 다)을 지원합니다. Exif Print는 디지털 카메라와 프린터간의 통신을 향상시켜 주는 표준 규격 입니다. Exif Print 호환 프린터와 연결하면 촬영 정보가 제공되어 최적의 출력물이 만들어 집니다.

# **MEMO**

# 색인

### $\mathbf{\overline{a}}$

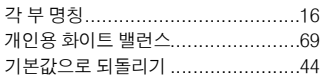

### $\mathbf{L}$

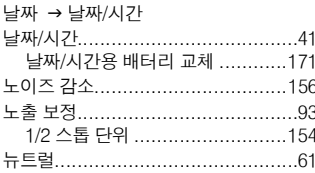

# E,

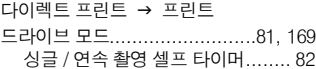

# $\equiv$

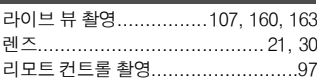

# $\Box$

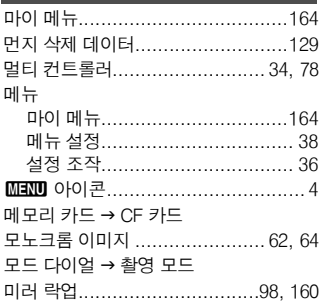

# $\blacksquare$

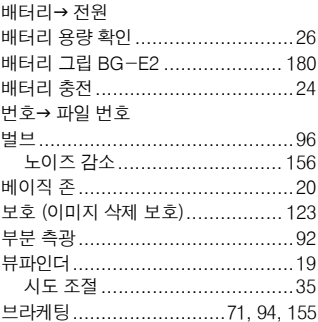

# $\boldsymbol{\lambda}$

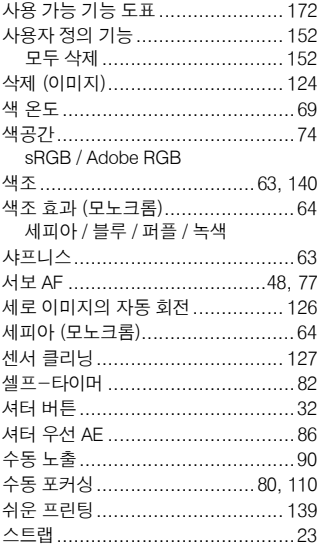

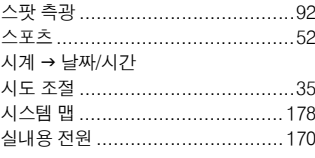

# $\circ$

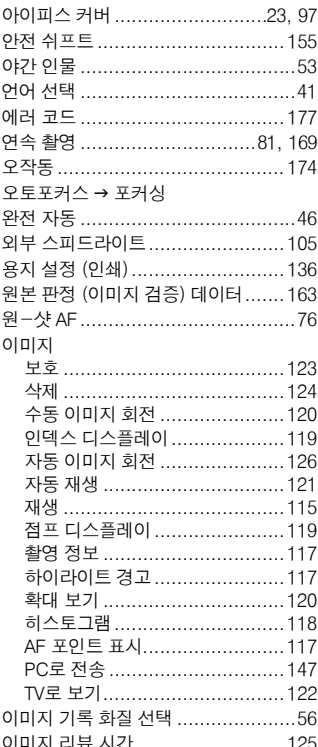

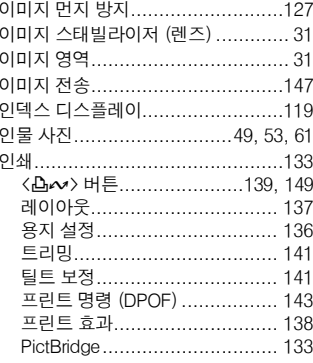

# $\overline{\mathbf{x}}$

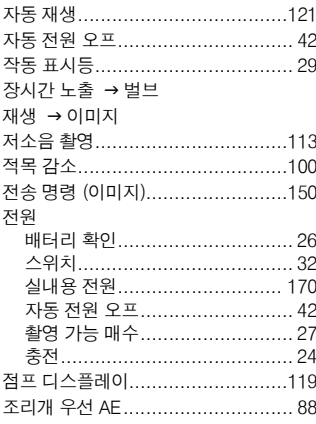

### ス

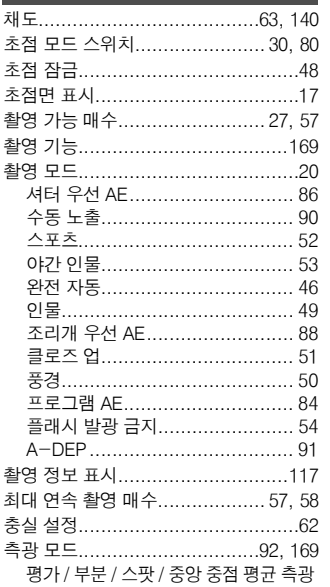

### $\overline{a}$

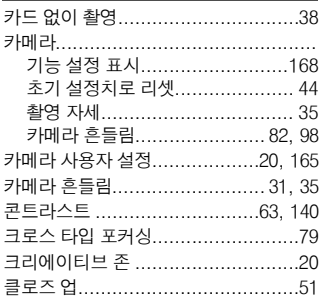

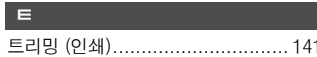

# $\mathbf{H}$

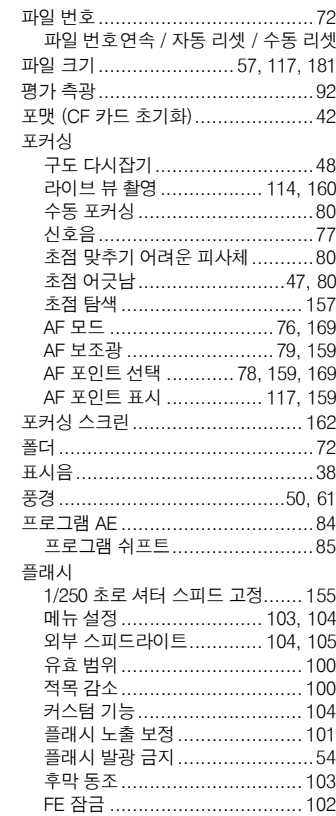

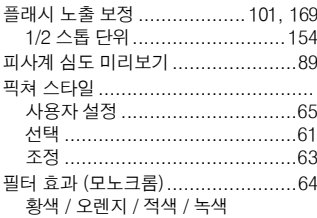

# $\vec{5}$

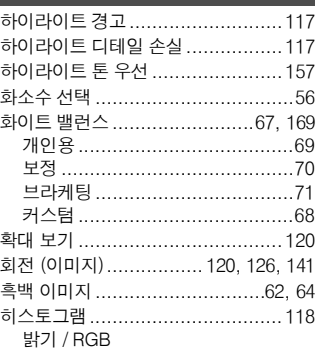

# $A-W$

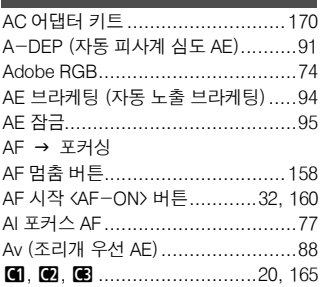

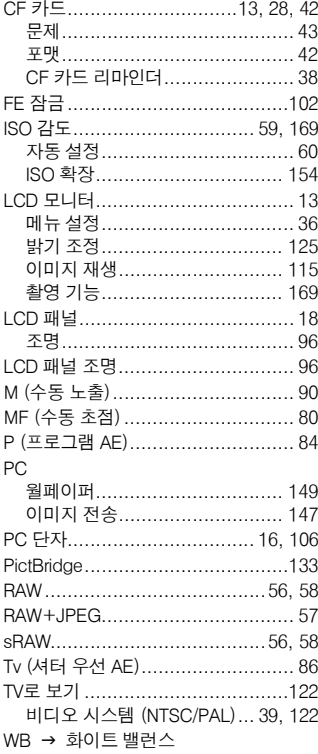

# 경 고

본 EOS 40D 한국어판 매뉴얼의 모든 저작권은 CKCI INC 에 속하고 이를 무단으로 복제, 배포하거나 이용할 경우에는 민사상 손해 배상 및 형사 처벌의 대상이 됩니다.

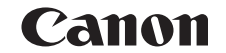

CANON KOREA CONSUMER IMAGING INC.

# http:**//**www.canon-ci.co.kr

캐논 서포트 센터 Tel. 1588-8133 (전국) Fax. 02-2017-8798

본 사용 설명서 책자는 2007년 8월 기준으로 제작된 것입니다. 이 이후에 출시된 액세서리나 렌즈들과의 호환성에 관한 정보는 캐논 서포트 센터에 문의하여 주십시오.

CT1-1016-000 © CANON INC. 2007 PRINTED IN KOREA